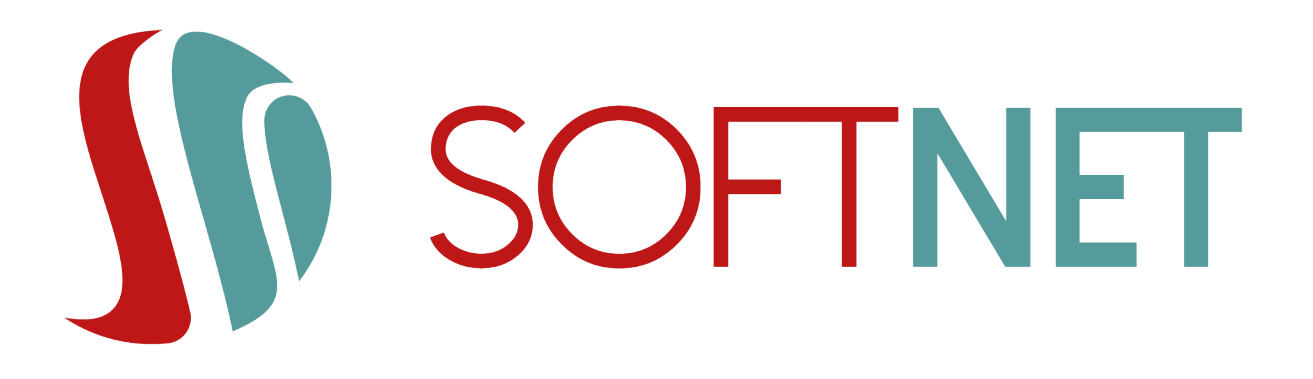

# Dokumentacja systemu eCorpoNet Instrukcja użytkownika *Wersja 1.5.12.1*

Data wydania: 2023-07-05

Copyright © 2023 SoftNet Sp. z o.o.

# Spis treści

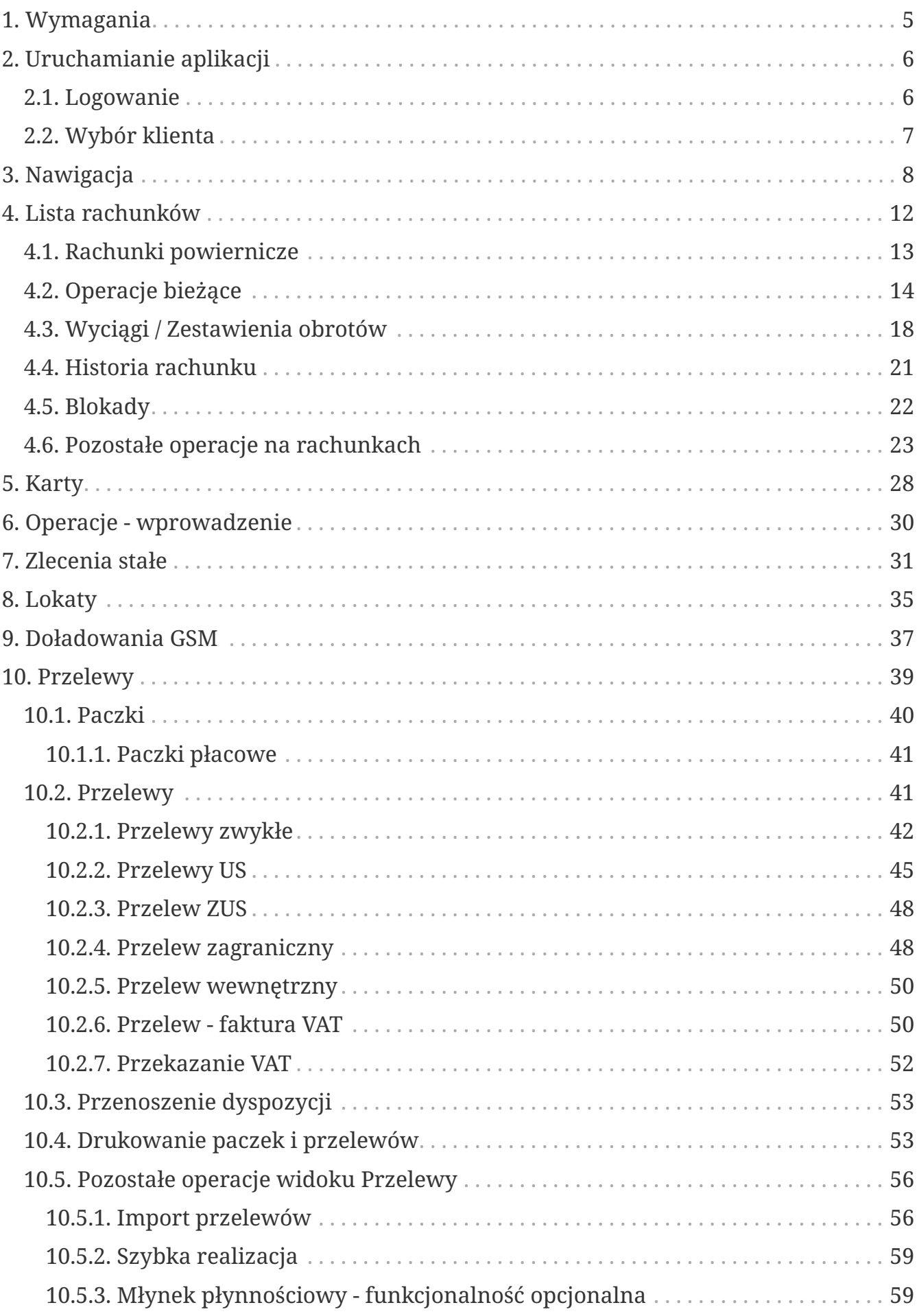

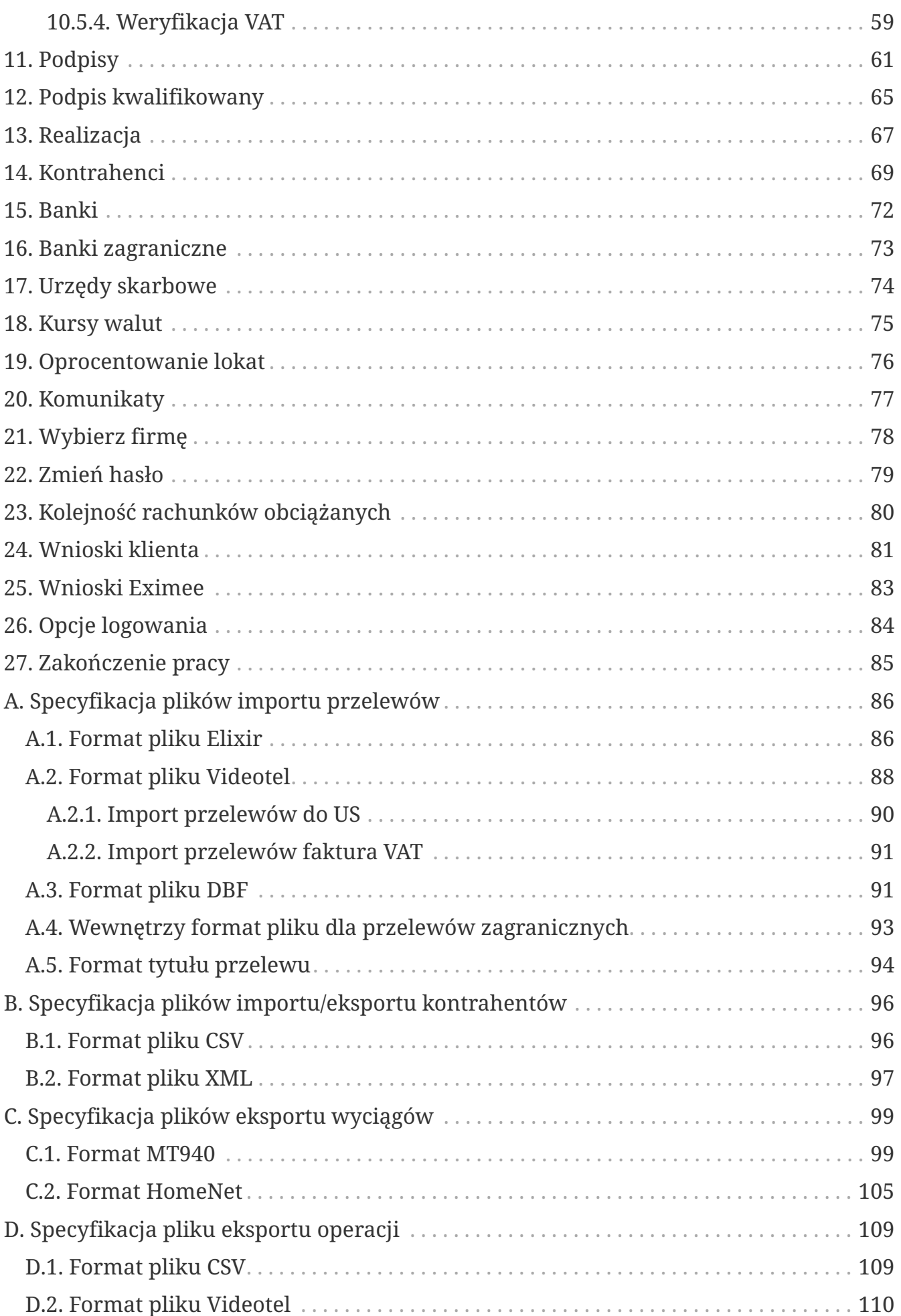

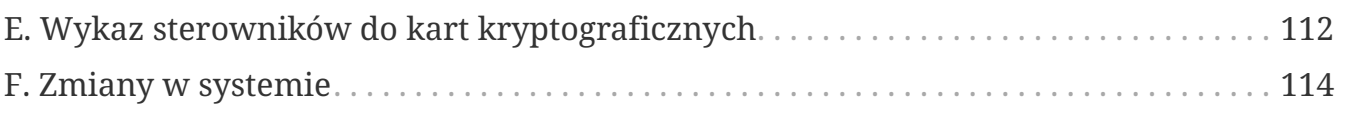

# **Wstęp**

W czasach, gdy bankowość elektroniczna jest powszechnym sposobem zarządzania finansami, stworzyliśmy dla Państwa wygodne i funkcjonalne oprogramowanie, które umożliwi oraz ułatwi wiele procesów związanych z zarządzaniem Państwa firmami czy instytucjami. Aplikacja eCorpoNet ma pomóc Państwu w codziennej pracy, aby zaoszczędzić czas i sprawić, by żmudna i pracochłonna praca nie była tylko przykrym obowiązkiem.

Niniejsza instrukcja ma na celu wprowadzenie w naszą aplikację oraz omówienie jej wszystkich funkcjonalności. Z pewnością pomoże ona Państwu w obsłudze naszego oprogramowania.

# <span id="page-5-0"></span>**1. Wymagania**

Zalecaną rozdzielczością monitora jest rozdzielczość minimalna wynosząca: **1920x1080**.

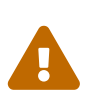

Poprawna obsługa podpisu kwalifikowanego (jedna z metod autoryzacji) jest obecnie dostępna tylko w architekturze **Windows**. W innych systemach operacyjnych modelu **Linux** i **Mac OS X** nie jest ona obecnie możliwa. Szczegóły w rozdziale [Podpis kwalifikowany.](#page-65-1)

**Wspierane przeglądarki** System wspiera poniższe przeglądarki:

- Edge 89 i wersje nowsze,
- Firefox 87 i wersje nowsze,
- Chrome wersja 89 i wersje nowsze

**Systemy operacyjne** System działa poprawnie w/w wersjach przeglądarek działających w poniższych systemach operacyjnych.

- Windows 10
- Mac OS X

**Podpis kwalifikowany** Autoryzacja dyspozycji za pomocą podpisu kwalifikowanego wspierane jest tylko w środowisku MS Windows 64 bit. Do poprawnego działania podpisu kwalifikowanego konieczne są następujące elementy:

- Windows 10 64 bit wersja 20H2 i wersje późniejsze,
- Dla przelądarki Firefox , plugin (min. v1.0.8): [https://addons.mozilla.org/pl/firefox/](https://addons.mozilla.org/pl/firefox/addon/softnet-websign/) [addon/softnet-websign/](https://addons.mozilla.org/pl/firefox/addon/softnet-websign/)
- Dla przelądarki Chrome, plugin (min. v1.0.6): [https://chrome.google.com/webstore/](https://chrome.google.com/webstore/detail/signnet-softnet-sp-z-oo/joehchpcnlgnedfhmhjcmpfifcicinck?hl=pl) [detail/signnet-softnet-sp-z-oo/joehchpcnlgnedfhmhjcmpfifcicinck?hl=pl](https://chrome.google.com/webstore/detail/signnet-softnet-sp-z-oo/joehchpcnlgnedfhmhjcmpfifcicinck?hl=pl)
- Dla przeglądarki Edge, plugin (min. v1.0.6): [https://chrome.google.com/webstore/](https://chrome.google.com/webstore/detail/signnet-softnet-sp-z-oo/joehchpcnlgnedfhmhjcmpfifcicinck?hl=pl) [detail/signnet-softnet-sp-z-oo/joehchpcnlgnedfhmhjcmpfifcicinck?hl=pl](https://chrome.google.com/webstore/detail/signnet-softnet-sp-z-oo/joehchpcnlgnedfhmhjcmpfifcicinck?hl=pl) zainstalowany ze sklepu Chrome,
- Oprogramowanie SignNetHost (min. v0.0.14, więcej w rozdziale [Podpis](#page-65-1) [kwalifikowany](#page-65-1)),
- Odpowiedni sterownik od dostawcy podpisu kwalifikowanego

# <span id="page-6-0"></span>**2. Uruchamianie aplikacji**

## <span id="page-6-1"></span>**2.1. Logowanie**

Dostęp do aplikacji eCorpoNet realizowany jest poprzez mechanizm kont użytkowników. Konta są identyfikowane poprzez login - niepowtarzalny w skali instancji systemu ciąg znaków. Do konta użytkownika dołączone jest również hasło znane tylko właścicielowi konta.

Po prawidłowym wpisaniu adresu Państwa banku w przeglądarce internetowej na ekranie pojawi się formularz bezpiecznego logowania.

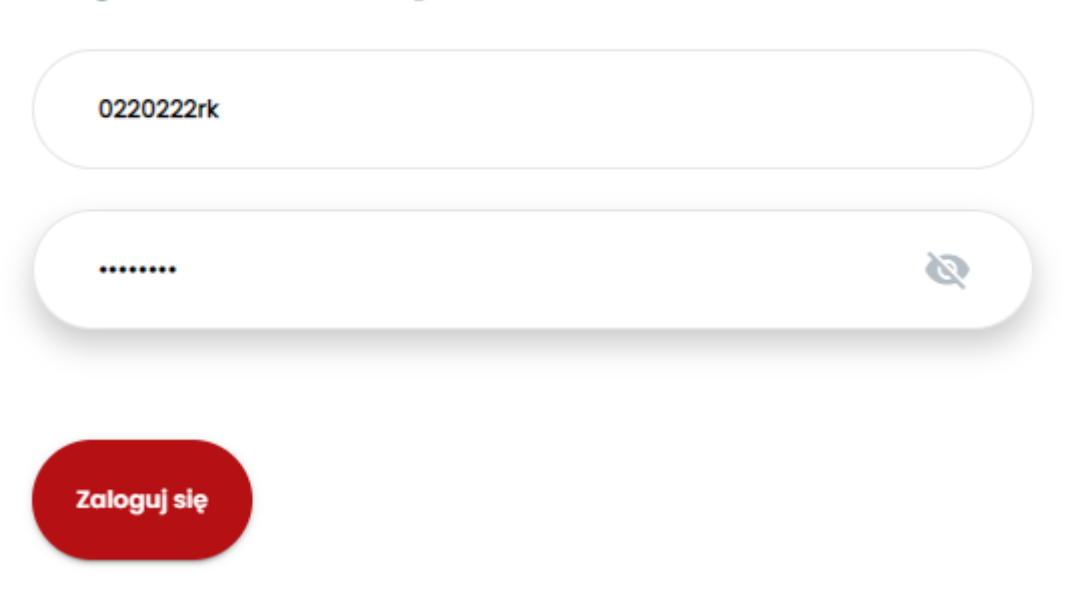

## Logowanie do systemu

*Rysunek 1. Formularz logowania*

W pola **Nazwa użytkownika** i **Hasło** należy wpisać dane przydzielone w banku po podpisaniu stosownej umowy. Podczas wpisywania hasła należy pamiętać, że system rozpoznaje wielkość liter. Trzykrotne wprowadzenie nieprawidłowego hasła powoduje zablokowanie konta użytkownika. W celu odblokowania konta należy skontaktować się z bankiem.

W zależności od konfiguracji aplikacji, zaraz po zalogowaniu użytkownik może zostać poproszony o zmianę hasła. Sytuacja taka ma

- użytkownik loguje się po raz pierwszy do systemu,
- hasło użytkownika utraciło ważność.

W każdym z tych przypadków, tak długo, jak użytkownik nie zmieni hasła, nie będzie mógł korzystać z pozostałych funkcjonalności aplikacji. Więcej na temat zmian haseł można przeczytać w rozdziale [Zmień hasło](#page-79-1).

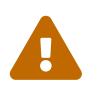

 Login może mieć aktywną tylko jedną sesję. Oznacza to brak możliwości jednoczesnego logowania dwóch lub więcej osób tym samym loginem.

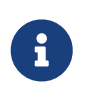

Jeśli opcja dwustopniowego logowania jest aktywna dla danego loginu, po wpisaniu loginu i hasła użytkownik zostanie poproszony o dodatkową autoryzację (wiadomość SMS lub podpis kwalifikowany).

### <span id="page-7-0"></span>**2.2. Wybór klienta**

Klient aplikacji eCorpoNet (modulo) jest elementem odpowiadającym faktycznym instytucjom, które są przez aplikację obsługiwane. W systemie zdefiniowane są połączenia pomiędzy kontami użytkowników a klientami, dzięki którym wiadomo, z których klientów eCorpoNetu może korzystać dany użytkownik.

Po prawidłowym podaniu informacji identyfikujących użytkownika (login i hasło), na ekranie pojawi się okno wyboru klienta:

### Wybór firmy

8

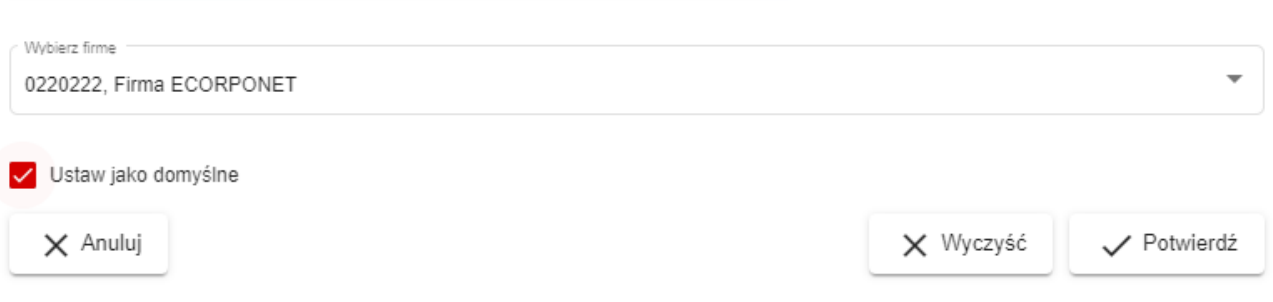

*Rysunek 2. Okno wyboru klienta*

Okno wyboru klienta nie musi pojawić się przy każdym uruchomieniu aplikacji. W przypadku, gdy do danego konta użytkownika przyporządkowany jest dokładnie jeden klient, zostanie on automatycznie wybrany. Dodatkowo wyświetlanie okna wyboru klienta jest zależne od wykorzystania opcji **Ustaw jako domyślne**, o czym poniżej.

Użytkownik z listy dostępnych mu klientów wybiera ten, z którego chce aktualnie korzystać. Dodatkowo można zaznaczyć opcję **Ustaw jako domyślne**, dzięki której wybrany klient stanie się dla danego użytkownika domyślnym i będzie automatycznie wybierany przy każdym logowaniu. Przy dalszej obsłudze aplikacji wyświetlane dane będą zależne zarówno od uprawnień zalogowanego użytkownika jak i od konfiguracji wybranego przez niego klienta.

# <span id="page-8-0"></span>**3. Nawigacja**

Po prawidłowym zalogowaniu i wyborze klienta (automatycznym lub nie) na ekranie pokaże się główne okno aplikacji:

| <b>I</b> SOFTNET                                                                                     | Firma: Firma ECORPONET<br>Zalogowany:            |            |        |                 |          |             |                |
|----------------------------------------------------------------------------------------------------|--------------------------------------------------|------------|--------|-----------------|----------|-------------|----------------|
| Rachunki<br>$\checkmark$                                                                             |                                                  |            |        |                 |          |             |                |
| Operacje<br>$\checkmark$                                                                             | <b>Kursy walut</b>                               |            |        |                 |          |             |                |
| $\wedge$<br>Tabele pomocnicze                                                                        | Data ostatniej aktualizacji: 2021-09-02 14:32:00 |            |        |                 |          |             |                |
| Kontrahenci                                                                                          | Kraj 个                                           | Waluta     | Kupno  | <b>Sprzedaż</b> | Kurs NBP | Kupno dewiz | Sprzedaż dewiz |
| Banki                                                                                                | ANGLIA                                           | GBP        | 5,1721 | 5,5287          | 5,3711   | 5,1987      | 5,5018         |
| Banki zagraniczne<br>Urząd skarbowy                                                                  | <b>CZECHY</b>                                    | CZK        | 0.1702 | 0.1830          | 0.1767   | 0.1717      | 0.1816         |
| Kursy walut                                                                                          | <b>DANIA</b>                                     | <b>DKK</b> | 0,5970 | 0,6419          | 0,6205   | 0,6020      | 0,6370         |
| Oprocentowanie lokat                                                                                 | <b>EUROPA</b>                                    | EUR        | 4,4789 | 4,7523          | 4,2600   | 4,4491      | 4,7199         |
| Profil<br>$\checkmark$                                                                               | POLSKA                                           | PLN        | 1,0000 | 1,0000          | 1,0000   | 1,0000      | 1,0000         |
| Wnioski<br>$\checkmark$                                                                              | SZWAJCARIA                                       | CHF        | 4,0243 | 4,3272          | 4,1828   | 4,0574      | 4,2936         |
| Komunikaty                                                                                           | <b>USA</b>                                       | <b>USD</b> | 3,7475 | 3,9771          | 3,8768   | 3,7744      | 3,9500         |
| Wyloguj (0:04:23)                                                                                    | WEGRY                                            | HUF        | 0,0121 | 0,0130          | 0,0126   | 0,0122      | 0,0129         |
|                                                                                                    |                                                  |            |        |                 |          |             |                |
| Data poprzedniego logowania<br>2022-06-14 10:59:45<br>Data błędnego logowania<br>2022-03-14 15:23:57 |                                                  |            |        |                 |          |             |                |

*Rysunek 3. Główne okno aplikacji*

Główne okno aplikacji podzielone jest na dwie części:

- menu nawigacyjne znajdujące się z lewej strony menu zawierające wszystkie główne opcje aplikacji,
- ekran główny zawierający widok opcji dostępnych w menu nawigacyjnym.

Menu nawigacyjne zawiera cztery podstawowe grupy elementów

- **Rachunki** informacje o rachunkach oraz kartach,
- **Operacje** zlecenia stałe, lokaty, przelewy, podpisywanie oraz realizacja dyspozycji,
- **Tabele pomocnicze** elementy pomocnicze przy pracy w aplikacji,
- **Profil** opcje edycyjne dla aktualnie używanej kombinacji konta użytkownika i klienta.

plus opcje **Wyloguj**. Dokładne omówienie elementów dostępnych w każdej z tych grup można znaleźć w dalszej części instrukcji.

Ekran główny jest miejscem, w którym pokazują się widok z wybranymi przez użytkownika informacjami.

Większość widoków w aplikacji, zbudowana jest z następujących elementów:

1. tytułu widoku,

- 2. opcji wyszukiwania,
- 3. paska operacji,
- 4. tabeli z danymi (często wraz z menu podręcznym dostępnym pod prawym przyciskiem myszy),
- 5. szczegółów danych.

| Lista przelewów do akceptacji                        |                              |                                 |                                  | $\mathbf{1}$                 |                 |                                    |                  |                   |                          |
|------------------------------------------------------|------------------------------|---------------------------------|----------------------------------|------------------------------|-----------------|------------------------------------|------------------|-------------------|--------------------------|
| $\overline{2}$<br>Filtry                             |                              |                                 |                                  |                              |                 |                                    |                  |                   | $\wedge$                 |
| Przelew US/CŁO<br>Typ:                               | Zagraniczny V Natychmiastowy |                                 |                                  | Faktura VAT Zwykły           |                 |                                    |                  |                   |                          |
| Rachunek źródłowy                                    |                              |                                 |                                  |                              |                 |                                    |                  |                   |                          |
| Wszystkie                                            |                              |                                 |                                  |                              |                 |                                    |                  |                   | $\overline{\phantom{a}}$ |
|                                                      |                              |                                 |                                  |                              |                 |                                    |                  |                   |                          |
| Nazwa odbiorcy                                       |                              |                                 |                                  |                              |                 |                                    |                  |                   |                          |
|                                                      |                              |                                 |                                  |                              |                 |                                    |                  |                   |                          |
| Rachunek docelowy                                    |                              |                                 |                                  |                              |                 |                                    |                  |                   |                          |
|                                                      |                              |                                 |                                  |                              |                 |                                    |                  |                   |                          |
| Wyczyść<br><b>Szukaj</b>                             |                              |                                 |                                  |                              |                 |                                    |                  |                   |                          |
|                                                      |                              |                                 |                                  |                              |                 |                                    |                  |                   |                          |
|                                                      |                              |                                 |                                  |                              |                 |                                    |                  |                   |                          |
|                                                      |                              |                                 |                                  |                              |                 |                                    |                  |                   |                          |
| Odśwież<br>Dodaj przelew                             | Dodaj paczkę                 | Usuń                            | Edytuj                           | Sz. realizacja<br>Do podpisu | <b>最</b> Wydruk | 3<br>Import płacowy<br>Import      |                  |                   |                          |
| Nazwa                                                |                              | Rachunek beneficjenta           |                                  | Kwota                        | W tym VAT       | Tytułem                            | Data wykonania 个 | Rachunek źródłowy | $Typ$ 4                  |
| Testowy Beneficjent                                  |                              | 86 1050 1214 1000 0007 0008 442 |                                  | 14.22 PLN                    | 0.00 PLN        | To jest przykład przelewu zwyklego | 2021-04-01       | <b>Brak</b>       | Przelew zwykły           |
| $\vee$ aaaaa (12 pozycji)                            |                              |                                 |                                  | 1 234 567 896 437.17 PLN     | 0.00 PLN        |                                    | 2021-04-07       | <b>Brak</b>       |                          |
| LEON_BOGDANOWSKI CEN 37 1050 1025 1000 0007 0008 441 |                              |                                 |                                  | 1 234.56 PLN                 | 0.00 PLN        | SZCZEG LY_PLATNOSCI_1SZCZE         | 2021-04-07       | <b>Brak</b>       | Przelew zwykły           |
|                                                      |                              |                                 |                                  |                              |                 |                                    |                  |                   |                          |
| LEON_BOGDANOWSKI CEN 37 1050 1025 1000 0007 0008 441 |                              |                                 |                                  | 1 234.56 PLN                 | 0.00 PLN        | SZCZEG LY_PLATNOSCI_1SZCZE         | 2021-04-07       | <b>Brak</b>       | Przelew zwykły           |
| 5                                                    |                              |                                 |                                  |                              |                 |                                    |                  |                   |                          |
| Szczegóły                                            |                              |                                 |                                  | 1 234 56 PLN                 | 0.00 PLN        | SZCZEG I Y PLATNOSCI 1SZCZI        | 2021-04-01       | <b>Bra</b>        | $\widehat{\phantom{a}}$  |
| Rachunek źródłowy:                                   |                              |                                 | 58 2222 2222 0001 0022 0222 0002 | 234.56 PLN                   | $0.00$ PLN      | 8707EG LY PLATNOSC                 | 2021-04-0        | -Rra              | <b>ZWVK</b>              |
| Data wykonania:<br>Utworzony przez:                  |                              |                                 |                                  |                              |                 |                                    |                  |                   |                          |
|                                                      |                              | 2021-04-08                      |                                  |                              | $0.00$ PLN      |                                    | 2021-04-0        | Bra               | <b>Zwyki</b>             |
| Zmodyfikowany przez:                                 |                              | 0220222RK<br>0220222RK          |                                  |                              |                 |                                    |                  |                   |                          |
| Data modyfikacji:                                    |                              | 2021-04-08 11:15:32             |                                  | 23 PLN                       | 0.00 PLN        | (050102)                           | 2021-04-01       | <b>Bra</b>        | zelew zwykł              |
| Treść:<br>Możliwa edycja:                            | Nie                          | 000 0007 0008 441               |                                  | <b>123 PLN</b>               | 0.00 PLN        | SZCZEG LY PLATNOSCI 1SZCZ          | $2021 - 04 - 0$  | Bral              | Przelew zwykły           |

*Rysunek 4. Przykładowy widok z oznaczonymi elementami*

Elementy te zazwyczaj ułożone są w pionie, tzn jeden pod drugim. Każdy z widoków zawiera przynajmniej część z wymienionych powyżej elementów. Warto zauważyć, że zachowanie tych elementów może się zmieniać w zależności od wykonanych wcześniej działań użytkownika. Przykładowo, widok szczegółów danych nie będzie zawierał żadnych istotnych informacji, jeżeli użytkownik nie zaznaczy żadnego elementu w tabeli. Operacje dostępne na pasku operacji też mogą się dezaktywować i uaktywniać w zależności od zaznaczonych w tabeli danych.

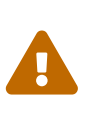

Operacje widoczne na pasku operacji mogą być stale niedostępne lub całkowicie niewidoczne dla użytkownika, jeżeli nie posiada on odpowiednich uprawnień.

Ciekawą funkcją elementów: opcje wyszukiwania oraz szczegóły danych, jest możliwość ich zminimalizowania, tak, aby zajmowały jak najmniej miejsca na ekranie. Zachowanie to jest przydatne, gdy nie korzystamy z tych elementów i chcemy maksymalnie powiększyć obszar wyświetlający dane. Obiekty te można minimalizować/zmaksymalizować poprzez kliknięcie na napisy odpowiednio **Filtry** oraz **Szczegóły**.

Niektóre elementy wizualne w aplikacji zachowują się tak samo w każdym widoku. Przykładowo wszystkie opcje wyszukiwania w zakładkach zawsze opatrzone są dwoma przyciskami: **Szukaj** oraz **Wyczyść**. Wybranie pierwszego z nich powoduje przefiltrowanie tabeli, natomiast wybranie drugiego powoduje wyczyszczenie opcji wyszukiwania i ponowne załadowanie wszystkich elementów tabeli. Przycisk **Wyczyść** znajduje się również w większości okien dialogowych, które pojawiają się w trakcie pracy z aplikacją i powoduje wyczyszczenie danych wprowadzonych przez użytkownika.

Wszelkie wydruki w aplikacji generowane są w postaci plików PDF.

Wszelkie dialogi, do których użytkownik wprowadza dane, kolorowane są tak, aby ułatwić użytkownikowi pracę. Jeżeli dane pola dialogu są wymagane (muszą zostać wypełnione), zostaną one oznaczone czerwoną ramką z podpisem, że pole jest wymagane.

### Paczka

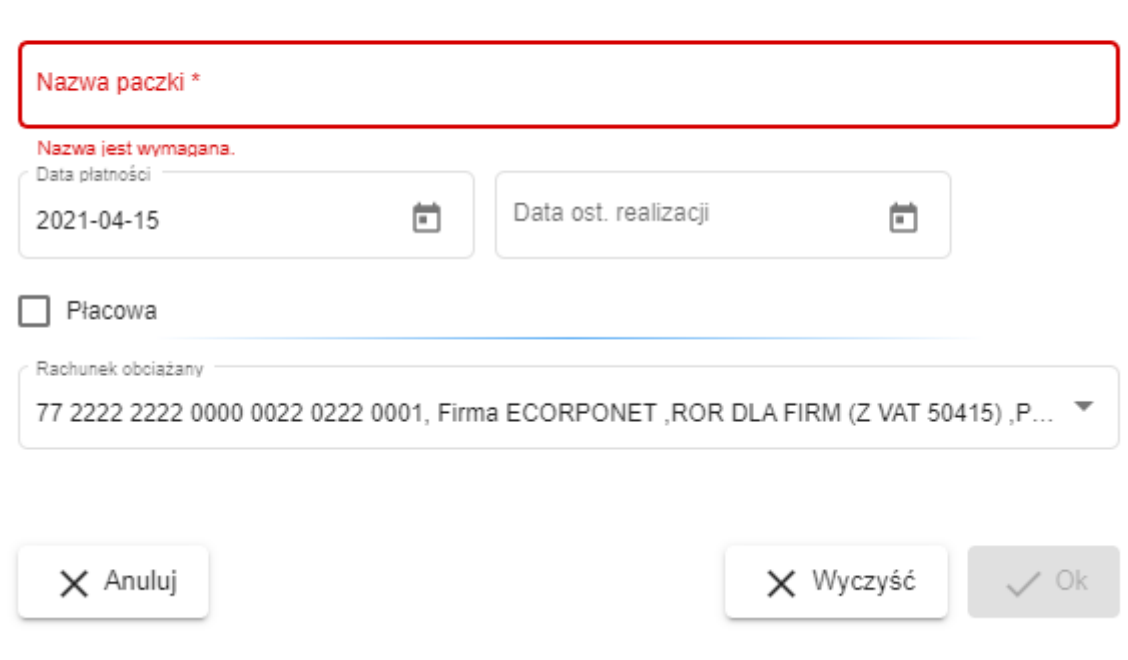

*Rysunek 5. Przykład pola wymaganego*

Jeżeli użytkownik wprowadził błędne dane, zostaną one również zaznaczone czerwoną ramką. Dodatkowo, poniżej, pokaże się informacja opisująca błąd. W takiej sytuacji zatwierdzanie danych wprowadzonych przez użytkownika jest anulowane.

### Zmiana hasła

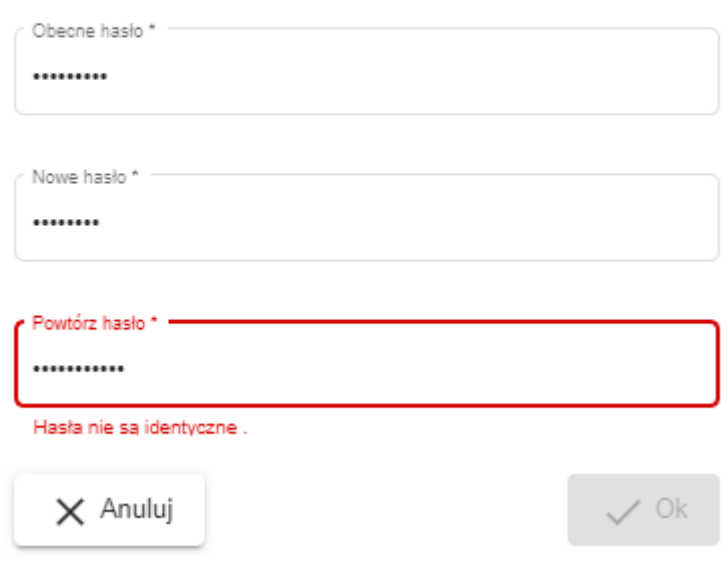

*Rysunek 6. Przykład pola z błędnymi danymi*

# <span id="page-12-0"></span>**4. Lista rachunków**

Po wybraniu opcji **Lista** z grupy **Rachunki** wyświetlony zostaje widok z listą dostępnych rachunków:

|                  | Lista rachunków                                                                 |                                  |                                                                                                    |                            |                                       |              |                 |                             |          |                            |                    |                    |
|------------------|---------------------------------------------------------------------------------|----------------------------------|----------------------------------------------------------------------------------------------------|----------------------------|---------------------------------------|--------------|-----------------|-----------------------------|----------|----------------------------|--------------------|--------------------|
| Wyciagi          | Wyciagi+                                                                        | Wyciągi masowe                   | Bieżące                                                                                                    | Historia                   | A Blokady                             | Edytuj nazwę | <b>再</b> Wydruk | Eksport                     | Q Szukaj | Zaznacz obroty             |                    |                    |
| Numer rachunku 个 |                                                                                 |                                  |                                                                                                    |                            | Nazwa rachunku                        |              | Przyjazna nazwa |                             |          |                            | Saldo bieżace      | Dostepne środki    |
|                  | Rachunki bieżące                                                                |                                  |                                                                                                    |                            |                                       |              |                 |                             |          |                            |                    |                    |
|                  |                                                                                 | 77 2222 2222 0000 0022 0222 0001 |                                                                                                    | ROR DLA FIRM (Z VAT 50415) |                                       |              |                 | <b>MÓJ RACHUNEK</b>         |          |                            | 88 072.95 PLN      | 87 930.95 PLN      |
|                  |                                                                                 | 19 2222 2222 0000 0074 1000 0113 |                                                                                                    | <b>ROR DLA FIRM</b>        |                                       |              |                 | <b>RACHUNEK74</b>           |          |                            | 809 004 988.91 PLN | 808 993 450.14 PLN |
| $\checkmark$     | Rachunki terminowe                                                              |                                  |                                                                                                    |                            |                                       |              |                 |                             |          |                            |                    |                    |
|                  |                                                                                 | 33 2222 2222 0004 0022 0222 0011 |                                                                                                    |                            | LOKATA TERMINOWA-ZWYKLA 3 DNI.        |              |                 |                             |          |                            | 1.00 PLN           | $-1.00$ PLN        |
|                  |                                                                                 | 60 2222 2222 0004 0022 0222 0010 |                                                                                                    |                            | LOKATA ALG5-6 MIES DOPIS ODS CO 3     |              |                 | <b>POCXX</b>                |          |                            | 123.00 PLN         | 0.00 PLN           |
|                  |                                                                                 | 87 2222 2222 0004 0022 0222 0009 |                                                                                                    |                            | LOKATA TERM-ZWYKLA 3 DNI. TEST ECORPO |              |                 |                             |          |                            | 123.58 PLN         | 0.00 PLN           |
| $\checkmark$     | Rachunki kredvtowe                                                              |                                  |                                                                                                    |                            |                                       |              |                 |                             |          |                            |                    |                    |
|                  |                                                                                 | 58 2222 2222 0001 0022 0222 0002 |                                                                                                    | ROR DLA FIRM (Z VAT 50415) |                                       |              |                 |                             |          |                            | 0.00 PLN           | 0.00 PLN           |
|                  |                                                                                 | 47 2222 2222 0001 0022 0222 0006 |                                                                                                    | <b>KREDYT TANI DOMEK</b>   |                                       |              |                 |                             |          |                            | 0.00 PLN           | 0.00 PLN           |
|                  |                                                                                 | 74 2222 2222 0001 0022 0222 0005 |                                                                                                    | <b>KREDYT TANI DOMEK</b>   |                                       |              |                 |                             |          |                            | -91 640.56 PLN     | 0.00 PLN           |
| $\checkmark$     | Rachunki VAT                                                                    |                                  |                                                                                                    |                            |                                       |              |                 |                             |          |                            |                    |                    |
|                  |                                                                                 | 95 2222 2222 0009 0022 0222 0003 |                                                                                                    | <b>KONTO VAT</b>           |                                       |              |                 |                             |          |                            | 60.00 PLN          | 60.00 PLN          |
| Szczegóły        |                                                                                 |                                  |                                                                                                    |                            |                                       |              |                 |                             |          |                            |                    | $\wedge$           |
| IBAN:            | Nazwa rachunku:<br>Data otwarcia:<br>Właściciel rachunku:<br>Adres właściciela: |                                  | ROR DLA FIRM (Z VAT 50415)<br>77 2222 2222 0000 0022 0222 0001<br>2020-11-19<br>Firma ECORPONET<br>NOWA 1/5 32-555 KRAKÓW |                            |                                       |              |                 | Przyjazna nazwa:<br>Waluta: |          | <b>MÓJ RACHUNEK</b><br>PLN |                    |                    |
|                  | Oproc. kredytu:<br>Rachunek VAT:<br>Rachunek podstawowy:                        |                                  | 11.00<br>77 2222 2222 0000 0022 0222 0001                                                                                 |                            |                                       |              |                 | Oproc. rachunku:            |          | 2.00                       |                    |                    |

*Rysunek 7. Lista rachunków*

Dostępne rachunki podzielone są na 5 grup:

- bieżące,
- terminowe,
- kredytowe,
- VAT,
- powiernicze (jeśli występują).

Rachunki widoczne na tym widoku albo należą do klienta, z którego aktualnie się korzysta, albo zostały one dla niego udostępnione. Dodatkowo użytkownik widzi tylko te rachunki danego klienta, do których otrzymał odpowiednie uprawnienia. Opcja **Eksport** dla rachunków bieżących umożliwia wygenerowanie zbiorczego pliku MT940. Dostępne są dwie opcje:

- najnowsze dla każdego rachunku bieżącego, znajdowane są wpisy z najnowszą datą i najwyższym nr sesji. Do pliku eksportowane są te rachunki, dla których istnieje wpis z wybraną datą i sesją,
- wszystkie wszystkie daty i sesje dla każdego rachunku bieżącego. Do jednego pliku eksportowane są te rachunki, dla których istnieje wpis z wybraną datą i sesją.

Z poziomu widoku użytkownik ma dostęp do szeregu operacji. Zostaną one omówione w kolejnych podrozdziałach.

## <span id="page-13-0"></span>**4.1. Rachunki powiernicze**

Klient (Deweloper) posiadający przypisane rachunki powiernicze zobaczy na liście swoich rachunków dodatkową grupę — **Rachunki powiernicze**. Po rozwinięciu listy wyświetlane są poszczególne ich numery — inwestycje. Rachunki powiernicze mogą być otwarte lub zamknięte — w zależności od posiadanego rodzaju.

|                    | Lista rachunków                  |                                            |                                     |                |                  |
|--------------------|----------------------------------|--------------------------------------------|-------------------------------------|----------------|------------------|
| Wyciągi            | Wyciągi+<br>Historia<br>Bieżące  | Edytuj nazwę<br><b>最</b> Wydruk<br>Eksport | Zaznacz obroty<br>Q Szukaj          |                |                  |
|                    | Numer rachunku 个                 | Nazwa rachunku                             | Przyjazna nazwa                     | Saldo bieżace  | Dostepne środki  |
| ᠈                  | Rachunki bieżące                 |                                            |                                     |                |                  |
|                    | Rachunki terminowe               |                                            |                                     |                |                  |
|                    | Rachunki kredytowe               |                                            |                                     |                |                  |
| $\rightarrow$      | Rachunki VAT                     |                                            |                                     |                |                  |
| $\checkmark$       | Rachunki powiernicze             |                                            |                                     |                |                  |
| 駎<br>$\rightarrow$ | 06 2222 2222 0002 0023 0074 0005 | RACH.POW.ZAMKN.-DEWELOPER                  | OSIEDLE BETONOWY LAS                | 581 500.00 PLN | 0.00 PLN         |
| 臨<br>$\rightarrow$ | 16 2222 2222 0000 0023 0074 0022 | RACH.POW.OTWARTY-DEWELOPER                 |                                     | 118 516.09 PLN | $-118516.09$ PLN |
| 駎<br>$\rightarrow$ | 22 2222 2222 0002 0023 0074 0008 | RACH.POW.OTWARTY-DEWELOPER                 |                                     | 0.00 PLN       | 0.00 PLN         |
| 脚<br>$\rightarrow$ | 33 2222 2222 0002 0023 0074 0004 | RACH.POW.OTWARTY-DEWELOPER                 | DOMKI JEDNORODZINNE CHATKA PUCHATKA | 844 956.00 PLN | 0.00 PLN         |
| 手<br>᠈             | 70 2222 2222 0000 0023 0074 0020 | RACH.POW.OTWARTY-DEWELOPER                 |                                     | 0.00 PLN       | 0.00 PLN         |
| Szczegóły          |                                  |                                            |                                     |                | $\checkmark$     |

*Rysunek 8. Rachunki powiernicze otwarte i zamknięte*

Kliknięcie wybranego rachunku powierniczego rozwija listę rachunków powierzających — nabywców poszczególnych lokali oraz rachunek techniczny, na który Deweloper przekazuje składki.

| Lista rachunków                                        |                                                    |                                        |                |                |                  |
|--------------------------------------------------------|----------------------------------------------------|----------------------------------------|----------------|----------------|------------------|
|                                                        |                                                    |                                        |                |                |                  |
| Wyciagi+<br>Bieżące<br>Wyciagi<br>Wyciągi masowe       | <b>A</b> Blokady<br>Edytuj nazwę<br>Historia       | <b>R</b> Wydruk<br>Q Szukaj<br>Eksport | Zaznacz obroty |                |                  |
| Numer rachunku +                                       | Nazwa rachunku                                     | Przyjazna nazwa                        |                | Saldo bieżace  | Dostepne środki  |
|                                                        |                                                    |                                        |                |                |                  |
| Rachunki bieżace<br>$\rightarrow$                      |                                                    |                                        |                |                |                  |
| Rachunki terminowe                                     |                                                    |                                        |                |                |                  |
| Rachunki kredytowe                                     |                                                    |                                        |                |                |                  |
| Rachunki VAT                                           |                                                    |                                        |                |                |                  |
| Rachunki powiernicze<br>$\checkmark$                   |                                                    |                                        |                |                |                  |
| 曲<br>06 2222 2222 0002 0023 0074 0005<br>$\rightarrow$ | RACH.POW.ZAMKN.-DEWELOPER                          | OSIEDLE BETONOWY LAS                   |                | 581 500.00 PLN | 0.00 PLN         |
| 16 2222 2222 0000 0023 0074 0022<br>手<br>$\rightarrow$ | RACH.POW.OTWARTY-DEWELOPER                         |                                        |                | 118 516.09 PLN | $-118516.09$ PLN |
| 22 2222 2222 0002 0023 0074 0008<br>曲<br>$\rightarrow$ | RACH.POW.OTWARTY-DEWELOPER                         |                                        |                | 0.00 PLN       | 0.00 PLN         |
| 駎<br>33 2222 2222 0002 0023 0074 0004<br>$\checkmark$  | RACH.POW.OTWARTY-DEWELOPER                         | DOMKI JEDNORODZINNE CHATKA PUCHATKA    |                | 844 956.00 PLN | 0.00 PLN         |
| 05 2222 2222 9901 0230 0740 0001                       | RACH.POWIERZAJĄCEGO                                | ORP CHATKA PUCHATKA 0200741            |                | 300 000.00 PLN | 0.00 PLN         |
| т<br>35 2222 2222 0009 0023 0074 0006                  | RACHUNEK TECHNICZNY MRP DO SKŁADEK DFG TYP OTWARTY |                                        |                | 0.00 PLN       | 0.00 PLN         |
| 48 2222 2222 9901 0230 0740 0003                       | RACH.POWIERZAJĄCEGO                                | ORP CHATKA PUCHATKA 0230090            |                | 230 000.00 PLN | 0.00 PLN         |
| ≗<br>75 2222 2222 9901 0230 0740 0002                  | RACH.POWIERZAJĄCEGO                                | ORP CHATKA PUCHATKA 0200572            |                | 160 000.00 PLN | 0.00 PLN         |
| 曲<br>70 2222 2222 0000 0023 0074 0020<br>$\rightarrow$ | RACH.POW.OTWARTY-DEWELOPER                         |                                        |                | 0.00 PLN       | 0.00 PLN         |
|                                                        |                                                    |                                        |                |                |                  |
| Szczegóły                                              |                                                    |                                        |                |                | $\checkmark$     |

*Rysunek 9. Rozwinięta lista rachunków powierniczych*

## <span id="page-14-0"></span>**4.2. Operacje bieżące**

<span id="page-14-1"></span>Dla każdego rachunku można wyświetlić operacje bieżące wykonane na nim poprzez wybranie opcji **Bieżące** z paska operacji. Po wykorzystaniu tej opcji otwierany jest nowy widok zawierający operacje bieżące danego rachunku:

|                             | Operacje bieżące na rachunku: 77 2222 2222 0000 0022 0222 0001 |                                                                                                    |          |                                                               |                                                             |
|-----------------------------|----------------------------------------------------------------|----------------------------------------------------------------------------------------------------|----------|---------------------------------------------------------------|-------------------------------------------------------------|
| Filtry                      |                                                                |                                                                                                    |          |                                                               | $\wedge$                                                    |
| Typ operacji<br>Wszystkie   | $\overline{\phantom{a}}$                                       | Rachunek<br>÷                                                                                                    | Kwota od | Kwota do                                                      |                                                             |
| Tytuł                       |                                                                | Nadawca                                                                                                    |          |                                                               |                                                             |
| Wyczyść<br>Szukaj           |                                                                |                                                                                                    |          |                                                               |                                                             |
| Szczegóły<br>Drukuj wtórnik | Stwórz przelew<br>Stwórz kontrahenta                           | <b>最</b> Wydruk<br>个 Export                                                                                                    |          |                                                               |                                                             |
| Data operacji               | Data ksiegowania                                               | Opis operacji                                                                                                    |          | Kwota                                                         | Saldo                                                       |
| 2021-04-16                  | 2021-04-16                                                     | Polecenie Przelewu / eCorp. - zlec.st. wew.<br>38 2222 2222 0013 1342 2000 0030<br>Ania Wyskiel eCorpoNet 837r8rq39q4r<br>zlecenie stałe                                                              |          | 2.00 PLN                                                      | 88 072.95 PLN                                               |
| 2021-04-16                  | 2021-04-16                                                     | Nota Memoriałowa / Przenies, salda/ods, lokaty<br>87 2222 2222 0004 0022 0222 0009<br><b>Firma ECORPONET</b><br>Przenies, odsetek z lokatyz rach:87222222220004002202220009odsetki: 0.12podatek: 0.03 |          | 0.09 PLN                                                      | 88 070.95 PLN                                               |
|                             |                                                                |                                                                                                    |          | $1 - 2/2$<br>Elementy na strone 5<br>$\overline{\phantom{a}}$ | $\mathbf{1}$<br>$\rightarrow$<br>$\langle$<br>$\rightarrow$ |

*Rysunek 10. Operacje bieżące danego rachunku*

Widok operacji wyświetla elementy stronami, zawsze nie więcej niż 1000 jednocześnie. Liczbę operacji na stronie można dostosować do własnych potrzeb wybierająć z listy dostępnych rozmiarów strony znajdującej się u dołu widoku.

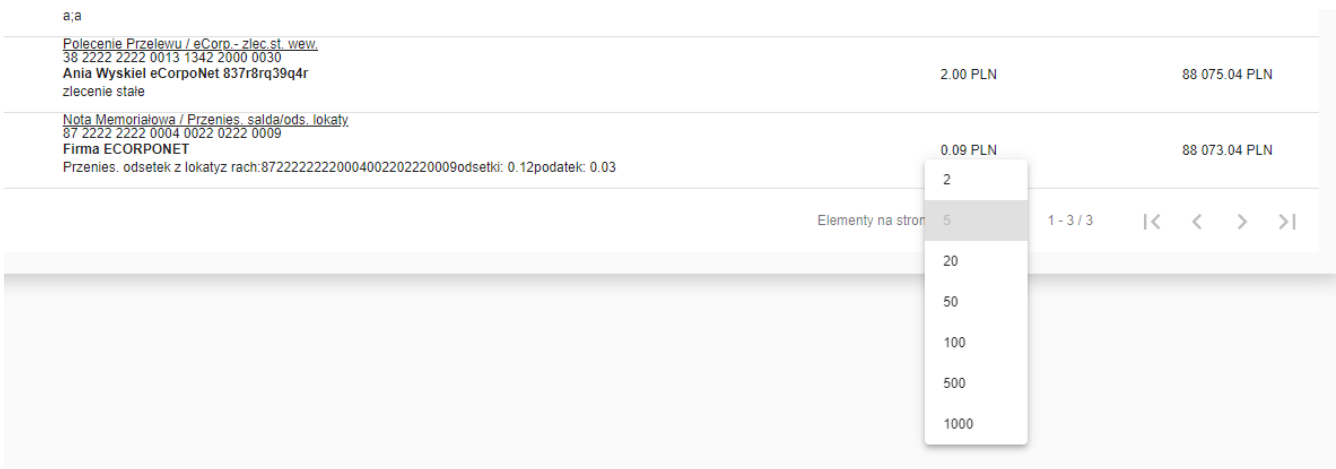

*Rysunek 11. Liczba elementów na stronie*

W celu nawigacji pomiędzy stronami elementów należy posłużyć się paskiem nawigacyjnym znajdującym się na samym dole widoku. Naciśnięcie przycisku strzałki w prawo powoduje wyświetlenie kolejnej strony operacji, natomiast naciśnięcie strzałki w lewo powoduje powrót do strony zawierającej poprzednie operacje. W celu wyświetlenia szczegółów danej operacji należy ją zaznaczyć, a następnie wybrać opcję **Szczegóły** z paska operacji.

×

### Szczegóły operacji

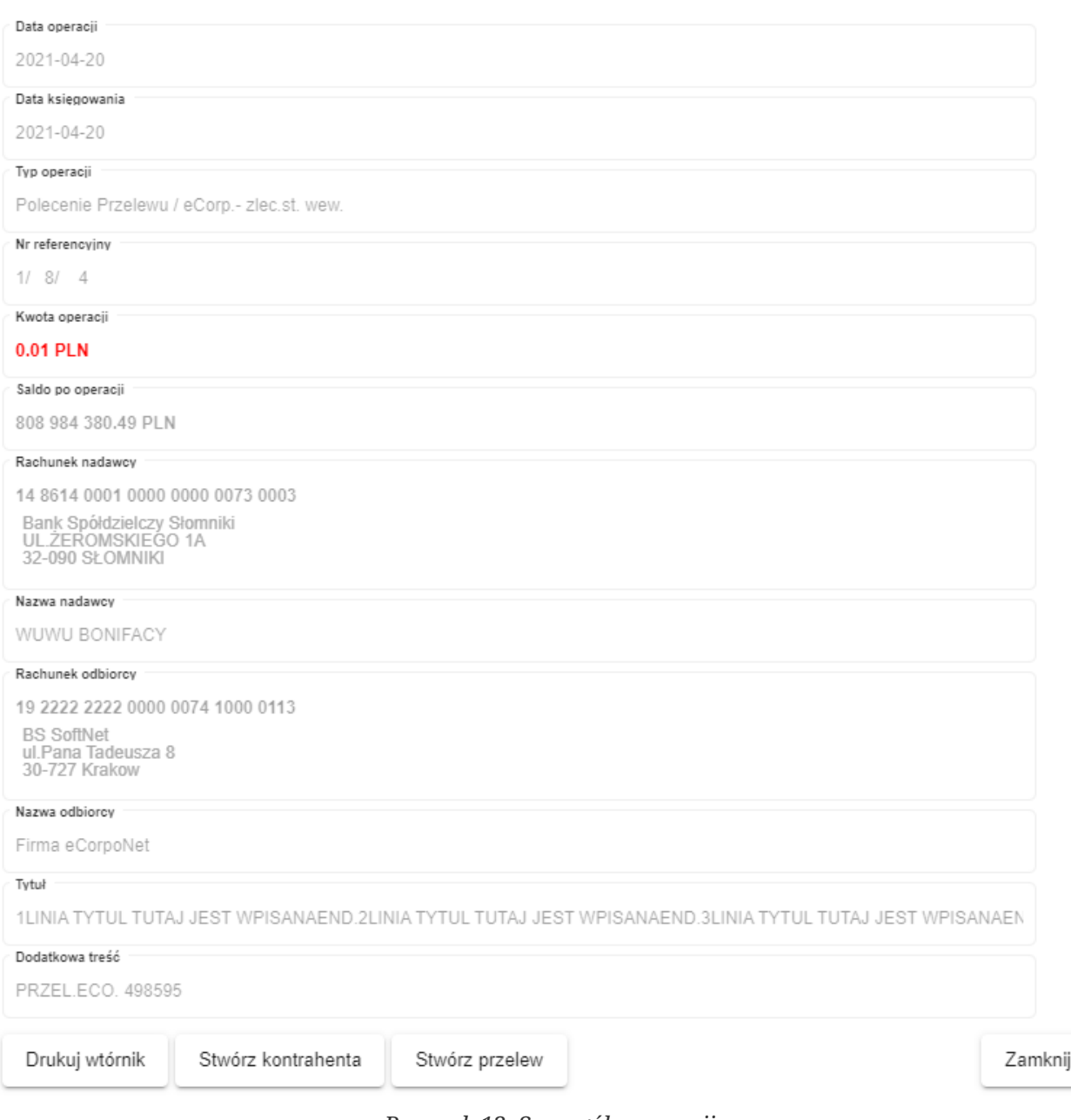

*Rysunek 12. Szczegóły operacji*

Dialog wyświetlający szczegóły zawiera wszystkie ważne elementy operacji. Dodatkowo, na dole okna widoczne są przyciski operacyjne o takich samych nazwach i zachowaniu, jak te widoczne na właściwym widoku. Operacje te są omówione poniżej. W celu wydrukowania wtórnika danej operacji należy ją zaznaczyć, a następnie wybrać opcję **Drukuj wtórnik** z paska operacji. Przykładowy wygląd wtórnika przedstawia poniższy obrazek:

#### UZNANIE / Polecenie Przelewu / eCorponet-przel. wew.

Bank Spółdzielczy SoftNet sp. z o. o. ul. Pana Tadeusza 8, 30-727 Kraków

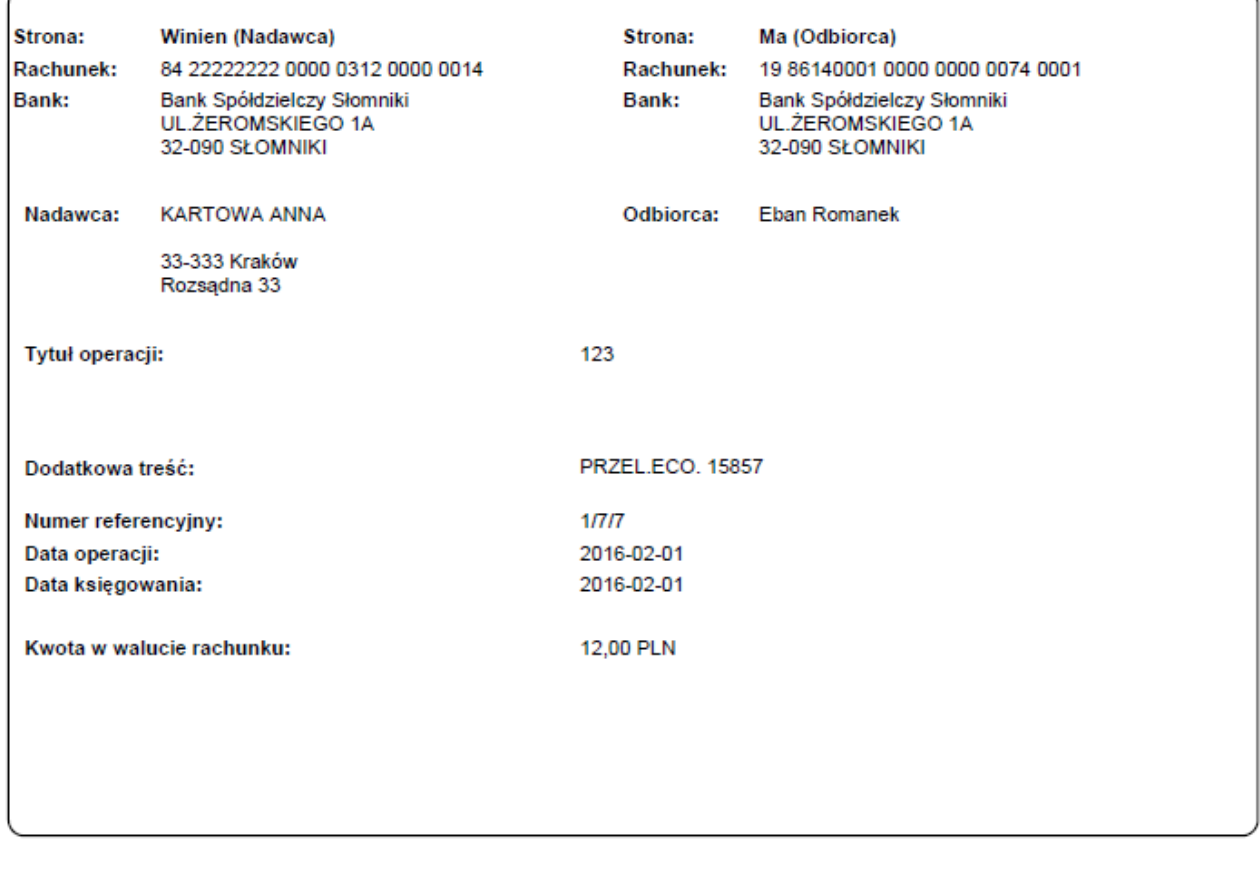

Data wystawienia 2016-02-24 Wygenerowane elektronicznie potwierdzenie przelewu. Dokument sporządzony na podstawie art. 7 Ustawy Prawo Bankowe (Dz.U.Nr 140 z 1997 roku, poz.939 z późniejszymi zmianami). Nie wymaga podpisu ani stempla.

*Rysunek 13. Przykładowy wygląd wtórnika operacji*

Eksport operacji bieżących do pliku CSV można wykonać przy użyciu opcji **Eksport** Można również wydrukować pełne zestawienie operacji widocznych na widoku poprzez wybranie opcji **Wydruk**. Poniższy obrazek przedstawia przykładowy wydruk operacji:

#### **LISTA OPERACJI**

#### Bank Spółdzielczy SoftNet sp. z o. o. ul. Pana Tadeusza 8, 30-727 Kraków

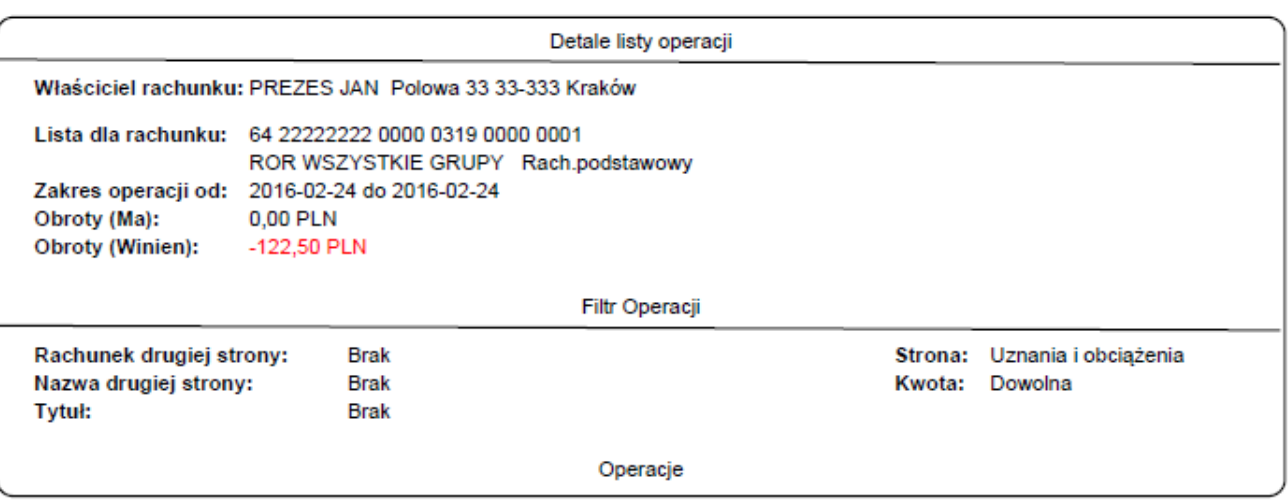

| Data operacji<br>Data ksiegowania | Opis                                                                                                    | Kwota        | Saldo      | Wyciag<br>Nr. ref. |
|-----------------------------------|----------------------------------------------------------------------------------------------------|--------------|------------|--------------------|
| 2016-02-24<br>2016-02-24          | UZNANIE / Polecenie Przelewu / eCorponet-przel. wew.<br>68 86140001 0000 0000 0073 0001                                              | $-10.00$ PLN | 836.70 PLN | 3<br>1/5/10        |
|                                   | zapłata za fakturę 143/2016<br><b>PRZEL ECO. 16012</b>                                                                               |              |            |                    |
| 2016-02-24<br>2016-02-24          | UZNANIE / Polecenie Przelewu / eCorponet-przel. wew.<br>68 86140001 0000 0000 0073 0001                                              | $-25.00$ PLN | 811.70 PLN | 3<br>1/5/11        |
|                                   | zapłata za abonamnet TV za:83 86140001 5007 0000 0000 0007<br><b>PRZEL ECO. 16013</b>                                                |              |            |                    |
| 2016-02-24<br>2016-02-24          | UZNANIE / Polecenie Przelewu / eCorponet-przel. wew.<br>58 22222222 0000 0077 1000 0138                                              | -35.00 PLN   | 776,70 PLN | 3<br>1/5/12        |
|                                   | przelew środków<br>PRZEL.ECO. 16014                                                                                                  |              |            |                    |
| 2016-02-24<br>2016-02-24          | UZNANIE / Polecenie Przelewu / eCorponet-przel, zew.<br>04 11401241 1068 0000 0404 1634                                              | 44.00 PLN    | 732.70 PLN | 3<br>1/5/13        |
|                                   | wyrównanie ostatniej faktury<br><b>PRZEL ECO. 16015</b>                                                                              |              |            |                    |
| 2016-02-24<br>2016-02-24          | UZNANIE / Polecenie Przelewu / eCorponet-przel. wew.<br>68 86140001 0000 0000 0073 0001                                              | $-2.00$ PLN  | 730.70 PLN | з<br>1/5/16        |
|                                   | to jest 1 linia czyli ma 35 znakowto jest 2 linia czyli ma 35 znakowto jest 3 linia<br>czyli ma 35 znakow<br><b>PRZEL ECO. 16020</b> |              |            |                    |
| 2016-02-24<br>2016-02-24          | UZNANIE / Polecenie Przelewu / eCorponet-przel. wew.<br>68 86140001 0000 0000 0073 0001                                              | $-2.00$ PLN  | 728.70 PLN | 3<br>1/5/17        |
|                                   | to jest 1 linia czyli ma 35 znakowto jest 2 linia czyli ma 35 znakowto jest 3 linia<br>czyli ma 35 znakow<br><b>PRZEL ECO. 16023</b> |              |            |                    |

*Rysunek 14. Przykładowy wygląd wydruku listy operacji*

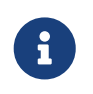

Wygląd wydruku wtórnika oraz listy operacji jest wspólny dla operacji bieżących, historii oraz szczegółów zestawień obrotów.

Przy zaznaczaniu operacji mogą się dodatkowo uaktywnić opcje **Stwórz przelew** oraz **Stwórz kontrahenta**. Szczegółowe informacje na temat tworzenia przelewów oraz kontrahentów można znaleźć w odpowiednich rozdziałach: [Przelewy](#page-39-1) oraz [Kontrahenci.](#page-69-1)

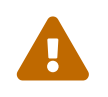

 Przycisk **Stwórz przelew** nie będzie dostępny na operacjach typu **doładowanie GSM** (doładowanie telefonu).

## <span id="page-18-0"></span>**4.3. Wyciągi / Zestawienia obrotów**

Dla rachunków bieżących, kredytowych oraz VAT można wyświetlić zestawienia obrotów poprzez wybranie opcji **Wyciągi** i/lub **Wyciągi+** z paska operacji. Opcje te są dostępne dla pojedynczego wybranego rachunku, jak rónież dla kilku zaznaczonych jednocześnie rachunków oraz całego zbioru rachunków bieżących. Po wykonaniu tej operacji wyświetlany jest widok zawierający wyciągi danego rachunku (lub kilku wybranych rachunków). W zależności od konfiguracji na ekranie wyświetalny jest tytuł **Wyciągi** lub **Zestawienia obrotów**.

| Wyciągi dla rachunku: 28 8614 0001 0000 0000 0074 0033                                                             |                             |                     |                                    |                  |                      |                                                                                |                     |
|----------------------------------------------------------------------------------------------------|-----------------------------|---------------------|------------------------------------|------------------|----------------------|--------------------------------------------------------------------------------|---------------------|
| Filtry<br>Zakres operacji<br>Data od<br>Data do<br>ö<br>2021-04-20<br>2021-03-01<br>$\bullet$<br>Wyczyść<br>Szukaj | $\boxdot$<br>C              | Ostatnich dni<br>10 | Ostatnich miesiecy<br>3<br>$\circ$ |                  |                      |                                                                                | $\wedge$            |
| Drukuj wyciąg<br>Wtórniki<br>Eksport<br>Szczegóły                                                                  | Wydruk zestawienia wyciągów |                     |                                    |                  |                      |                                                                                |                     |
| Nr wyciagu<br>Rachunek                                                                                             | Data od 个                   | Data do             | Saldo otwarcia                     | Saldo zamkniecia | Obroty Wn            | Obroty Ma                                                                      |                     |
| 28 8614 0001 0000 0000 0074 0033 43                                                                                | 2021-03-01                  | 2021-03-01          | 690.69 PLN                         | 691.02 PLN       | 0.00 PLN             | 0.33 PLN                                                                       |                     |
| 28 8614 0001 0000 0000 0074 0033 44                                                                                | 2021-03-02                  | 2021-03-02          | 691.02 PLN                         | 691.35 PLN       | 0.00 PLN             | 0.33 PLN                                                                       |                     |
| 28 8614 0001 0000 0000 0074 0033 45                                                                                | 2021-03-03                  | 2021-03-03          | 691.35 PLN                         | 691.68 PLN       | 0.00 PLN             | 0.33 PLN                                                                       |                     |
| 28 8614 0001 0000 0000 0074 0033 46                                                                                | 2021-03-04                  | 2021-03-04          | 691.68 PLN                         | 692.01 PLN       | 0.00 PLN             | 0.33 PLN                                                                       |                     |
| 28 8614 0001 0000 0000 0074 0033 47                                                                                | 2021-03-05                  | 2021-03-05          | 692.01 PLN                         | 692.34 PLN       | 0.00 PLN             | 0.33 PLN                                                                       |                     |
|                                                                                                    |                             |                     |                                    |                  | Elementy na strone 5 | $1 - 5/36$<br>$\prec$<br>$\blacktriangledown$<br>$\overline{\left( \right. }%$ | >1<br>$\rightarrow$ |

*Rysunek 15. Wyciągi danego rachunku*

Widok zawiera zestawienia dzienne obrotów na danym rachunku. Zestawienia te są posortowane wg daty rosnąco lub malejąco w zależności od konfiguracji.

W celu wyświetlenia operacji z danego zestawienia, należy wybrać opcję **Szczegóły** z paska operacji. Po wykonaniu tej operacji zostanie wyświetlony widok, o podobnym zachowaniu i operacjach, jak widok operacji bieżących.

#### Drukuj wtórnik Zamknij Szczegóły Stwórz przelew Stwórz kontrahenta Export Wydruk Elementy na stronę 100  $1 - 2/2$  $\vert \langle$  $\,<$  $\mathcal{P}$  $>1$ Data operacji<br>Data<br>księgowania Opis operacji Kwota Saldo 2021-04-21 Nota Memoriałowa / Pobranie podatku<br>2021-04-21 10 8614 0001 0001 0000 0074 0016<br>2021-04-21 Bank SOFTNET TESTOWY Kraków obok Wi  $-0.11$  PLN 0.00 PLN 2021-04-21 Nota Memoriałowa / Dopisanie odsetek<br>2021-04-21 Bank SOFTNET TESTOWY Kraków obok Wi 0.00 PLN  $-0.55$  PLN Szczegóły 1 317.80 PLN Saldo otwarcia: Saldo zamknięcia: 1318.24 PLN

Wyciąg nr: 80 na dzień 2021-04-21, rachunek 10 8614 0001 0001 0000 0074 0016

*Rysunek 16. Szczegóły zestawienia obrotów*

Różnice w porównaniu z zakładką operacji bieżących to brak możliwości wyszukiwania oraz dodane podsumowanie zestawienia. Operacje tego widoku w większości są identyczne jak w widoku operacji bieżących i zostały opisane w podrozdziale [Operacje bieżące.](#page-14-1) Jedyna różnica to zachowanie opcji **Wydruk**, która zawsze drukuje wszystkie operacje z danego zestawienia obrotów.

W celu wydruku danego (zaznaczonego) zestawienia, należy wybrać opcję **Drukuj zestawienie** z paska operacji. Poniższy obrazek przedstawia przykładowy wydruk zestawienia.

#### WYCIAG nr 4 z dnia 2016-02-25 zmiana 1

Bank Spółdzielczy SoftNet sp. z o. o. ul. Pana Tadeusza 8, 30-727 Kraków

#### Detale wyciągu

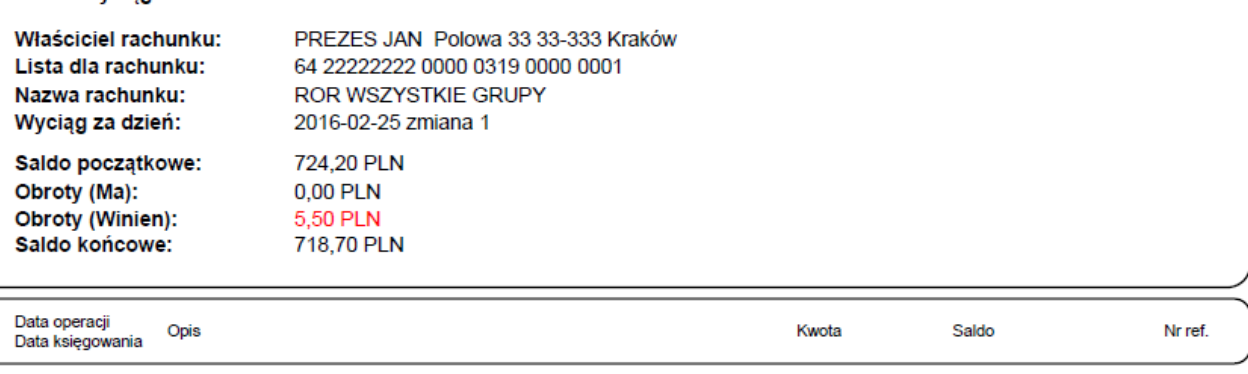

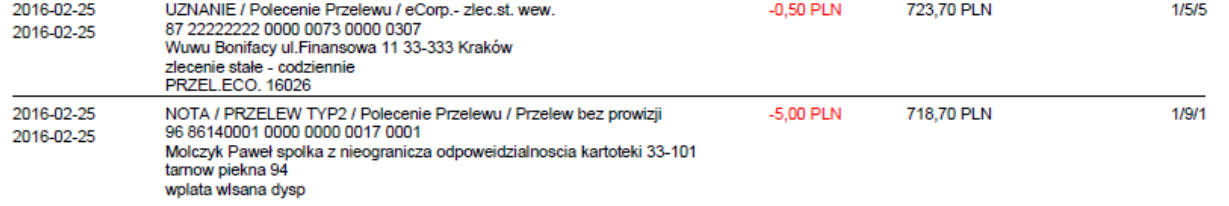

Strona 1 z 1

*Rysunek 17. Przykładowy wydruk zestawienia operacji*

W celu wydrukowania wszystkich widocznych zestawień w postaci podsumowania, należy wybrać opcję **Wydruk** z paska operacji. Poniższy obrazek przedstawia przykładowy wydruk takiego zestawienia operacji.

#### **ZESTAWIENIE WYCIĄGÓW**

Bank Spółdzielczy SoftNet sp. z o. o. ul. Pana Tadeusza 8, 30-727 Kraków

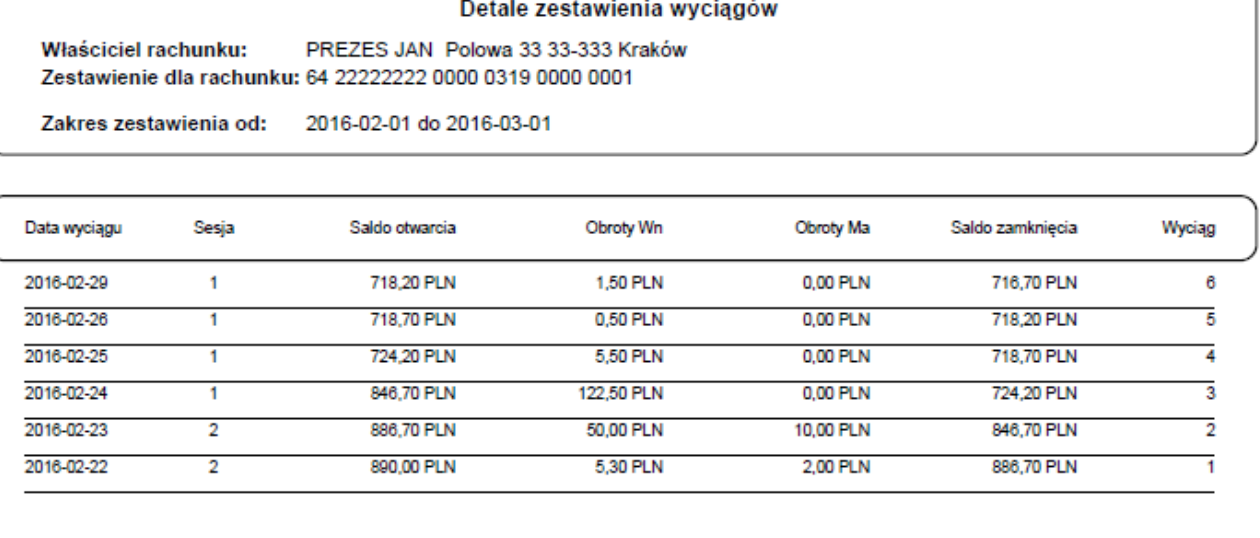

Strona 1 z 1

*Rysunek 18. Przykładowe podsumowanie zestawień wyciągów*

W celu eksportu zestawienia do formatu MT940 należy wybrać opcję **Eksport**, następnie **Do pliku MT940**. Format MT940 został opisany w załączniku [Specyfikacja](#page-99-1) [plików eksportu wyciągów](#page-99-1).

Odpowiednio w celu eksportu zestawienia do formatu HomeNet należy wybrać opcję **Eksport**, następnie **Do pliku HomeNet**.

### <span id="page-21-0"></span>**4.4. Historia rachunku**

Dla każdego rachunku można wyświetlić jego historię poprzez wybranie opcji **Historia** z paska operacji. Po wykonaniu tej operacji wyświetlany jest widok zawierający operacje historyczne.

Widok ten wygląda i zachowuje się podobnie jak widok z operacjami bieżącymi. Dodatkowo zawiera rozszerzony moduł wyszukiwania, umożliwiający filtrowanie widoku ze względu na daty operacji. Operacje tego widoku zostały opisane w podrozdziale [Operacje bieżące.](#page-14-1)

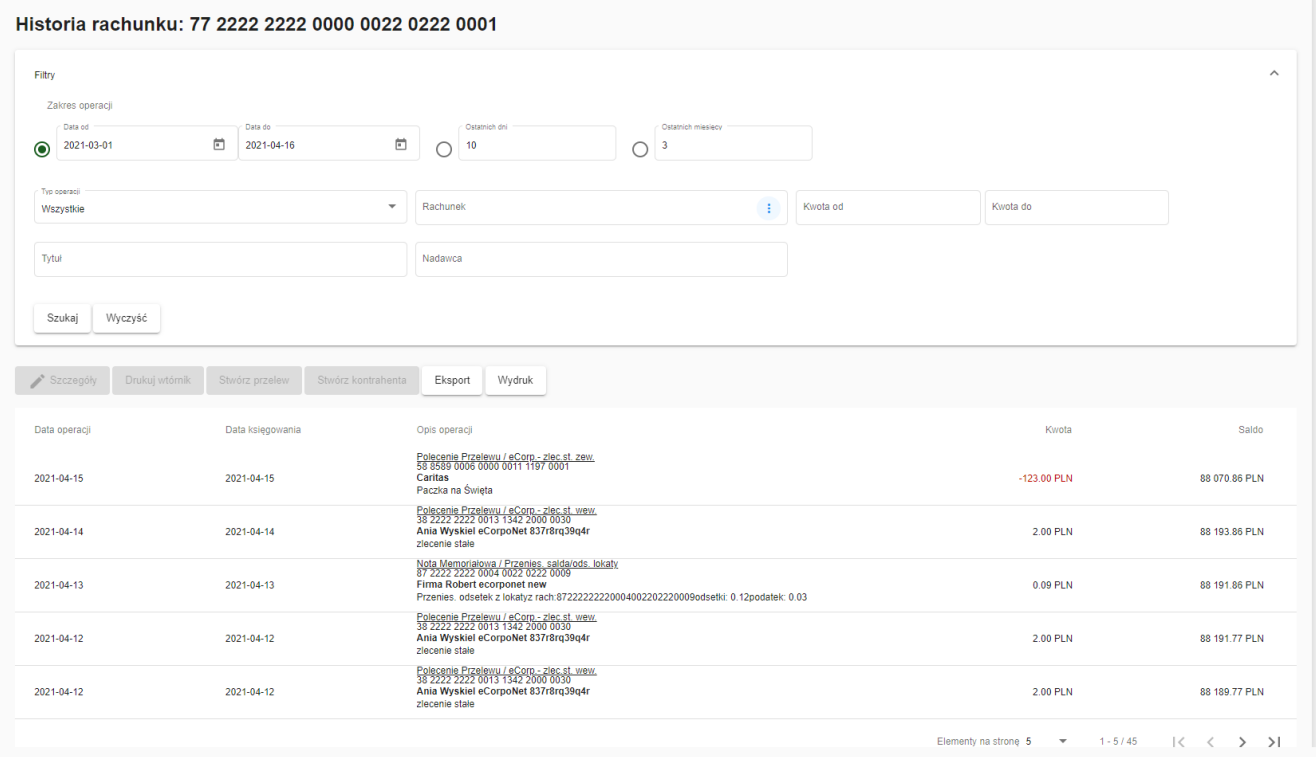

*Rysunek 19. Historia rachunku*

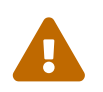

Przycisk **Stwórz przelew** nie będzie dostępny na operacjach typu **doładowanie GSM** (doładowanie telefonu).

## <span id="page-22-0"></span>**4.5. Blokady**

<span id="page-22-1"></span>Dla każdego rachunku bieżącego można wyświetlić jego blokady poprzez wybranie opcji **Blokady** z paska operacji. Po wykonaniu tej operacji wyświetlany jest widok zawierający blokady na danym rachunku.

### Blokady na rachunku: 77 2222 2222 0000 0022 0222 0001

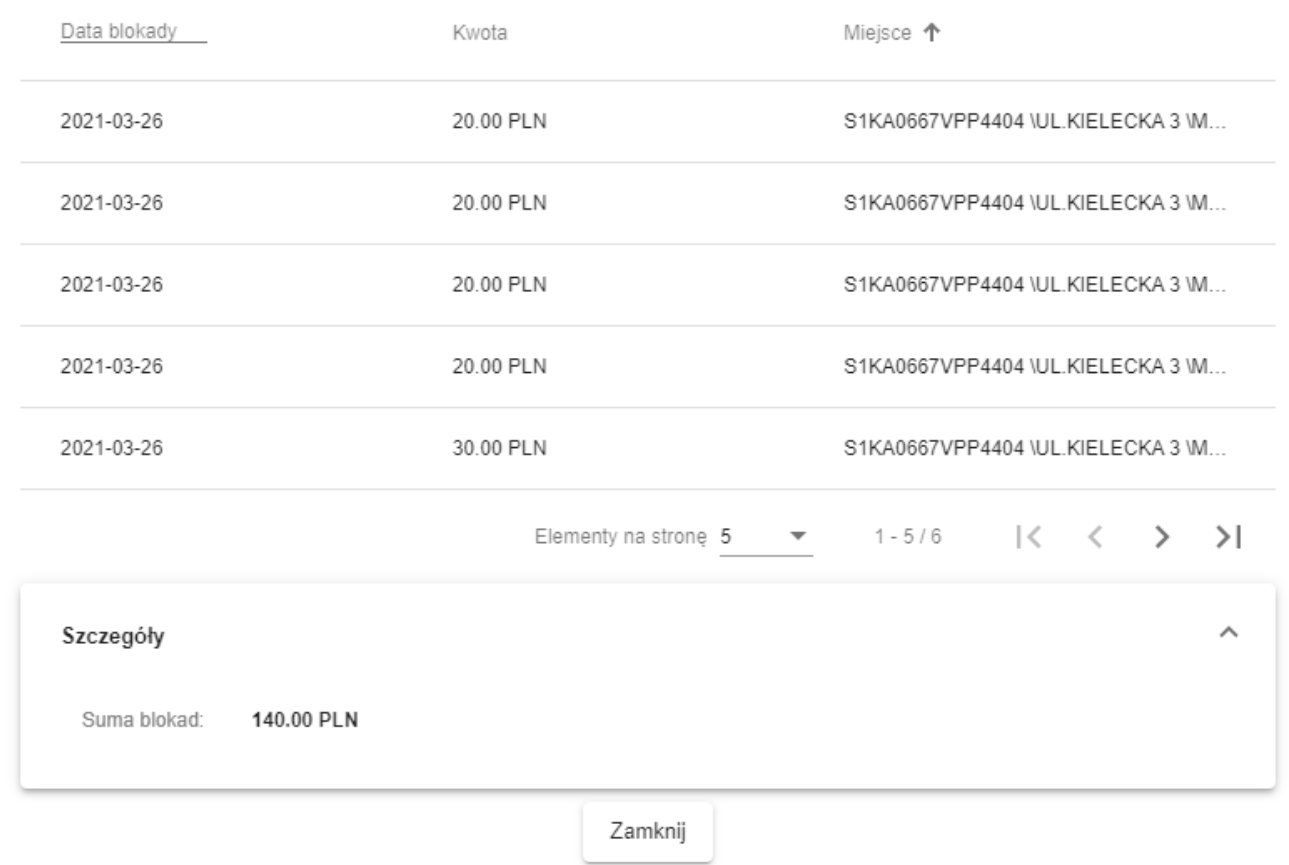

*Rysunek 20. Lista blokad na rachunku*

## <span id="page-23-0"></span>**4.6. Pozostałe operacje na rachunkach**

W aplikacji dostępne są wyciągi masowe dotyczące rachunków. W celu pobrania wyciągu masowego należy skorzystać z opcji **Wyciągi masowe**. Po wybraniu tej opcji, użytkownik zostanie poproszony o podanie roku oraz nazwy pliku zawierającego wyciąg masowy.

### Wybierz wyciąg

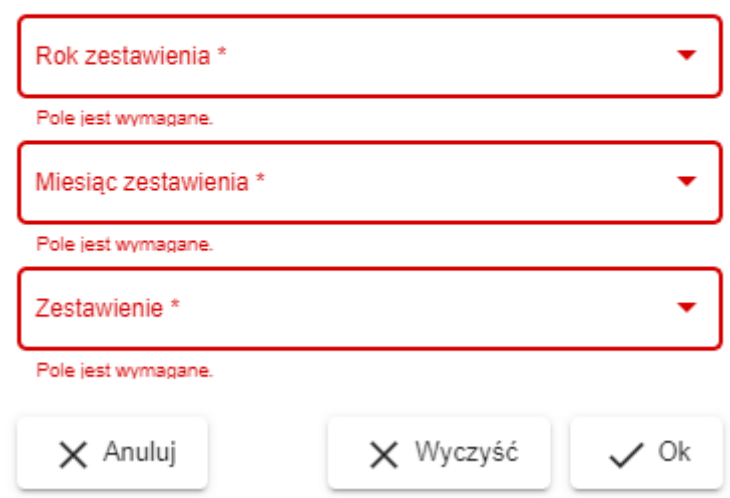

*Rysunek 21. Wybór wyciągu masowego*

Niezależnie od wyboru rachunku w tabeli, zawsze można wydrukować zestawienie dostępnych rachunków poprzez opcję **Wydruk**. Przykładowy widok takiego zestawienia przedstawia poniższy obrazek.

#### Zestawienie rachunków

Bank Spółdzielczy SoftNet sp. z o. o. ul. Pana Tadeusza 8, 30-727 Kraków

Rachunek: 10 22222222 0000 0319 0000 0003

**ROR A/P** 

Nazwa klienta: PREZES JAN

Polowa 33 33-333 Kraków

Saldo: 50,00 PLN na dzień: 2016-03-01

Rachunek: 64 22222222 0000 0319 0000 0001

ROR WSZYSTKIE GRUPY Rach.podstawowy

Nazwa klienta: PREZES JAN

Polowa 33 33-333 Kraków

Saldo: 716,20 PLN na dzień: 2016-03-01

Rachunek: 36 22222222 0000 0319 4000 0007

Nazwa klienta: PREZES JAN

Polowa 33 33-333 Kraków

Saldo: 500,00 PLN na dzień: 2016-03-01

Data wystawienia

2016-03-01

Strona 1 z 1

*Rysunek 22. Przykładowy wydruk zestawienia rachunków*

Podobnie, do każdego rachunku można przypisać przyjazną nazwę. Przyjazna nazwa

przynależy do klienta, i jest wspólna dla wszystkich jego loginów. Aby zmienić przyjazną nazwę należy wybrać opcję **Edytuj nazwę** z paska operacji.

### Podaj przyjazna nazwę

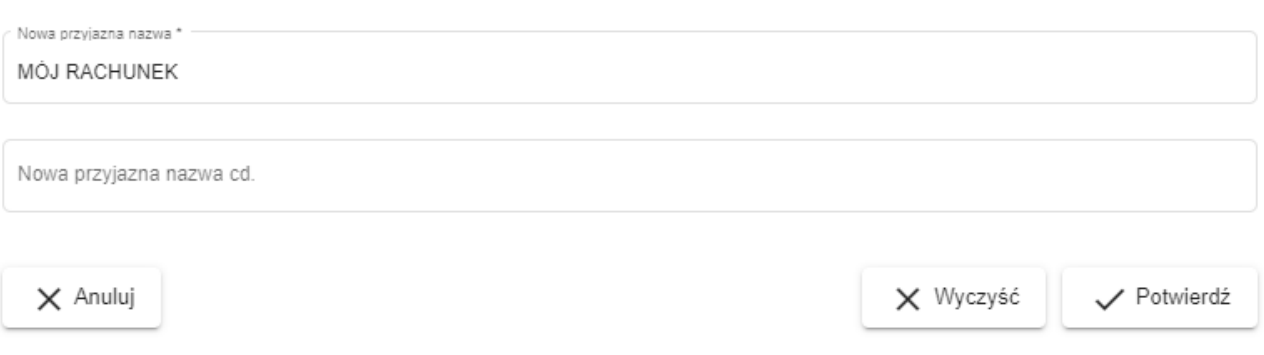

*Rysunek 23. Edycja przyjaznej nazwy*

Jeżeli wybrany rachunek jest rachunkiem terminowym, na pasku operacji pokażą się dodatkowe dwie opcje: **Modyfikuj** oraz **Zerwij**. Służą one do tworzenia nowych dyspozycji odpowiednio zerwania i modyfikacji lokaty. Więcej informacji dotyczących operacji na rachunkach terminowych można znaleźć w rozdziale [Lokaty.](#page-35-1)

Kliknięcie przycisku **Zaznacz obroty** powoduje zaznaczenie (przez pogrubienie) rachunków, na których były obroty, na widoku listy rachunków. Brane są pod uwagę obroty z dnia roboczego przed ostatnim otwartym dniem.

| Lista rachunków                  |                                 |                     |                    |                    |
|----------------------------------|---------------------------------|---------------------|--------------------|--------------------|
| Bieżące<br>Historia<br>♪         | <b>一</b> Wydruk<br>Edytuj nazwę | Q Szukaj            | Zaznacz obroty     |                    |
| Numer rachunku 个                 | Nazwa rachunku                  | Przyjazna nazwa     | Saldo bieżące      | Dostępne środki    |
| Rachunki bieżące<br>$\checkmark$ |                                 | ٠                   |                    |                    |
| 77 2222 2222 0000 002            | ROR DLA FIRM (Z VAT 5041        | <b>MÓJ RACHUNEK</b> | 88 188.51 PLN      | 88 046.51 PLN      |
| 19 2222 2222 0000 007            | <b>ROR DLA FIRM</b>             | <b>RACHUNEK 74</b>  | 808 983 978.76 PLN | 808 972 468.73 PLN |
| Rachunki terminowe<br>У          |                                 |                     |                    |                    |
| Rachunki kredytowe<br>↘          |                                 |                     |                    |                    |
| Rachunki VAT<br>У                |                                 |                     |                    |                    |
| Szczegóły                        |                                 |                     |                    | ㅅ                  |

*Rysunek 24. Widok listy rachunków z zaznaczonymi obrotami*

Użytkownik ma również do dyspozycji opcję **Szukaj**. Po wybraniu jej pokazuje się na ekranie pasek szybkiego wyszukiwania.

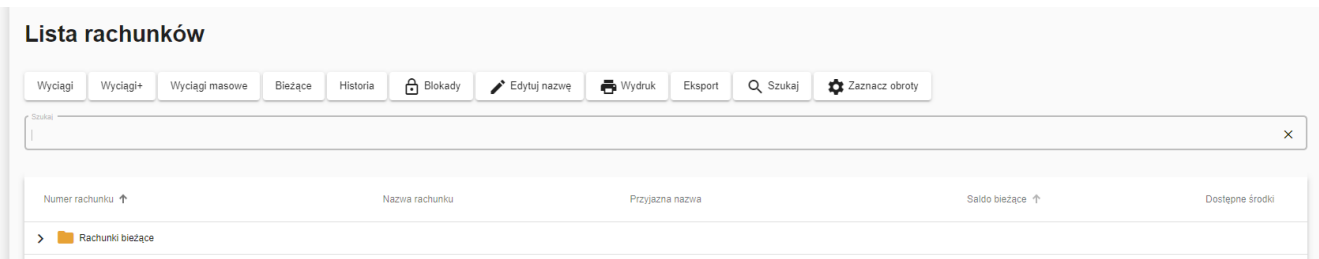

*Rysunek 25. Pasek szybkiego wyszukiwania*

Szybkie wyszukiwanie jest aktywne i odświeża wyniki wyszukiwania w trakcie wpisywania tekstu. Wyszukiwanie porównuje wprowadzony przez użytkownika tekst z zawartością 3 pierwszych kolumn każdego rachunku na ekranie.

Opisane opcje dostępne są również w menu wywoływanym prawym przciskiem myszy, po ustawieniu się na rachunku.

| Wyciągi                               | Wyciagi+         | Wyciągi masowe                   | Bieżące       | Historia                                           | A Blokady      | Edytuj nazwę | <b>■</b> Wydruk | Eksport                     | Q Szukaj | Zaznacz obroty                    |                    |                    |
|---------------------------------------|------------------|----------------------------------|---------------|----------------------------------------------------|----------------|--------------|-----------------|-----------------------------|----------|-----------------------------------|--------------------|--------------------|
| Numer rachunku 个                      |                  |                                  |               |                                                    | Nazwa rachunku |              |                 | Przyjazna nazwa             |          |                                   | Saldo bieżace      | Dostepne środki    |
|                                       | Rachunki bieżace |                                  |               |                                                    |                |              |                 |                             |          |                                   |                    |                    |
|                                       |                  | 77 2222 2222 0000 0022 0222 0001 |               | ROR DLA FIRM (Z VAT 50415)                         |                |              |                 | <b>MÓJ RACHUNEK</b>         |          |                                   | 88 072.95 PLN      | 87 930.95 PLN      |
| 19 2222 2222 0                        |                  | Wyciągi                          |               | <b>ROR DLA FIRM</b>                                |                |              |                 | <b>RACHUNEK 74</b>          |          |                                   | 809 004 988.91 PLN | 808 993 450.14 PLN |
| > Rachunki termin                     |                  | Wyciagi+                         |               |                                                    |                |              |                 |                             |          |                                   |                    |                    |
|                                       |                  | Operacje bieżace                 |               |                                                    |                |              |                 |                             |          |                                   |                    |                    |
| > Rachunki kredy                      |                  | Historia                         |               |                                                    |                |              |                 |                             |          |                                   |                    |                    |
| > Rachunki VAT                        |                  | Blokady                          |               |                                                    |                |              |                 |                             |          |                                   |                    |                    |
|                                       |                  | Najbliższe spłaty                |               |                                                    |                |              |                 |                             |          |                                   |                    |                    |
| Szczegóły                             |                  | Modyfikuj lokatę                 |               |                                                    |                |              |                 |                             |          |                                   |                    | $\wedge$           |
|                                       |                  | Zerwij lokatę                    |               |                                                    |                |              |                 |                             |          |                                   |                    |                    |
| Nazwa rachunku:<br>IBAN:              |                  | Edytuj nazwę                     |               | <b>IRM (Z VAT 50415)</b><br>22 0000 0022 0222 0001 |                |              |                 | Przyjazna nazwa:<br>Waluta: |          | <b>MÓJ RACHUNEK</b><br><b>PLN</b> |                    |                    |
| Data otwarcia:<br>Właściciel rachunk  |                  | Szukaj                           | <b>RPONET</b> |                                                    |                |              |                 |                             |          |                                   |                    |                    |
| Adres właściciela:<br>Oproc. kredytu: | Rachunek VAT:    | Dodaj przelew                    |               | 32-555 KRAKÓW                                      |                |              |                 | Oproc. rachunku:            |          | 2.00                              |                    |                    |

*Rysunek 26. Menu dostępne dla rachunku*

Bezpośrednio z listy rachunków możliwe jest wykonanie przelewu. Ustawiając się na odpowiednim rachunku i klikając prawym przyciskiem myszy, z listy rozwijanej należy wybrać opcję **Dodaj przelew**. W oknie przelewu uzupełni się pole **Obciążenie z rachunku**.

## <span id="page-28-0"></span>**5. Karty**

Po wybraniu opcji **Karty** z grupy **Rachunki** wyświetlona zostaje zakładka z listą dostępnych kart.

| Lista kart           |                                   |                     |                                  |               |               |
|----------------------|-----------------------------------|---------------------|----------------------------------|---------------|---------------|
| Blokady              | E Zestawienie<br><b>DE</b> Limity |                     |                                  |               |               |
|                      | Typ/Numer karty 个                 | Posiadacz           | Numer rachunku                   | Data ważności | <b>Status</b> |
| Debetowa (1 pozycji) |                                   |                     |                                  |               |               |
|                      |                                   |                     |                                  |               |               |
| 4567 **** **** 0817  |                                   | Brzęczyszczykiewicz | 77 2222 2222 0000 0022 0222 0001 | 2023-11-30    | AKTYWNA       |
| Szczegóły            |                                   |                     |                                  |               | $\wedge$      |

*Rysunek 27. Karty*

Karty są podzielone na dwie grupy:

- debetowe,
- kredytowe.

Dla każdej karty kredytowej można wydrukować zestawienie karty poprzez wybranie opcji **Zestawienie** z paska operacji. Po wybraniu tej opcji zostanie wyświetlony dialog wyboru zestawienia do wydruku.

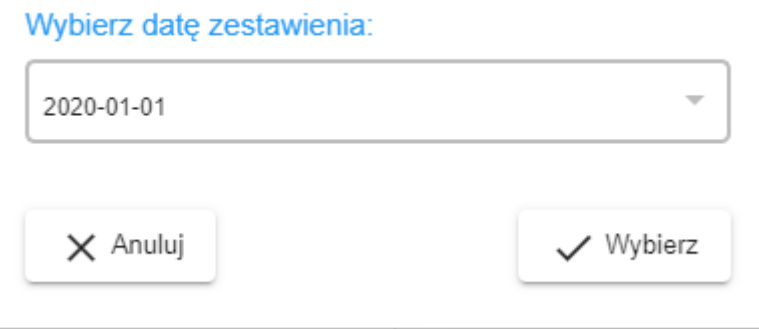

*Rysunek 28. Dialog wyboru zestawienia karty*

Po wybraniu daty zestawienia użytkownik otworzy lub zapisze zestawienie (w zależności od wybranej wcześniej opcji). Zestawienia kart są pobierane z zewnętrznych źródeł, dlatego też ich wygląd zależy od banku.

Podobnie jak dla rachunku, użytkownik może wyświetlić listę blokad na karcie poprzez wybranie opcji **Blokady** z paska operacji. Wygląd widoku zawierającego blokady kartowe jest identyczny jak w przypadku blokad na rachunku i został opisany w rozdziale [Blokady](#page-22-1).

Aby sprawdzić poszczególne limity dla wybranej karty należy wybrać opcję **Limity** z paska operacji. Po wybraniu pojawi się okno z wyświetlonymi limitami kartowymi. W zależości od konfiguracji w banku, limity te możemy także edytować.

### **Limity kartowe**

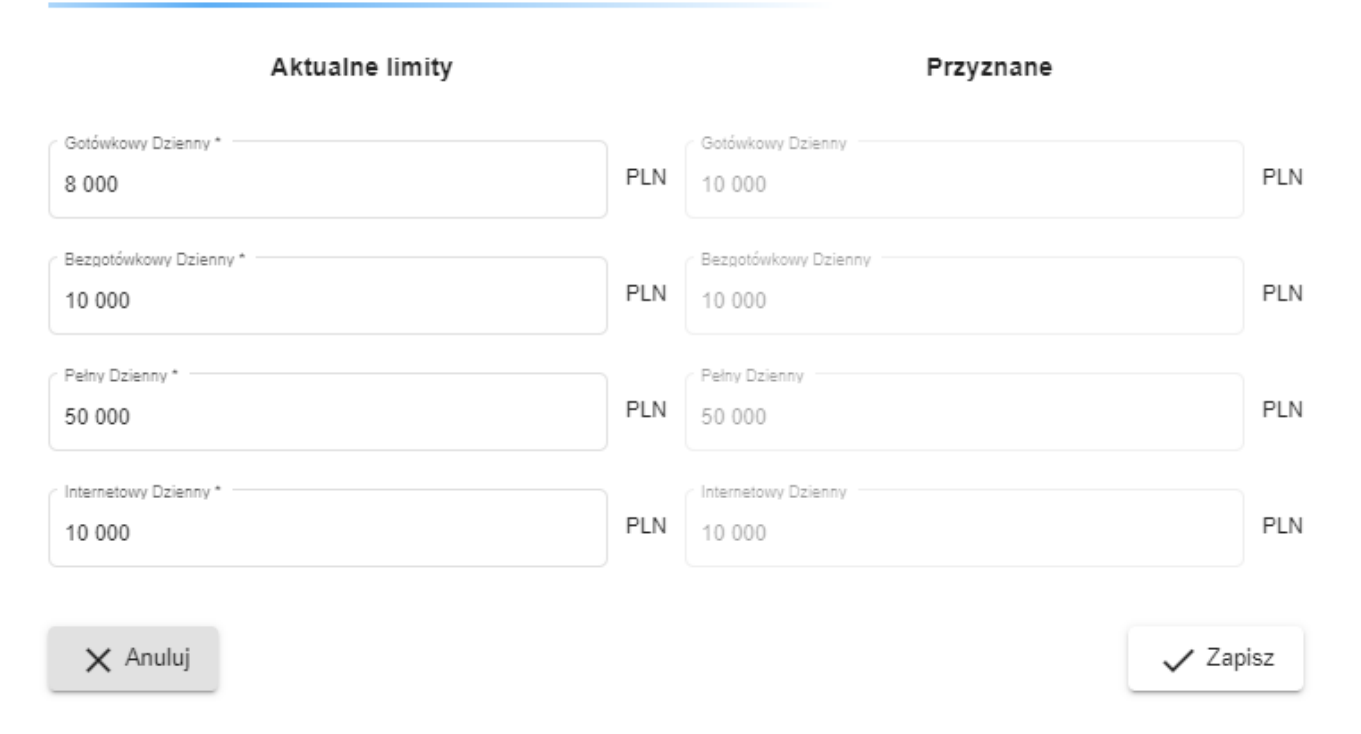

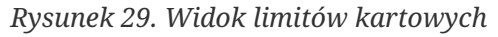

# <span id="page-30-0"></span>**6. Operacje - wprowadzenie**

Grupa przycisków **Operacje** służy do zarządzania dyspozycjami. Dyspozycja w rozumieniu aplikacji jest to dowolna akcja finansowa wymagająca potwierdzenia podpisem przed wykonaniem. W grupie przycisków odpowiedzialnej za te zadania można znaleźć następujące opcje:

- Zlecenia stałe,
- Lokaty,
- Przelewy,
- Podpisy,
- Realizacja.

Pierwsze trzy z powyższych opcji umożliwiają wyświetlenie widoków dyspozycji w fazie edycji. Dodatkowo dwa pierwsze wyświetlają istniejące już elementy (czyli odpowiednio zlecenia stałe i lokaty). Widoki te są odpowiedzialne za umożliwienie tworzenia różnego rodzaju

- założenia zlecenia stałego,
- modyfikacji zlecenia stałego,
- usunięcia zlecenia stałego,
- utworzenia lokaty,
- modyfikacji lokaty,
- zerwania lokaty,
- utworzenia przelewu zwykłego (krajowego),
- utworzenia przelewu do Urzędu Skarbowego (US),
- utworzenia przelewu do Zakładu Ubezpieczeń Społecznych (ZUS),
- utworzenia przelewu zagranicznego.

Tak długo, jak dyspozycje znajdują się w widokach edycyjnych, mogą być modyfikowane, ale też nie mogą być podpisywane. Dopiero, gdy znajdą się one w widoku dostępnym pod opcją **Podpisy**, zachowanie to się odwróci: dyspozycje wówczas mogą być podpisywane, ale zablokowana jest ich edycja.

Dyspozycje widoczne w zakładce dostępnej pod opcją **Realizacja** nie mogą być ani modyfikowane ani podpisywane.

# <span id="page-31-0"></span>**7. Zlecenia stałe**

Po wybraniu opcji **Zlecenia stałe** z grupy **Operacje** wyświetlony zostaje widok z listą dostępnych zleceń stałych.

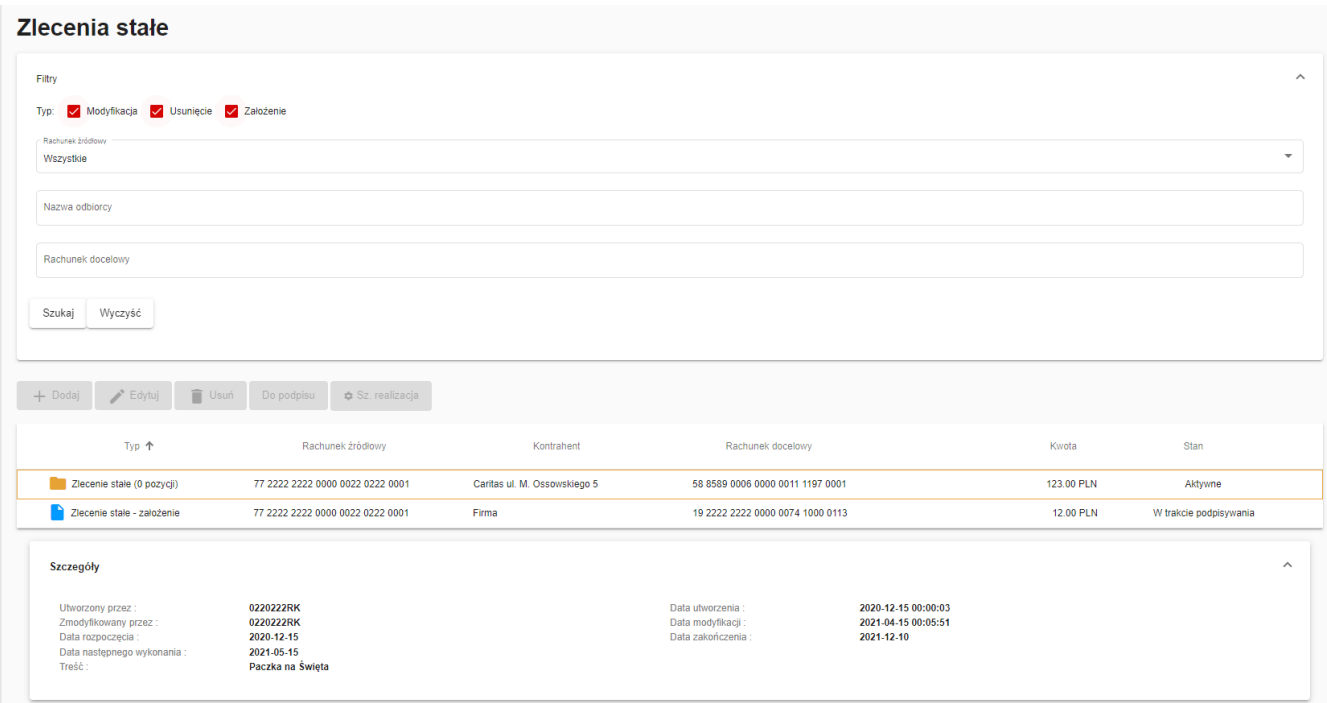

*Rysunek 30. Zlecenia stałe*

Zakładka ta zawiera zlecenia stałe, dyspozycje bezpośrednio dotyczące konkretnych zleceń, oraz dyspozycje utworzenia zleceń stałych. Dyspozycje utworzenia zleceń stałych znajdują się zawsze na końcu tabeli, natomiast dyspozycje modyfikacji i usunięcia zleceń dołączane są do zleceń, których dotyczą. Należy pamiętać, iż może istnieć co najwyżej jedna dyspozycja dotycząca danego zlecenia stałego (niezależnie czy jest to dyspozycja modyfikacji czy usunięcia).

Obsługiwane są zlecenia stałe dla dwóch typów przelewów: przelewów zwykłych oraz przelewów za fakturę VAT.

W celu utworzenia zlecenia stałego (dodania nowej dyspozycji założenia zlecenia) należy wybrać opcję **Dodaj** z paska operacji, następnie odpowiednią podopcję **Zlecenie przelew zwykły** lub **Zlecenie faktura VAT**. Przycisk **Edytuj** służy zarówno do edycji dyspozycji, jak i edycji samego zlecenia stałego. Użycie przycisku **Edytuj** dla zlecenia stałego prowadzi do utworzenia dyspozycji modyfikacji zlecenia. Podobnie przycisk **Usuń** służy zarówno do usuwania dyspozycji, jak i zleceń stałych. Użycie przycisku **Usuń** dla zlecenia stałego prowadzi do utworzenia dyspozycji usunięcia zlecenia. Dostępność możliwości dodania dyspozycji do zlecenia stałego zależna jest od aktualnie zaznaczonego elementu w tabeli. Po wybraniu opcji wyświetlany jest odpowiedni dialog tworzenia dyspozycji.

#### Utworzenie zlecenia - przelew zwykły

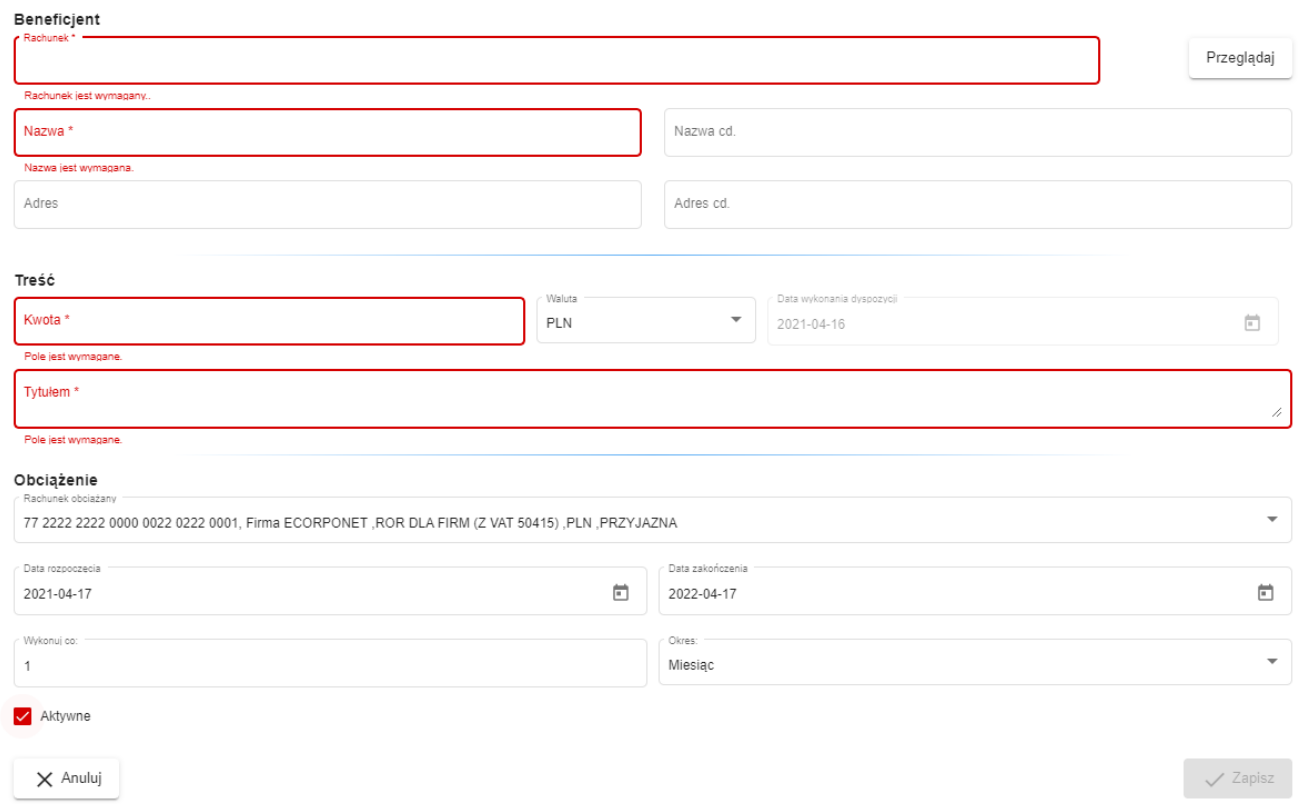

*Rysunek 31. Dialog utworzenia zlecenia stałego przelewu zwykłego*

Dostępność opcji dialogu oraz ich początkowe wartości zależne są od typu dodawanej dyspozycji oraz (w przypadku modyfikacji i usunięcia) od zaznaczonych danych w tabeli w zakładce.

#### Utworzenie zlecenia - faktura VAT

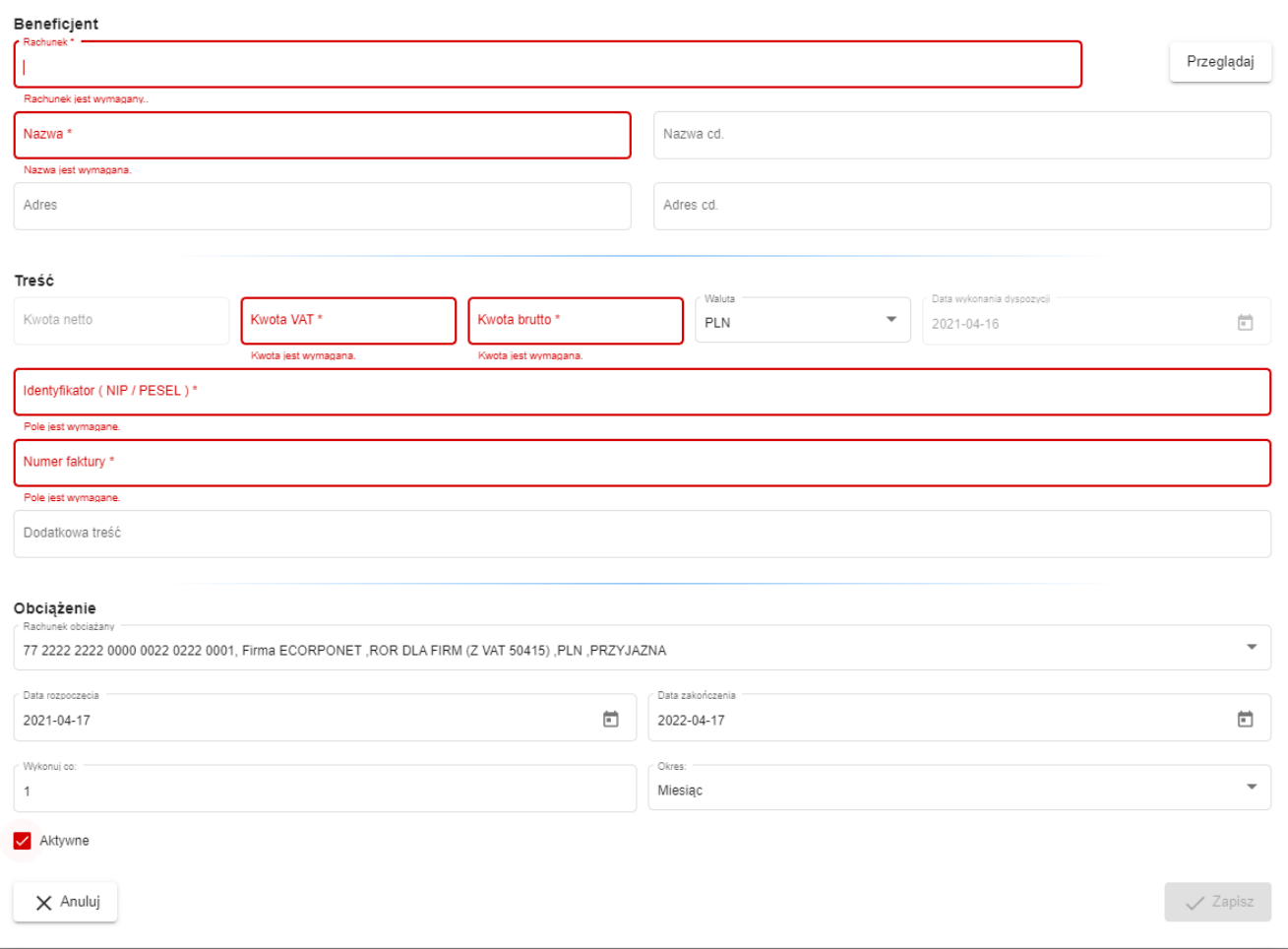

*Rysunek 32. Dialog utworzenia zlecenia stałego faktury VAT*

Po prawej stronie pola znajduje się przycisk wyświetlający dialog z listą dostępnych kontrahentów krajowych oraz wybór jednego z nich. Został on dokładnie omówiony w rozdziałach [Przelewy](#page-39-1) oraz [Kontrahenci](#page-69-1).

Po wypełnieniu wszystkich wymaganych opcji w dialogu użytkownik może zatwierdzić wprowadzone dane poprzez naciśnięcie przycisku **Zapisz**. Wówczas dyspozycja zostanie dodana lub wyświetlone zostaną błędy uniemożliwiające zatwierdzenie.

Raz wprowadzona w tej zakładce dyspozycja od momentu skierowania do podpisu, może być zmieniana (poprzez wybór opcji **Edytuj**) lub usunięta (**Usuń**).

W celu przeniesienia dyspozycji do podpisu wybieramy opcję **Do podpisu** z paska operacji. Dyspozycja ta będzie dalej widoczna na zakładce zleceń, jednakże zmieni się jej stan, przez co nie będzie mogła być już ani edytowana ani usunięta. Dyspozycja ta zniknie z tego widoku dopiero, gdy zostanie zrealizowana (zaksięgowana) lub odrzucona.

Dodatkową opcją służącą do przenoszenia do podpisu i potem do realizacji podanej dyspozycji jest opcja **Szybka realizacja**. Jest ona omówiona szerzej w rozdziale dotyczącym przelewów.

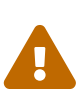

Podczas tworzenia zlecenia stałego należy pamiętać, aby dyspozycja założenia zlecenia stałego została podpisana i przekazana do realizacji **przed** terminem realizacji zlecenia stałego. W przeciwnym wypadku przekazanie do realizacji nie będzie możliwe - zostanie wygenerowany błąd.

Przykładowo w celu usunięcia zlecenia stałego, należy w widoku **Zlecenia stałe** wybrać interesujące nas zlecenie i kliknąć przycisk **Usuń**. Tutaj wybieramy datę wykonania dyspozycji (domyślnie jest to data bieżąca) i klikamy **Zapisz**. Tak zostaje utworzona dyspozycja zerwania zlecenia stałego. Należy ją podpisać i wysłać do realizacji.

# <span id="page-35-0"></span>**8. Lokaty**

<span id="page-35-1"></span>Po wybraniu opcji **Lokaty** z grupy **Operacje** wyświetlony zostaje widok z listą aktywnych lokat.

| <b>Lokaty</b>                                        |                                                     |            |                |                             |                          |
|------------------------------------------------------|-----------------------------------------------------|------------|----------------|-----------------------------|--------------------------|
| Filtry<br>Modyfikacja V Zerwanie V Założenie<br>Typ: |                                                     |            |                |                             | $\widehat{\phantom{a}}$  |
| Rachunek źródłowy<br>Wszystkie                       |                                                     |            |                |                             | $\overline{\phantom{a}}$ |
| Wyczyść<br>Szukaj                                    |                                                     |            |                |                             |                          |
| $\blacktriangleright$ Edytuj<br>$+$ Dodaj            | $\mathbf{B}$ Do podpisu<br>Sz. realizacja<br>T Usuń |            |                |                             |                          |
| Typ                                                  | Rachunek/Rachunek źródłowy                          | Kwota      | Oprocentowanie | Data wykonania/Czas trwania | Stan                     |
| > Lokata (1 pozycji)                                 | 33 2222 2222 0004 0022 0222 0011                    | 1.00 PLN   | 10.00%         | 6 miesięcy                  |                          |
| > Lokata (5 pozycji)                                 | 60 2222 2222 0004 0022 0222 0010                    | 123.00 PLN | 3.00%          | 6 miesięcy                  |                          |
| Lokata (0 pozycji)                                   | 87 2222 2222 0004 0022 0222 0009                    | 123.58 PLN | 12.00%         | 3 dni                       |                          |
| Lokata - założenie                                   | 77 2222 2222 0000 0022 0222 0001                    | 100.00 PLN | 12.00%         | 3 dni                       | W trakcie podpisywania   |
| Lokata - założenie                                   | 77 2222 2222 0000 0022 0222 0001                    | 111.00 PLN | 10.00%         | 6 miesięcy                  | W trakcie podpisywania   |
| Lokata - założenie                                   | 77 2222 2222 0000 0022 0222 0001                    | 23.00 PLN  | 10.00%         | 6 miesięcy                  | Nowa                     |
| Lokata - zerwanie                                    | 33 2222 2222 0004 0022 0222 0011                    | 1.00 PLN   | 10.00%         | 6 miesięcy                  | Nowa                     |
| Lokata - założenie                                   | 77 2222 2222 0000 0022 0222 0001                    | 22.00 PLN  | 10.00%         | 6 miesięcy                  | W trakcie podpisywania   |
| Lokata - założenie                                   | 77 2222 2222 0000 0022 0222 0001                    | 23.00 PLN  |                | 6 miesięcy                  | Nowa                     |
| Szczegóły                                            |                                                     |            |                |                             | $\wedge$                 |

*Rysunek 33. Lokaty*

Zakładka ta zawiera lokaty, dyspozycje bezpośrednio dotyczące konkretnych lokat oraz dyspozycje założenia nowych lokat. Dyspozycje założenia lokat znajdują się zawsze na końcu tabeli, natomiast dyspozycje modyfikacji i zerwania lokaty dołączane są do lokat, których dotyczą. Podobnie jak przy zleceniach stałych, może istnieć co najwyżej jedna dyspozycja dotycząca danej lokaty (niezależnie czy jest to dyspozycja modyfikacji czy zerwania).

W celu dodania nowej dyspozycji należy wybrać opcje **Dodaj** z paska operacji. Modyfikacja lokaty lub złożonej dyspozycji możliwa jest poprzez użycie przycisku **Edytuj**. Możliwości tego przycisku są zależne od aktualnie zaznaczonego elementu i jego stanu.
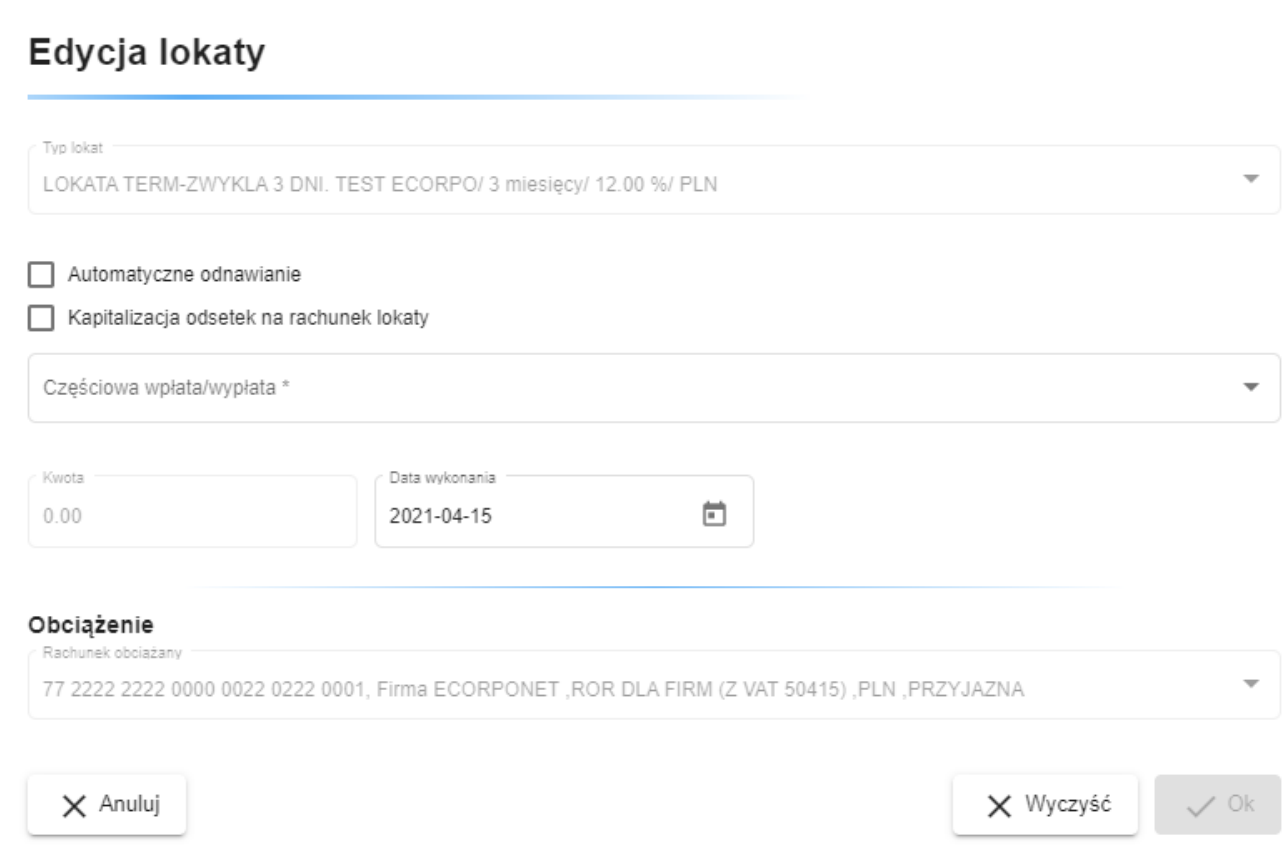

*Rysunek 34. Modyfikacja lokaty*

Dostępność opcji oraz ich początkowe wartości zależne są od typu dodawanej dyspozycji oraz (w przypadku Modyfikacji i Zerwania) od zaznaczonych danych w tabeli w zakładce.

**Notatka:** Lokaty widoczne są również w zakładce zawierającej listę dostępnych rachunków. Bezpośrednio z tamtej zakładki można również wprowadzać dyspozycje modyfikacji i usunięcia (poprzez opcje **Modyfikuj** oraz **Zerwij**).

Raz wprowadzona w tej zakładce dyspozycja, do momentu skierowania do podpisu, może być zmieniana (poprzez wybór opcji **Edytuj**) lub usunięta (**Usuń**).

W celu przeniesienia dyspozycji do podpisu wybieramy opcję **Do podpisu** z paska operacji. Dyspozycja ta będzie dalej widoczna na zakładce lokat, jednakże zmieni się jej stan, przez co nie będzie mogła być już ani edytowana ani usunięta. Dyspozycja ta zniknie z tego widoku dopiero, gdy zostanie zrealizowana (zaksięgowana) lub odrzucona.

Dodatkową opcją służącą do przenoszenia do podpisu i potem do realizacji podanej dyspozycji jest opcja **Szybka realizacja**. Jest ona omówiona szerzej w rozdziale dotyczącym przelewów.

# **9. Doładowania GSM**

Po wybraniu opcji **Doładowania** z grupy **Operacje** wyświetlony zostaje widok z listą dyspozycji doładowań GSM:

| Doładowania GSM          |                                     |       |                                  |                                                                                  |  |
|--------------------------|-------------------------------------|-------|----------------------------------|----------------------------------------------------------------------------------|--|
| Usuń<br>Nowe doładowanie | Edytuj Do podpisu<br>Sz. realizacja |       |                                  |                                                                                  |  |
| Data                     | Nr telefonu                         | Kwota | Rachunek obciążany               | Stan                                                                             |  |
| 2020-12-15               | +48 509 142 479                     | 5.00  | 77 2222 2222 0000 0022 0222 0001 | Nowa                                                                             |  |
| 2021-01-05               | +48 509 142 479                     | 10.00 | 77 2222 2222 0000 0022 0222 0001 | Nowa                                                                             |  |
|                          |                                     |       |                                  | Elementy na stronę 5 $\bullet$ 1-2/2 $ \langle \langle \rangle \rangle$<br>_____ |  |

*Rysunek 35. Doładowania GSM*

Na liście prezentowane są dyspozycje doładowań. Nie istnieje możliwość grupowania doładowań w paczki. Dla każdego doładowania prezentowany jest status jego realizacji.

**Nowe doładowanie** W celu dodania nowej dyspozycji doładowania GSM należy wybrać opcję **Dodaj doładowanie** z paska operacji. Zostanie wyświetlony następujący dialog:

### Doładowanie GSM

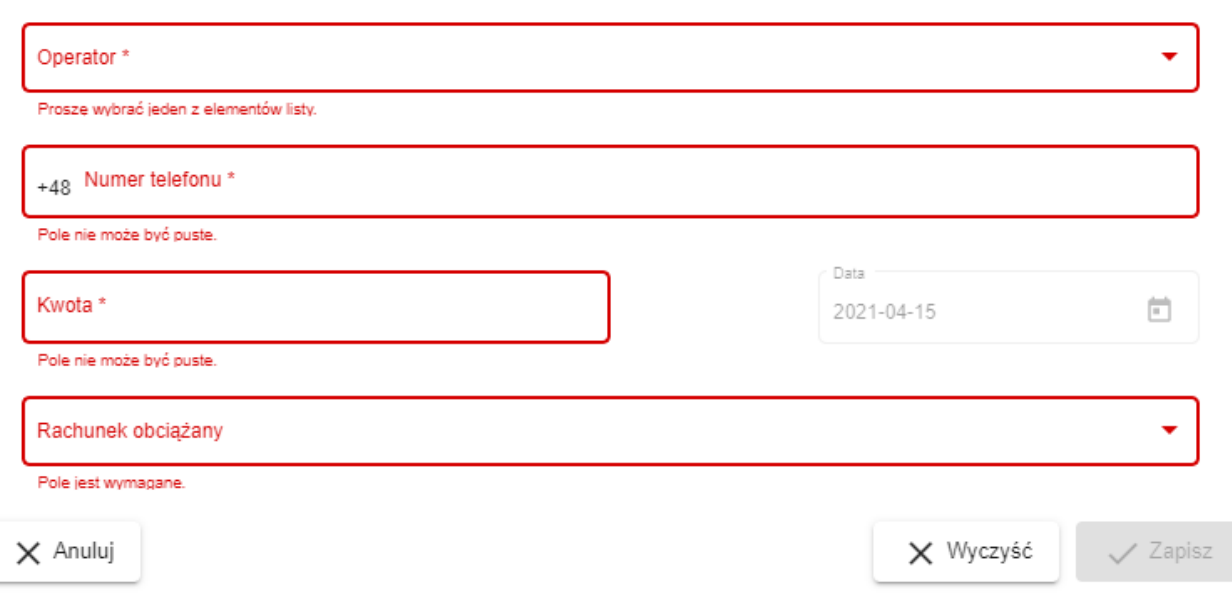

#### *Rysunek 36. Nowe doładowanie / Edycja doładowania*

Wprowadzając dane w dialogu należy pamiętać, aby numer telefonu poprzedzić kodem kraju **48**. Po poprawnym wprowadzeniu danych i wyborze rachunku obciążanego dyspozycja pozostaje w stanie gotowym do przekazania do podpisu i dalszej kolejności do realizacji.

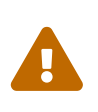

Nie jest możliwe zlecenie doładowania z przyszłą datą. Niezależnie od wprowadzenia zlecenia, daty podpisu i daty przekazania do realizacji, zlecenie doładowania realizowane jest natychmiastowo.

Raz wprowadzona w tej zakładce dyspozycja, do momentu skierowania do podpisu, może być zmieniana (poprzez wybór opcji **Edytuj**) lub usunięcia (**Usuń**).

W celu przeniesienia dyspozycji do podpisu wybieramy opcję **Do podpisu** z paska operacji. Dyspozycja ta będzie dalej widoczna na zakładce doładowań, jednakże zmieni się jej stan. Dyspozycja ta zniknie z tego widoku dopiero, gdy zostanie zrealizowana (zaksięgowana) lub odrzucona.

# **10. Przelewy**

Po wybraniu opcji **Przelewy** z grupy **Operacje** wyświetlony zostaje widok z listą dyspozycji przelewów.

|                                                                       | Lista przelewów do akceptacji                                          |                                  |                  |                           |                |                 |                  |                                  |                       |
|-----------------------------------------------------------------------|------------------------------------------------------------------------|----------------------------------|------------------|---------------------------|----------------|-----------------|------------------|----------------------------------|-----------------------|
| Filtry                                                                |                                                                        |                                  |                  |                           |                |                 |                  |                                  |                       |
| Typ:                                                                  | V Przelew US/CŁO V Zagraniczny V Natychmiastowy V Faktura VAT V Zwykły |                                  |                  |                           |                |                 |                  |                                  |                       |
| Rachunekźródłowy                                                      |                                                                        |                                  |                  |                           |                |                 |                  |                                  |                       |
| Wszystkie                                                             |                                                                        |                                  |                  |                           |                |                 |                  |                                  |                       |
| Nazwa odbiorcy                                                        |                                                                        |                                  |                  |                           |                |                 |                  |                                  |                       |
|                                                                       |                                                                        |                                  |                  |                           |                |                 |                  |                                  |                       |
| Rachunek docelowy                                                     |                                                                        |                                  |                  |                           |                |                 |                  |                                  |                       |
|                                                                       |                                                                        |                                  |                  |                           |                |                 |                  |                                  |                       |
| Wyczyść<br>Szukaj                                                     |                                                                        |                                  |                  |                           |                |                 |                  |                                  |                       |
|                                                                       |                                                                        |                                  |                  |                           |                |                 |                  |                                  |                       |
|                                                                       |                                                                        |                                  |                  |                           |                |                 |                  |                                  |                       |
|                                                                       |                                                                        |                                  |                  |                           |                |                 |                  |                                  |                       |
| Dodaj przelew                                                         | Usuń<br>Dodaj paczkę                                                   | Edytuj<br>Do podpisu             | Sz. realizacja   | <b>最</b> Wydruk<br>Import | Import płacowy | Weryfikacja VAT |                  |                                  |                       |
|                                                                       |                                                                        |                                  |                  |                           |                |                 |                  |                                  |                       |
|                                                                       |                                                                        | Rachunek beneficjenta            | Kwota            | W tym VAT                 |                | Tytułem         | Data wykonania 个 | Rachunek źródłowy                | Typ                   |
| Paczka<br>(1 pozycja)                                                 |                                                                        |                                  | <b>12.00 PLN</b> | 0.00 PLN                  |                |                 | 2021-10-22       | 77 2222 2222 0000 0022 0222 0001 |                       |
|                                                                       |                                                                        |                                  | 1050.52 PLN      | 0.00 PLN                  |                |                 | 2021-10-22       | 77 2222 2222 0000 0022 0222 0001 |                       |
| Paczka1<br>(100 pozycji)                                              |                                                                        | 11 2222 3333 4444 5555 6666 7777 | <b>1.00 PLN</b>  | 0.00 PLN                  | qwerty         |                 | 2021-10-22       | 77 2222 2222 0000 0022 0222 0001 | <b>Przelew zwykły</b> |
|                                                                       |                                                                        |                                  |                  |                           |                |                 |                  |                                  |                       |
|                                                                       |                                                                        |                                  |                  |                           |                |                 |                  |                                  |                       |
| Rachunek źródłowy:                                                    |                                                                        | 77 2222 2222 0000 0022 0222 0001 |                  |                           |                |                 |                  |                                  |                       |
| C Odśwież<br>Nazwa<br><b>Przelew</b><br>Szczegóły<br>Utworzony przez: | KOLODZIEJ                                                              |                                  |                  |                           |                |                 |                  |                                  |                       |
| Zmodyfikowany przez:<br>Data modyfikacji:<br>Status weryfikacji vat:  | KOLODZIEJ<br>2021-10-22 08:26:13<br>Negatywny                          |                                  |                  |                           |                |                 |                  |                                  |                       |

*Rysunek 37. Przelewy*

Zakładka ta zawiera dyspozycje przelewów. Przelewy te są grupowane w paczki, które są traktowane przez aplikację tak jak pojedyncze elementy. Oznacza to, iż przelewy w jednej paczce mają jeden rachunek obciążany, mogą być przesunięte do podpisu tylko razem (jako paczka, a nie osobno) oraz mają wspólną datę wykonania. Przelewy oczywiście nie muszą znajdować się w paczce. Wówczas są traktowane przez system tak, jak paczka z pojedynczą dyspozycją przelewu wewnątrz (podobnie jak dyspozycje dotyczące zleceń stałych i lokat).

W oknie szczegółów danej pozycji na liście znajduje się wiersz **Status weryfikacji VAT**. W przypadku paczki możliwe są następujące statusy:

- Pozytywny (jeśli co najmniej jedna dyspozycja otrzymała status *Zarejestrowany*, a żadna inna nie posiada statusu innego niż *Zarejestrowany* lub *-*),
- Negatywny (jeśli co najmniej jedna dyspozycja otrzymała status inny niż *Zarejestrowany* lub *-*),
- —  (jeśli nie zostało wykonanie sprawdzenie w wykazie podatników VAT).

W przypadku dyspozycji mogą to być:

- Zarejestrowany,
- Niezarejestrowany,
- Weryfikacja nie powiodła się,
- Nieprawidłowy NIP,
- Błąd weryfikacji,
- —  (jeśli nie zostało wykonanie sprawdzenie w wykazie podatników VAT).

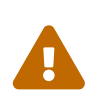

Należy zwrócić uwagę, iż dyspozycje oraz paczki z negatywną weryfikacją VAT na liście przelewów zostaną oznaczone kolorem czerwonym.

Weryfikacja VAT zostanie bardziej szczegółowo omówiona w dalszych rozdziałach.

# **10.1. Paczki**

W celu dodania nowej paczki, należy wybrac opcję **Dodaj paczkę** z paska operacji. Wyświetlony zostanie następujący dialog:

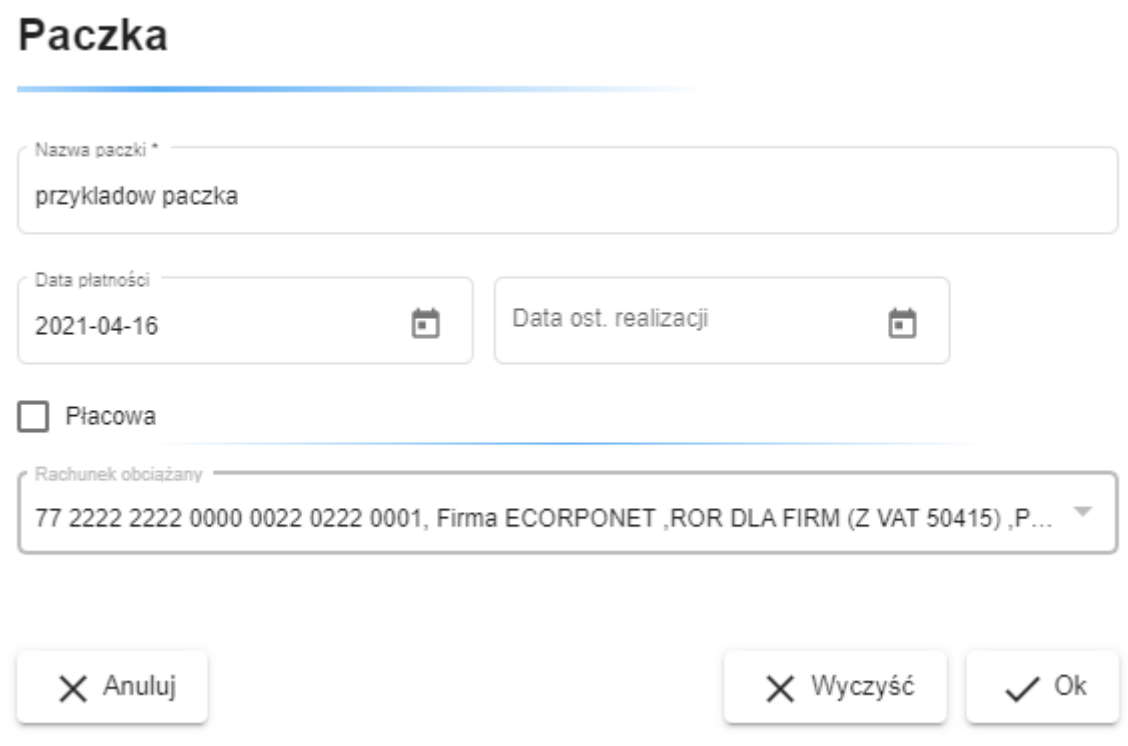

*Rysunek 38. Dialog dodawania paczki*

W dialogu tym użytkownik podaje nazwę paczki, datę wykonania dyspozycji przelewów z paczki oraz rachunek obciążany. Nazwa paczki pełni funkcję tylko informacyjną, co znaczy, że można wprowadzić dowolną wartość, gdyż nie zmieni to w żaden sposób zachowania aplikacji. Zaleca się jednak wprowadzenie takiej nazwy, która sugeruje jej zawartość.

### **10.1.1. Paczki płacowe**

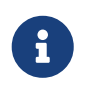

Tworzenie i importowanie paczek płacowych to funkncjonalność dodatkowa a jej obecność zależy od konfiguracji w danym banku.

Opcja paczek płacowych jest dostępna dla użytkowników posiadających dostęp do rachunku głównego i/lub technicznego oraz odpowiednie uprawnienie (nadawane w banku). Użytkownik z dostępem do rachunku technicznego może tworzyć i importować paczki płacowe, natomiast użytkownik z dostępem TYLKO do rachunku głównego może je jedynie importować. Paczka płacowa szczegółowa (wraz ze szczegółową listą dyspozycji) tworzona jest wraz z domknięciem, czyli drugą paczką płacową wirtualną zawierającą pojedynczą dyspozycję z kwotą równą sumie dyspozycji z paczki płacowej szczegółowej.

W zależności od dostępu do rachunków użytkownik może widzieć obie paczki lub też jedną z nich. Możliwe są nastepujące warianty:

- użytkownik z dostępem do rachunku głównego i technicznego widzi paczkę płacową szczegółową oraz jej domknięcie
- użytkownik z dostępem tylko do rachunku technicznego widzi paczkę płacową szczegółową
- użytkownik z dostępem tylko do rachunku głównego widzi tylko domknięcie paczki płacowej

Paczki te są traktowane jako całość co oznacza, że nie możemy edytować domknięcia paczki płacowej. Dodatkowo, podpisanie, realizacja lub wycofanie do realizacji/podpisu jednej z nich powoduje przeniesienie również drugiej. Wybranie opcji paczki płacowej powoduje brak możliwości zmiany obciążanego rachunku, gdyż jest on automatycznie uzupełniany przez system.

## **10.2. Przelewy**

Dodawanie nowych dyspozycji przelewów odbywa się poprzez wybranie opcji **Dodaj przelew** z paska operacyjnego, a następnie wybranie odpowiedniej opcji określającej typ tworzonego przelewu. Dostępne opcje: Zwykły, US/CŁO, Zagraniczny, Własny, Zwykły+sorbnet, Faktura VAT, Przekazanie VAT. Po wyborze opcji na ekranie pokaże się stosowny do wybranego typu dyspozycji dialog. Zatwierdzenie danych wprowadzonych do dialogu doda dyspozycję do widoku. Dyspozycja ta zostanie dodana do paczki (gdy aktualnie zaznaczona jest paczka lub dyspozycja do niej należąca) lub osobno (gdy nic nie jest zaznaczone).

Szczegóły okien dialogowych dla poszczególnych typów przelewu omówione są w kolejnych podrozdziałach. Opcja Zwykły+sorbnet otwiera okno tworzenia przelewu zwykłego z automatycznie zaznaczoną opcją sorbnet.

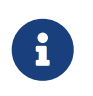

Istnieje możliwość zablokowania edycji rachunku odbiorcy po utworzeniu przelewu.

### **10.2.1. Przelewy zwykłe**

W celu dodania nowej dyspozycji przelewu zwykłego, należy wybrać opcję **Dodaj przelew** z paska operacji, a następnie wybrać pod-opcję **Obciążenie**. Zostanie wyświetlony następujący dialog. Białe znaki jak np. spacja nie są uznawane jako wypełnienie pól.

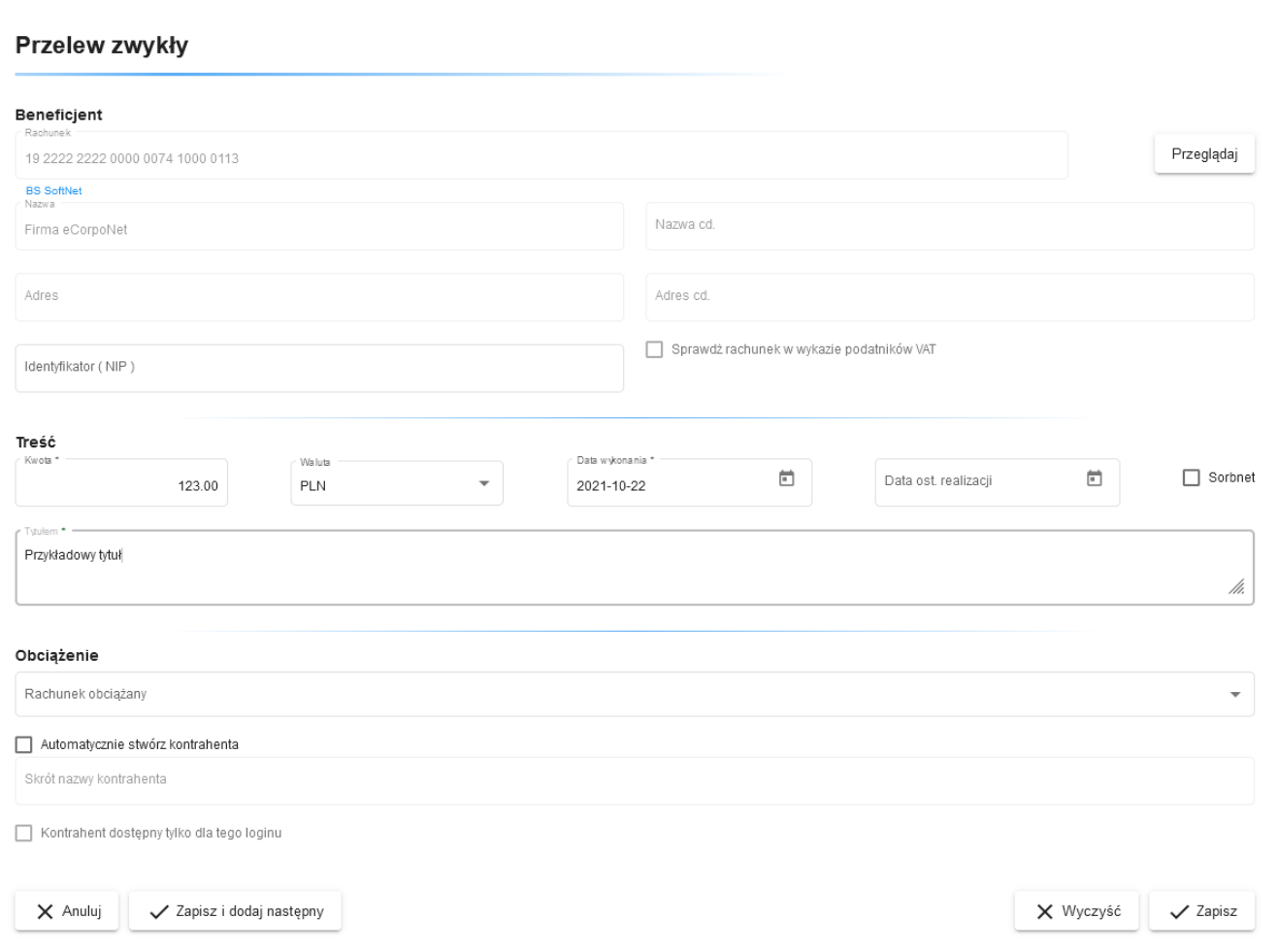

*Rysunek 39. Dialog przelewu zwykłego*

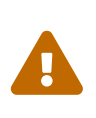

Jeżeli przelew ma znaleźć się w paczce, elementy **Data płatności** oraz **Obciążenie z rachunku** nie będą aktywne, gdyż są wspólne dla wszystkich dyspozycji w danej paczce. Reguła ta dotyczy dyspozycji przelewów wszystkich typów.

Tworząc przelew można automatycznie utworzyć na jego podstawie kontrahenta. Aby to zrobić, należy zaznaczyć opcję **Automatycznie stwórz kontrahenta**, a następnie wprowadzić dla niego identyfikator.

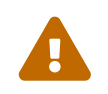

Zmiania danych kontrahenta (dodawanie, edycja, import) wymaga

autoryzacji.

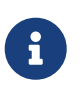

Przycisk **Wyczyść** w oknie dialogowym przywraca ostatni zapisany stan edytowanego elementu. W przypadku edycji wcześniej utworzonej dyspozycji mogą to być niepuste wartości. Analogicznie działa przycisk **Wyczyść** we wszystkich dialogach edycji.

Warto zauważyć, że dane do przelewu można pobrać z listy kontrahentów. Jeżeli użytkownik naciśnie przycisk **Przeglądaj** znajdujący się po prawej stronie pola **Rachunek**, zostanie wyświetlony dialog z wyborem kontrahenta.

### Wybierz kontrahenta

| Filtry            |                        |                                                  |         |
|-------------------|------------------------|--------------------------------------------------|---------|
| Dodaj<br>Edytuj   | Stwórz przelew<br>Usuń | Przypisz grupę<br>Eksport<br>Import              |         |
|                   |                        | Elementy na strone 100 1 - 66 / 66   〈 〈 〉 〉     |         |
| Skrót nazwy       | Nazwa                  | Rachunek Typ kontrahenta Grupa                   |         |
| 999887            | Firma eCorpoNet        | 19 2222 2222 0000 00 Przelew zwykły              |         |
| 999887            | Firma eCorpoNet        | 19 2222 2222 0000 00 Przelew zwykły              |         |
| 999887            | Firma                  | 19 2222 2222 0000 00 Przelew zwykły<br>new       |         |
| 999887            |                        | 1212<br>19 2222 2222 0000 00 Przelew zwykły      |         |
| 999887            | Firma eCorpoNet        | 1212<br>19 2222 2222 0000 00 Przelew zwykły      |         |
| 999887            | Firma eCorpoNet        | 1212<br>19 2222 2222 0000 00 Przelew zwykły      |         |
| 999887            | Firma eCorpoNet        | 19 2222 2222 0000 00 Przelew zwykły<br>1212      |         |
| 999887            | Firma eCorpoNet        | 19 2222 2222 0000 00 Przelew zwykły<br>undefined |         |
| <b>CARITAS PL</b> | CARITAS POLSKA         | 24 1020 5242 0000 21 Przelew zwykły              |         |
| <b>CARITAS PL</b> | <b>CARITAS POLSKA</b>  | 24 1020 5242 0000 21 Przelew zwykły              |         |
| Szczegóły         |                        |                                                  | ∧       |
| $\times$ Anuluj   |                        |                                                  | Wybierz |

*Rysunek 40. Dialog wyboru kontrahenta*

Poprzez zaznaczenie jednego z dostępnych kontrahentów oraz naciśnięcie przycisku **Wybierz**, dane kontrahenta zostaną wstawione do tworzonej dyspozycji przelewu. Warto zaznaczyć, że dialog ten, jeżeli został wywołany przy tworzeniu nowego przelewu zwykłego, wyświetla tylko kontrahentów krajowych. Gdy tworzymy przelew zagraniczny (korzystając z opcji omówionej później) dialog można wyświetlić w identyczny sposób, jednakże wówczas zawierać będzie tylko kontrahentów zagranicznych.

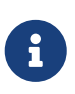

Dialog wygląda i zachowuje się identycznie, jak widok z listą kontrahentów. Zachowanie tego widoku zostanie omówione w rozdziale [Kontrahenci.](#page-69-0)

Podczas tworzenia przelewu istnieje możliwość sprawdzenia odbiorcy w wykazie podatników VAT. Aby dokonać takiej weryfikacji, należy wprowadzić rachunek odbiorcy oraz NIP. Dopiero po wypełnieniu tych pól dostępna będzie możliwość zaznaczenia opcji **Sprawdź rachunek w wykazie podatników VAT**.

## Status weryfikacji VAT

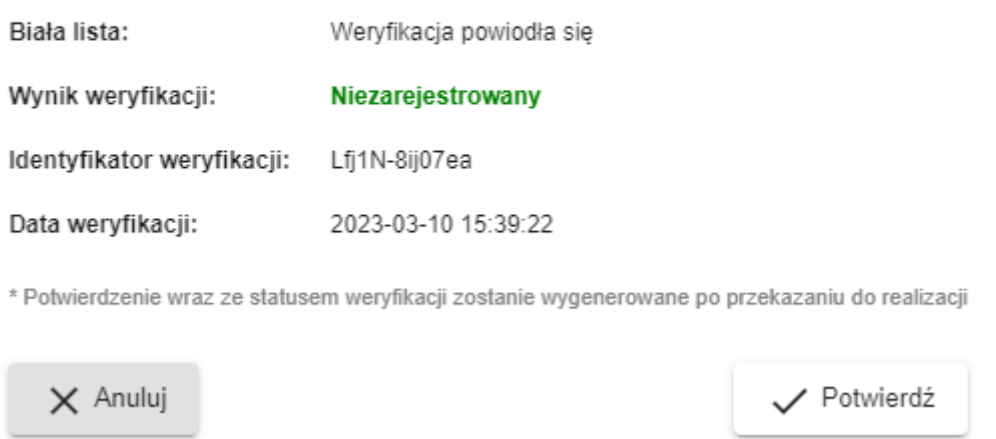

*Rysunek 41. Weryfikacja VAT*

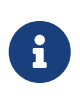

W zależności od powodzenia operacji sprawdzenia rachunku w wykazie podatników VAT, w wierszu **Biała lista** może pojawić się informacja *Weryfikacja powiodła się* lub *Weryfikacja nie powiodła się*.

Możliwe wyniki weryfikacji:

- *Zarejestrowany*,
- *Niezarejestrowany*,
- *Sprawdzenie rachunku odbiorcy w wykazie podatników VAT nie powiodło się*.

### **10.2.2. Przelewy US**

W celu dodania nowej dyspozycji przelewu do urzędu skarbowego należy wybrać opcję **Dodaj przelew** z paska operacyjnego, a następnie wybrać podopcję **US**. Zostanie wyświetlony dialog [42](#page-46-0).

#### Przelew US/CŁO

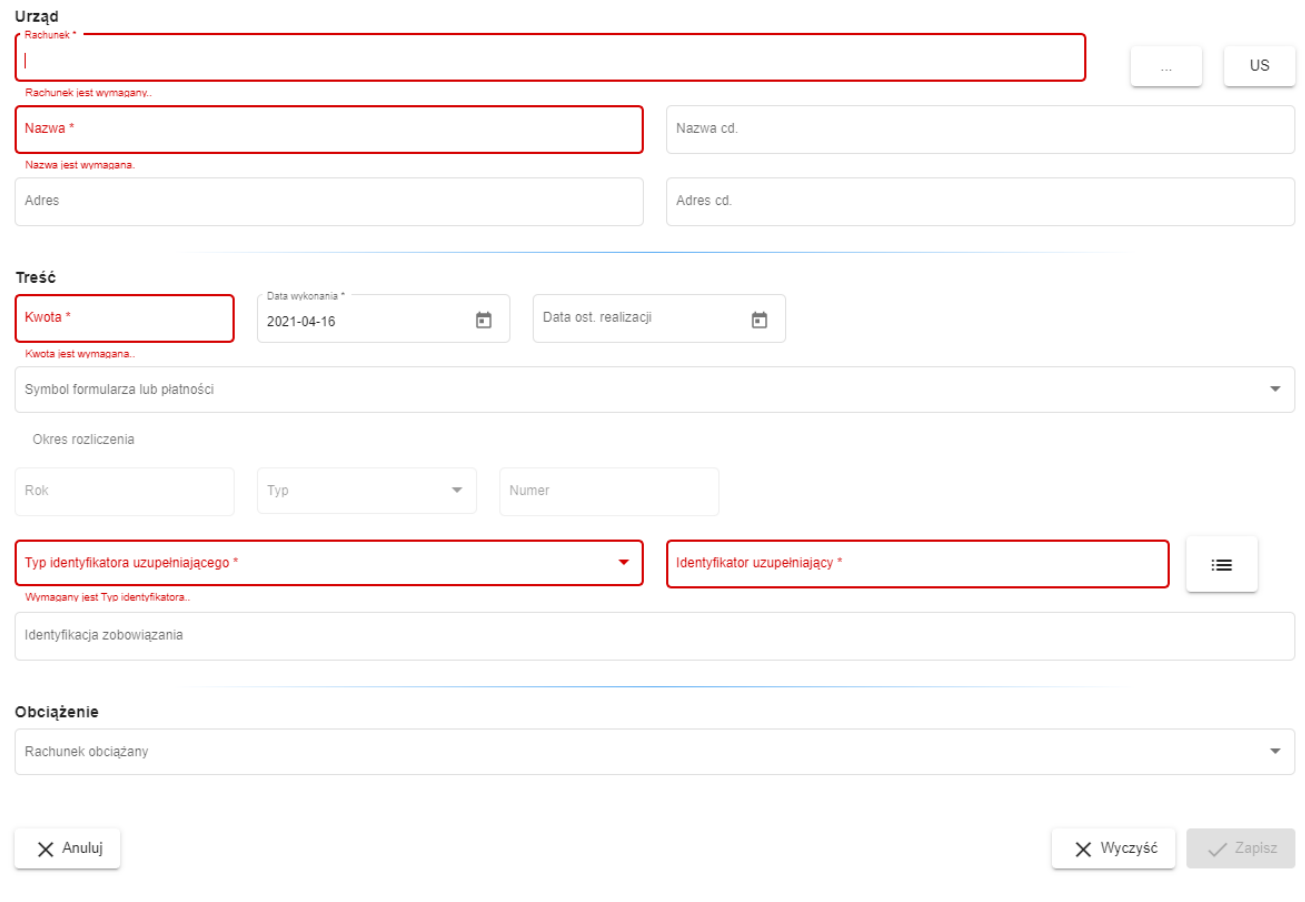

*Rysunek 42. Dialog przelewu US*

<span id="page-46-0"></span>Warto zauważyć, że dane urzędu skarbowego można pobrać z listy. Jeżeli użytkownik naciśnie przycisk **US** znajdujący się po prawej stronie pola **Rachunek**, wyświetli się okno zawierające listę urzędów skarbowych możliwych do wyboru.

10.2. Przelewy

## Urzędy skarbowe i izby celne

| Filtry                      |              |                                               |                       |
|-----------------------------|--------------|-----------------------------------------------|-----------------------|
| Dodaj przelew US / CŁO      |              |                                               |                       |
|                             |              | Elementy na strone 100 1 - 100 / 2429   < < > | ≻∣                    |
| Numer rachunku              | Typ rachunku | Adres 个                                       | Nazwa urzędu          |
| 511010107800241122210000001 |              | Aleksandrów Kujawski                          | Urząd Skarbowy        |
| 9810101078002411222200002   |              | Aleksandrów Kujawski                          | Urząd Skarbowy        |
| 4810101078002411222300003   |              | Aleksandrów Kujawski                          | Urząd Skarbowy        |
| 47101000712223040243000 14  |              | Aleksandrów Kujawski                          | <b>Urząd Skarbowy</b> |
| 4210101078002411222700005   |              | Aleksandrów Kujawski                          | Urząd Skarbowy        |
| 53101000550200402000070 7   |              | Aleksandrów Kujawski                          | Urząd Skarbowy        |
| 52101010490213402222000 2   |              | Augustów                                      | Urząd Skarbowy        |
| 93101010490213402227000 5   |              | Augustów                                      | Urząd Skarbowy        |
| 05101010490213402221000 1   |              | Augustów                                      | Urząd Skarbowy        |
| 02101010490213402223000 3   |              | Augustów                                      | Urząd Skarbowy        |
| 27101000550202002000070 7   |              | Augustów                                      | Urząd Skarbowy        |
| 43101000712223200231000 14  |              | Augustów                                      | Urząd Skarbowy        |
| 59101013970080062222000 2   |              | Bartoszyce                                    | Urząd Skarbowy        |
| 14101000550202802000070 7   |              | Bartoszyce                                    | <b>Urząd Skarbowy</b> |
| 12101013970080062221000 1   |              | Bartoszyce                                    | Urząd Skarbowy        |

*Rysunek 43. Dialog wyboru urzędu skarbowego*

Poprzez zaznaczenie jednego z dostępnych urzędów skarbowych oraz naciśnięcie przycisku **Wybierz** dane urzędu zostaną wstawione do tworzonej dyspozycji przelewu.

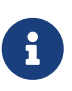

Dialog wygląda i zachowuje się identycznie, jak widok z listą urzędów skarbowych. Zachowanie tego widoku zostanie omówione w rozdziale [Urzędy skarbowe](#page-74-0).

W przelewie do US z listy kontrahentów można uzupełnić identyfikator uzupełniający. Po wybraniu przycisku **…** znajdującego się na prawo od pola zatytułowanego **Identyfikator uzupełniający**, wyświetli się dialog wyboru kontrahenta. Identyfikator zostanie uzupełniony, jeżeli wskazany przez użytkownika kontrahent będzie go posiadał. Jeżeli nie wybrany jest typ identyfikatora z listy i użytkownik wybierze kontrahenta, to w polu **Identyfikator uzupełniający** wybierze się:

- pesel, zawsze jeżeli jest uzupełniony
- regon, jeżeli kontrahent nie ma pesel
- NIP, tylko w przypadku gdy kontrahent nie ma pesel i regon

### **10.2.3. Przelew ZUS**

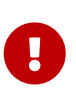

Znowelizowane przepisy ustawy o systemie ubezpieczeń społecznych umożliwią regulowanie zobowiązań na rzecz ZUS jednym przelewem. Od dnia 01.01.2018 dyspozycja ma być kierowana na indywidualny rachunek płatnika z wykorzystaniem opcji przelew zwykły.

### **10.2.4. Przelew zagraniczny**

W celu dodania nowej dyspozycji przelewu zagranicznego należy wybrać opcję **Dodaj przelew** z paska operacyjnego, a następnie wybrać podopcję **Zagraniczny**. Zostanie wyświetlony dialog [44](#page-49-0).

#### **Przelew zagraniczny**

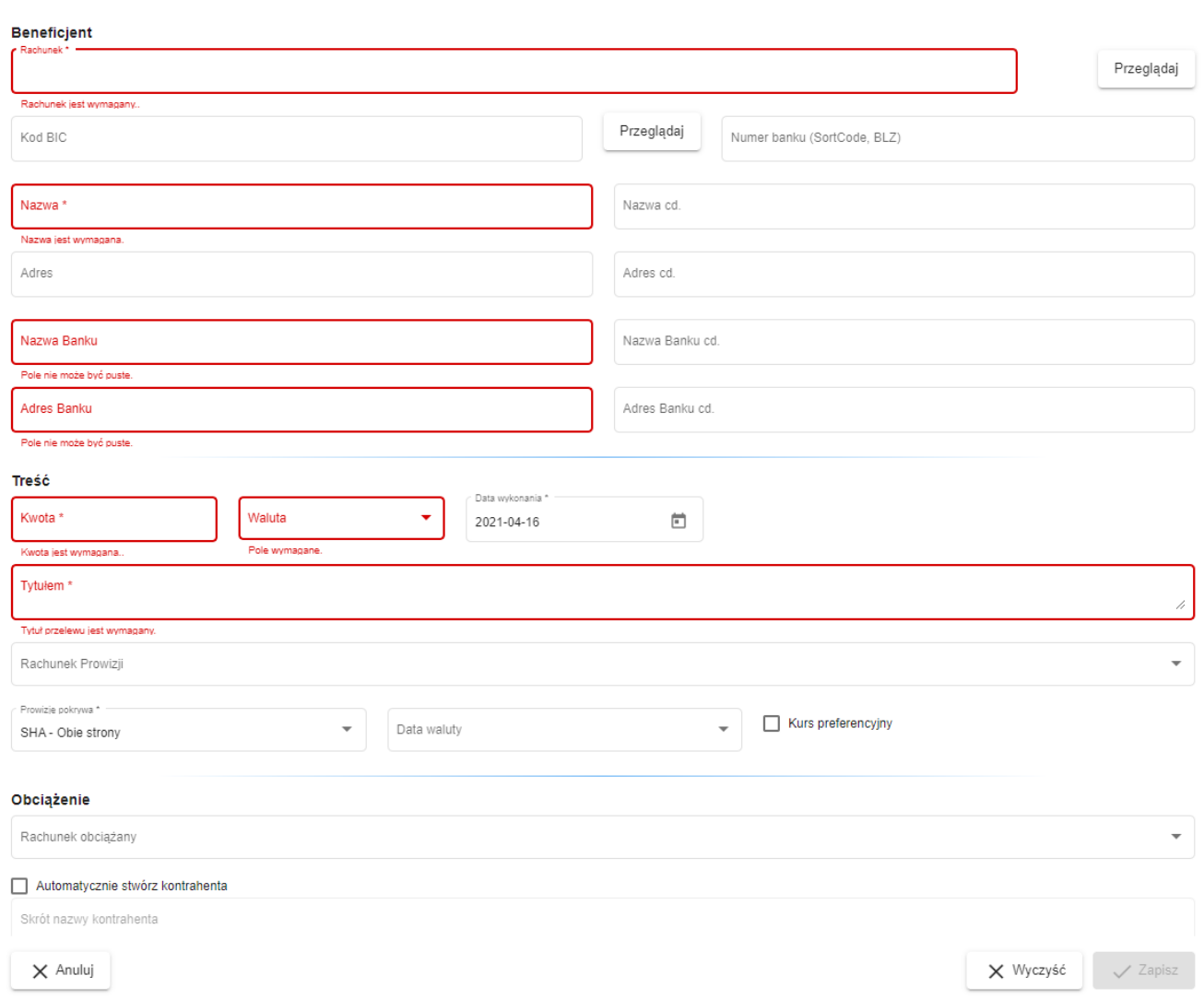

*Rysunek 44. Dialog przelewu zagranicznego*

<span id="page-49-0"></span>Dialog ten jest bardzo podobny do tego odpowiadającego za tworzenie przelewu zwykłego. Z powodu specyfiki przelewów zagranicznych musi on jednak pobierać większą ilość danych od użytkownika.

Warto zauważyć, że dane banku zagranicznego można pobrać z listy (opcja ta musi być włączona w konfiguracji). Jeżeli użytkownik naciśnie przycisk **Przeglądaj** znajdujący się po prawej stronie pola **Kod BIC**, wyświetlony zostanie dialog z listą banków zagranicznych posortowany po kodzie BIC.

Poprzez zaznaczenie jednego z dostępnych wierszy oraz naciśnięcie przycisku **Wybierz** dane banku zagranicznego (Kod BIC, Nazwa Banku, Adres Banku) zostaną wstawione do tworzonej dyspozycji przelewu zagranicznego.

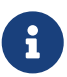

Wpisanie lub wklejenie prawidłowego numeru rachunku w formacie IBAN spowoduje automatyczne uzupełnienie pól z danymi banku zagranicznego (Kod BIC, Nazwa Banku, Adres Banku). Pola te zostaną także zablokowane do edycji. Wyczyszczenie pola z numerem rachunku spowoduje wyczyszczenie pól z danymi banku zagranicznego i

odblokowanie ich edycji.

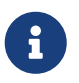

Wpisanie lub wklejenie prawidłowego kodu BIC spowoduje automatyczne uzupełnienie pól z danymi banku zagranicznego (Nazwa Banku, Adres Banku). Pola te zostaną także zablokowane do edycji. Wyczyszczenie pola z kodem BIC spowoduje wyczyszczenie pól z danymi banku zagranicznego i odblokowanie ich edycji.

### **10.2.5. Przelew wewnętrzny**

Opcja ta umożliwia zrobienie przelewu na rachunek należący do klienta na, którego obecnie zalogowany jest użytkownik. Okno przelewu wygląda analogicznie do okna przelewu zwykłego, zamiast standardowego okna uzupełniania rachunku odbiorcy jest lista rachunków własnych klienta.

### **10.2.6. Przelew - faktura VAT**

W celu dodania nowej dyspozycji przelewu za fakturę VAT należy wybrać opcję **Dodaj przelew** z paska operacyjnego, a następnie wybrać podopcję **Faktura VAT**. Zostanie wyświetlony dialog [45](#page-51-0).

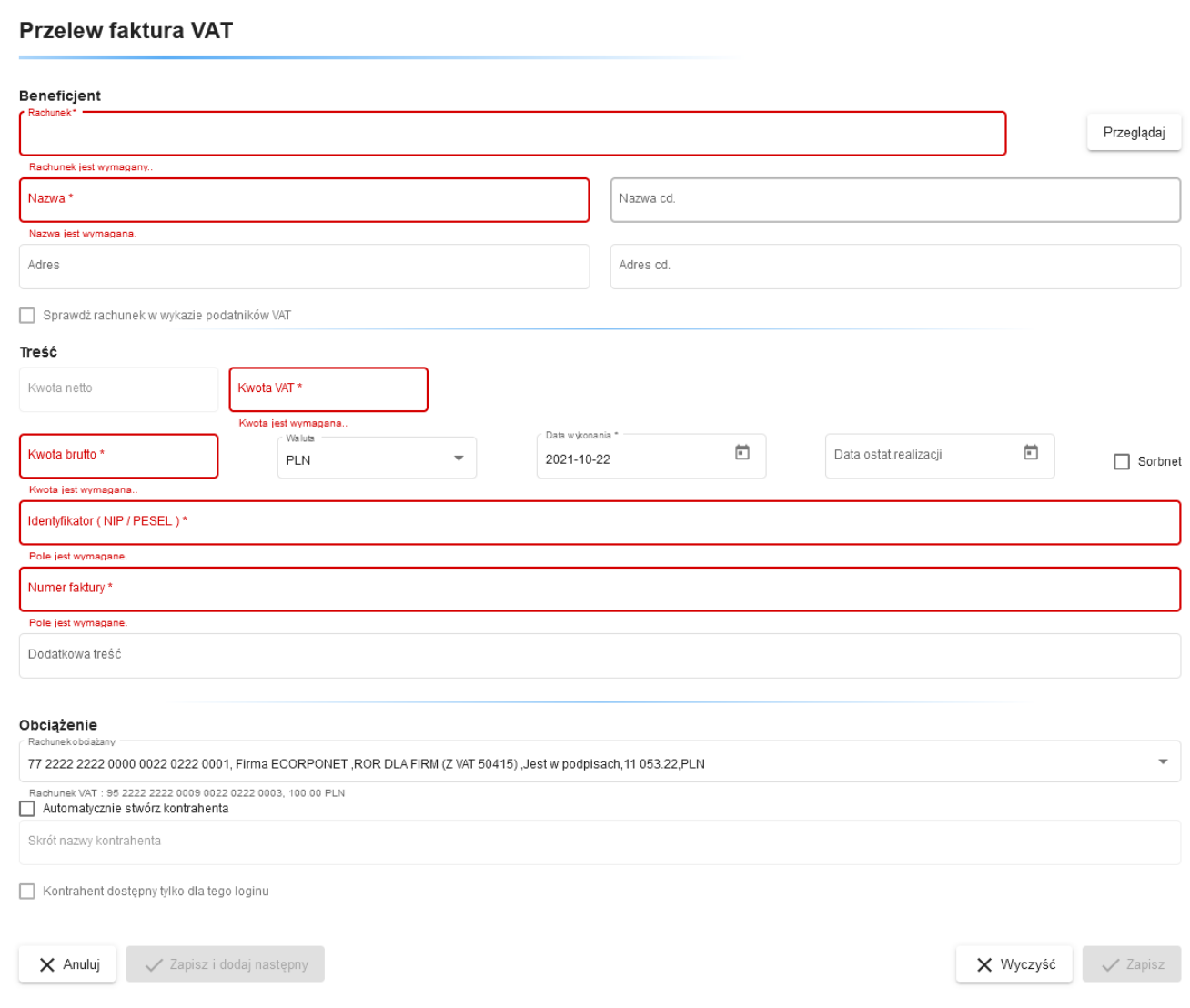

*Rysunek 45. Dialog przelewu za fakturę VAT*

<span id="page-51-0"></span>Warto zauważyć, że dane do przelewu za fakturę VAT można pobrać z listy kontrahentów przy użyciu przycisku **Przeglądaj** znajdującego się po prawej stronie pola **Rachunek**. Do przelewu za fakturę VAT może zostać użyty zarówno kontrahent dedykowany typu **Faktura VAT** jak i zwykły kontrahent krajowy. Przy czym, w przypadku kontrahenta zwykłego, dane specyficzne dla przelewu za fakturę VAT (niezapisane w definicji kontrahenta) nie zostaną automatycznie uzupełnione w dyspozycji przelewu.

W przelewie za fakturę VAT obciążany może być tylko rachunek posiadający przypisany rachunek VAT.

Podczas tworzenia przelewu istnieje możliwość sprawdzenia odbiorcy w wykazie podatników VAT. Aby dokonać takiej weryfikacji, należy wprowadzić rachunek odbiorcy oraz NIP. Dopiero po wypełnieniu tych pól dostępna będzie możliwość zaznaczenia opcji **Sprawdź rachunek w wykazie podatników VAT**.

## Status weryfikacji VAT

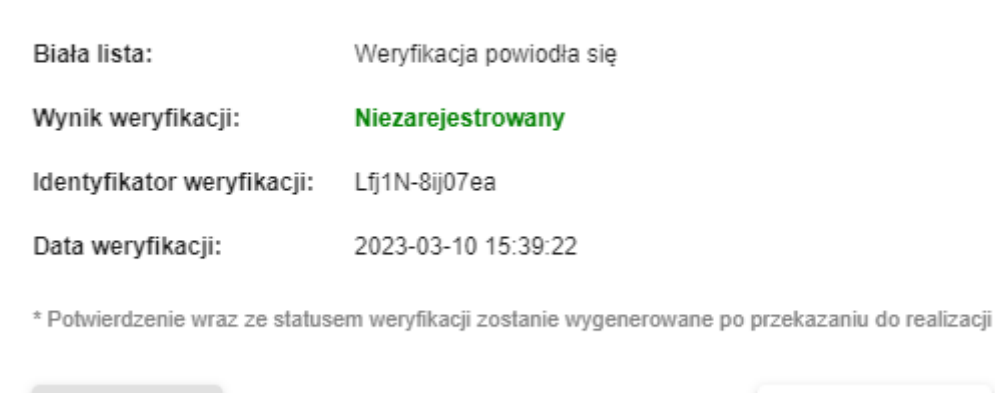

 $\times$  Anuluj

/ Potwierdź

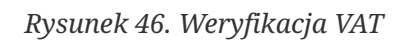

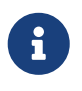

W zależności od powodzenia operacji sprawdzenia rachunku w wykazie podatników VAT, w wierszu **Biała lista** może pojawić się informacja *Weryfikacja powiodła się* lub *Weryfikacja nie powiodła się*.

Możliwe wyniki weryfikacji:

- *Zarejestrowany*,
- *Niezarejestrowany*,
- *Sprawdzenie rachunku odbiorcy w wykazie podatników VAT nie powiodło się*.

### **10.2.7. Przekazanie VAT**

W celu dodania nowej dyspozycji przekazania VAT należy wybrać opcję **Dodaj przelew** z paska operacyjnego, a następnie wybrać podopcję **Przekazanie VAT**. Zostanie wyświetlony dialog [47.](#page-53-0)

#### Przekazanie VAT

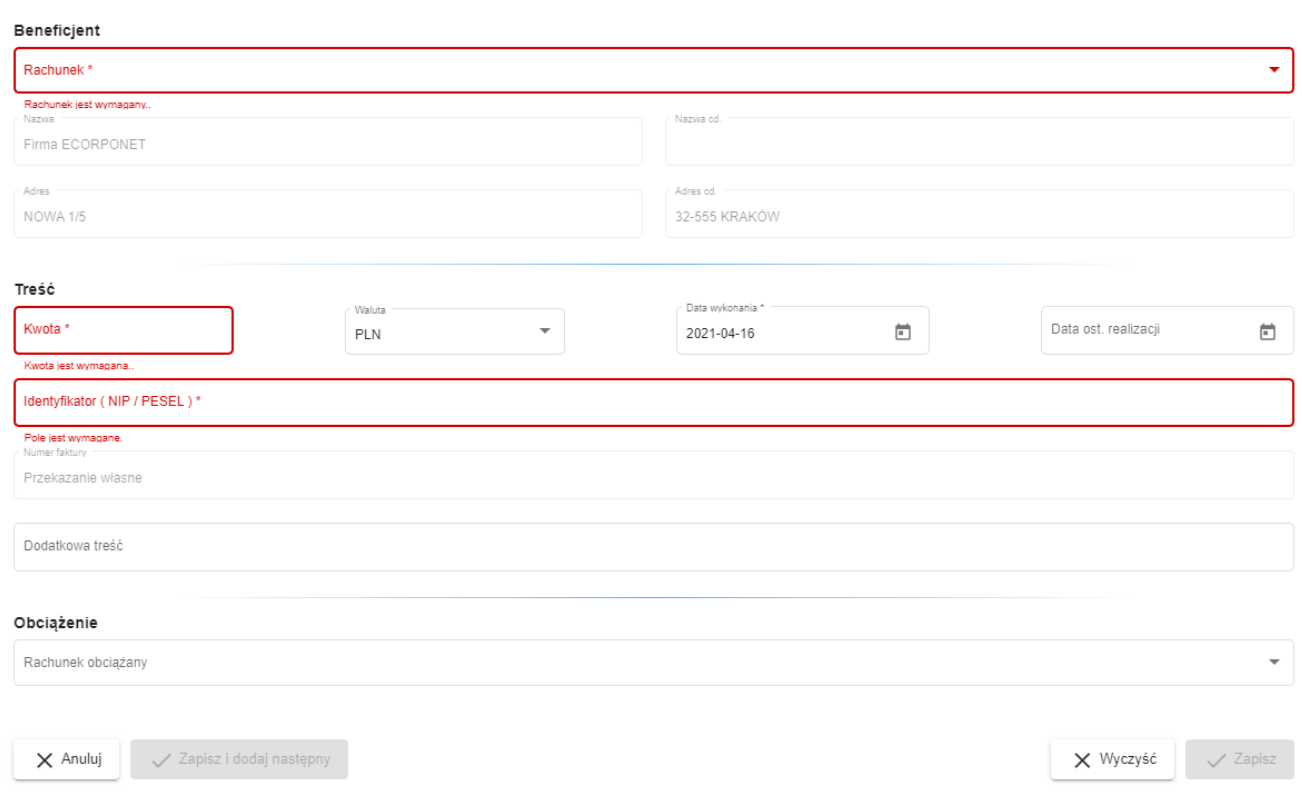

*Rysunek 47. Dialog przekazania VAT*

<span id="page-53-0"></span>Opcja ta umożliwia wykonanie przelewu pomiędzy dwoma rachunkami VAT klienta do którego obecnie zalogowany jest użytkownik. Okno przelewu wygląda podobnie do okna faktury VAT, przy czym część danych uzupełniona jest automatycznie przez system zgodnie z zasadami przekazania własnego VAT. Zamiast standardowego okna uzupełniania rachunku odbiorcy jest lista rachunków własnych klienta, które mają przypisane rachunki VAT.

W przekazaniu VAT obciążany może być tylko rachunek posiadający przypisany rachunek VAT.

## **10.3. Przenoszenie dyspozycji**

Raz utworzone dyspozycje można następnie dołączać do paczek, przenosić pomiędzy nimi, a także przesuwać je na zewnątrz paczek. Przenoszenie dyspozycji można wykonać poprzez przeciąganie myszą dyspozycji do odpowiednich paczek lub na puste pole w tabeli.

## **10.4. Drukowanie paczek i przelewów**

Wprowadzone paczki i przelewy można wydrukować poprzez wybranie opcji **Wydruk** z paska operacji. Przykładowy wydruk paczki ukazuje rysunek [48](#page-54-0).

#### **WYDRUK PACZKI**

Bank Spółdzielczy SoftNet sp. z o. o. ul. Pana Tadeusza 8, 30-727 Kraków

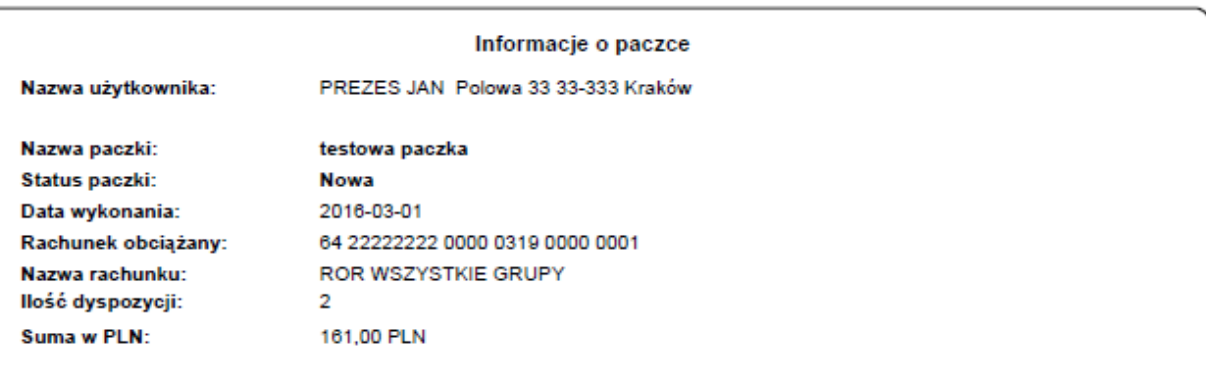

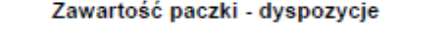

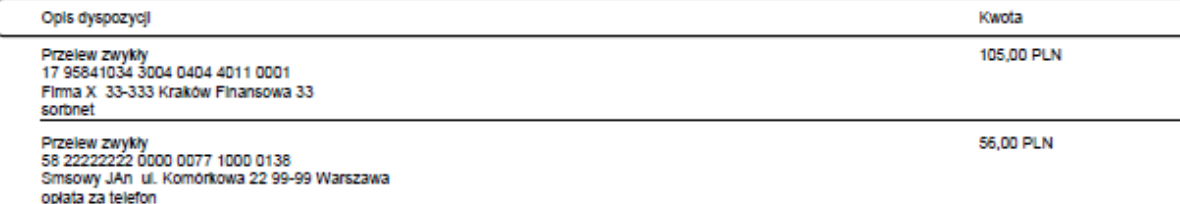

Data wystawienia

2016-03-01

Powyższy dokument stanowi informację o wydaniu dyspozycji

Strona 1 z 1

*Rysunek 48. Wydruk paczki*

<span id="page-54-0"></span>Natomiast przykładowy wydruk dyspozycji jest widoczny na rysunku [49](#page-55-0).

#### Dyspozycja / Przelew zwykły

Bank Spóldzielczy w Kredytowie ul. Wielkich Pieniędzy 7, 12-345 Kredytowie

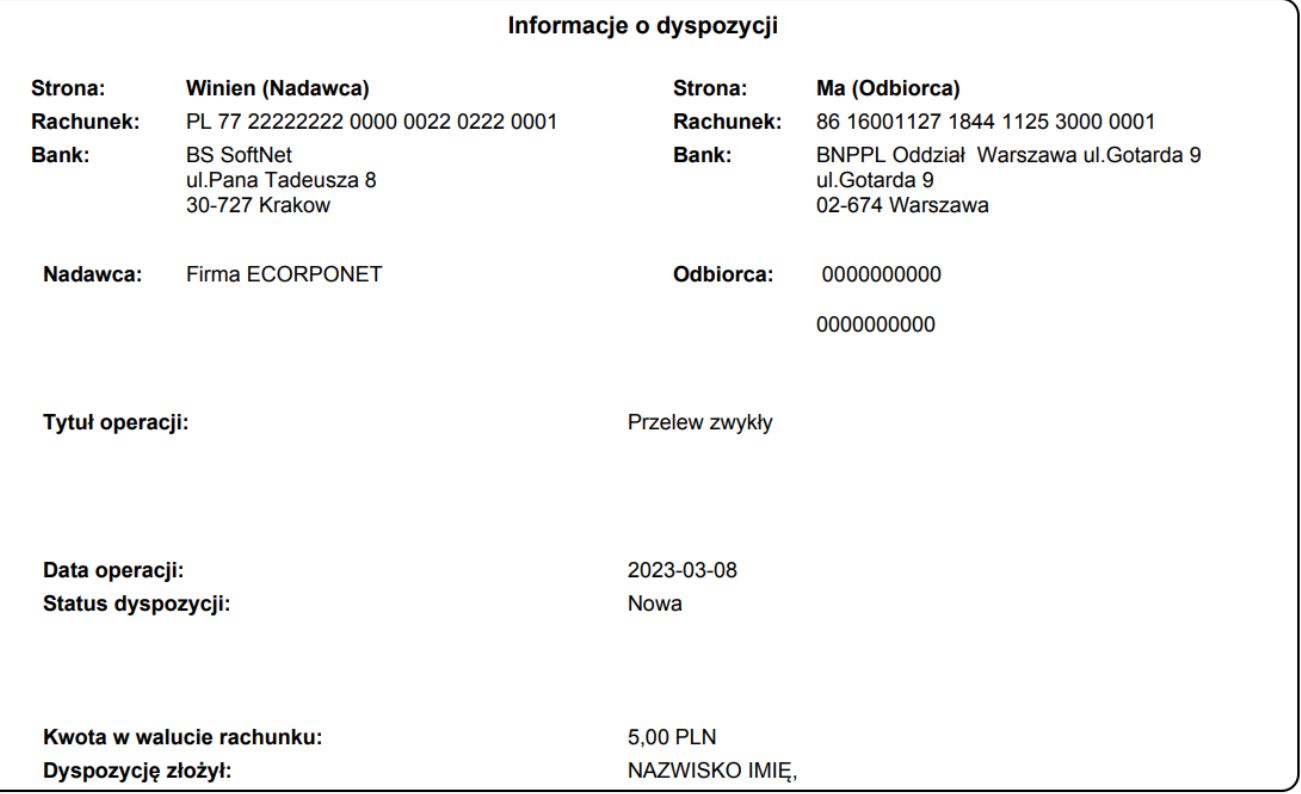

#### Potwierdzenie weryfikacji w wykazie podatników VAT

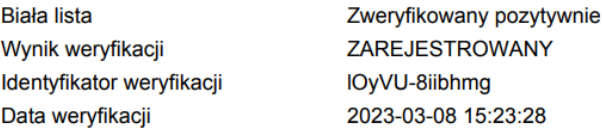

Data wystawienia dokumentu: 2023-03-08

Powyższy dokument stanowi informację o wydaniu dyspozycji

Strona 1 z 1

*Rysunek 49. Wydruk dyspozycji*

<span id="page-55-0"></span>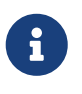

Informacja o wyniku weryfikacji w wykazie podatników VAT jest widoczna wyłącznie na wydruku **dyspozycji**.

Wydruki są dostępne również w widokach **Podpisy** oraz **Realizacja**.

# **10.5. Pozostałe operacje widoku Przelewy**

Raz wprowadzone w tym widoku dyspozycje i paczki, tak długo, jak nie zostaną przeniesione do podpisu, mogą być zmieniane (poprzez wybór opcji **Edytuj**) lub usunięte (**Usuń**).

W celu przeniesienia dyspozycji lub paczki do podpisu wybieramy opcję **Do podpisu** z paska operacji. Przeniesiony element przestaje być widoczny na danym widoku.

### **10.5.1. Import przelewów**

Do widoku przelewów można również importować przelewy z zewnętrznych plików. Obsługiwane są 3 formaty plików:

- Elixir,
- Videotel,
- Format wewnętrzny przelew zagraniczny.

W celu dokonania importu przelewów należy wybrać opcję **Import** z paska operacji, a następnie z dostępnych formatów (wyświetlonych w podmenu) wybrać jeden. Zostanie wyświetlony następujący dialog:

### Import przelewów

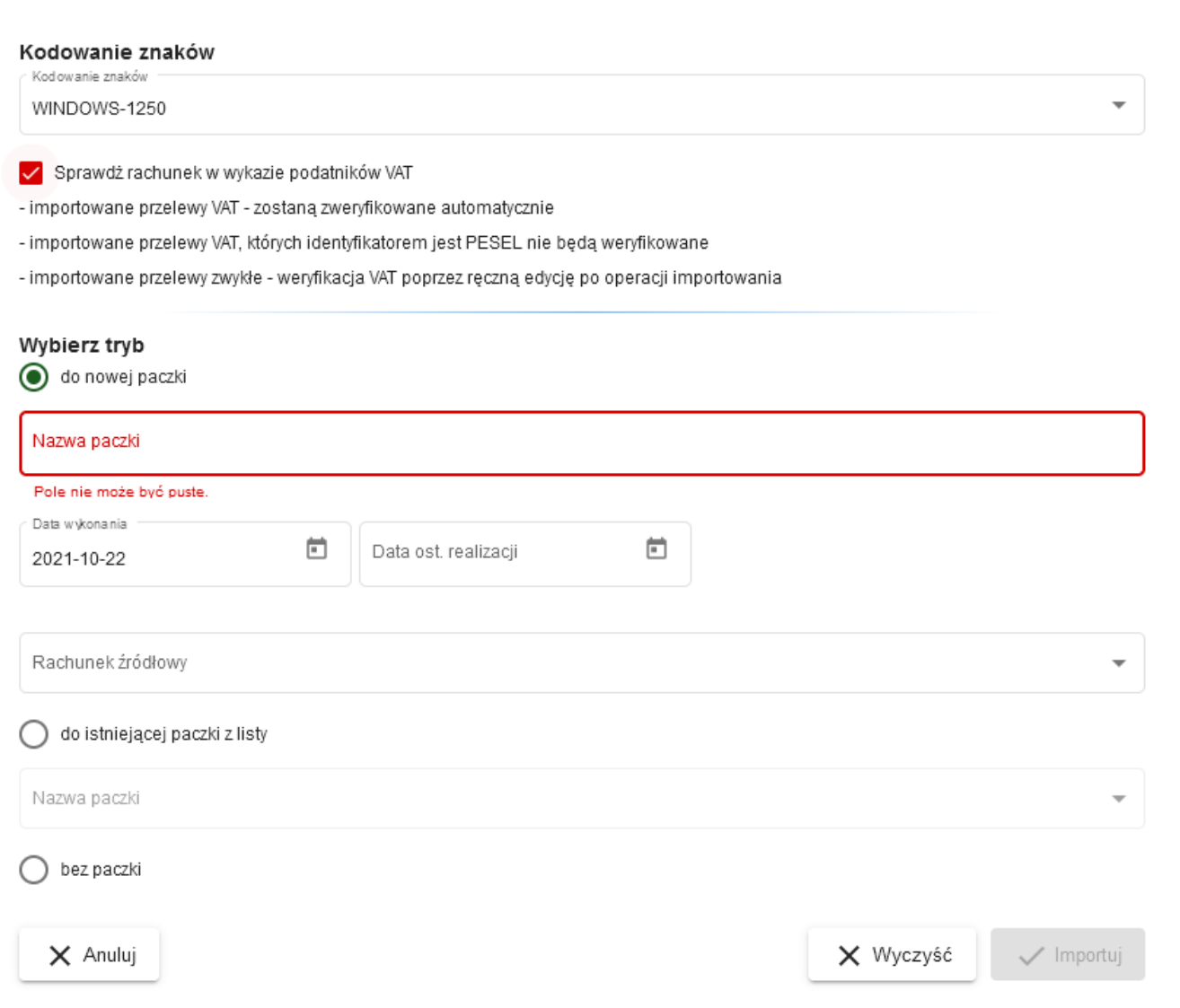

*Rysunek 50. Dialog importu przelewów*

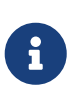

Należy zwrócić uwagę na możliwość zaznaczenia opcji **Sprawdź rachunek w wykazie podatników VAT** oraz opisane pod spodem informacje na temat akcji, które zostaną w związku z tym wykonane.

W dialogu tym można podać, w jaki sposób przelewy mają zostać zaimportowane. Dostępne są 3 możliwości:

- **do nowej paczki** przelewy zostaną dodane do nowej paczki o nazwie podanej w dialogu,
- **do istniejącej paczki** przelewy zostaną dodane do stworzonej wcześniej paczki, użytkownik musi ją wskazać,
- **bez paczki** przelewy zostaną dodane osobno.

Po wybraniu odpowiedniej opcji i naciśnięciu przycisku **Importuj** w dolnej części

dialogu, użytkownik zostanie poproszony o podanie pliku z przelewami. Jeżeli podany plik jest prawidłowy, przelewy zostaną dodane do widoku, w przeciwnym razie wyświetli się dialog umożliwiający poprawienie danych.

Importowane dyspozycje

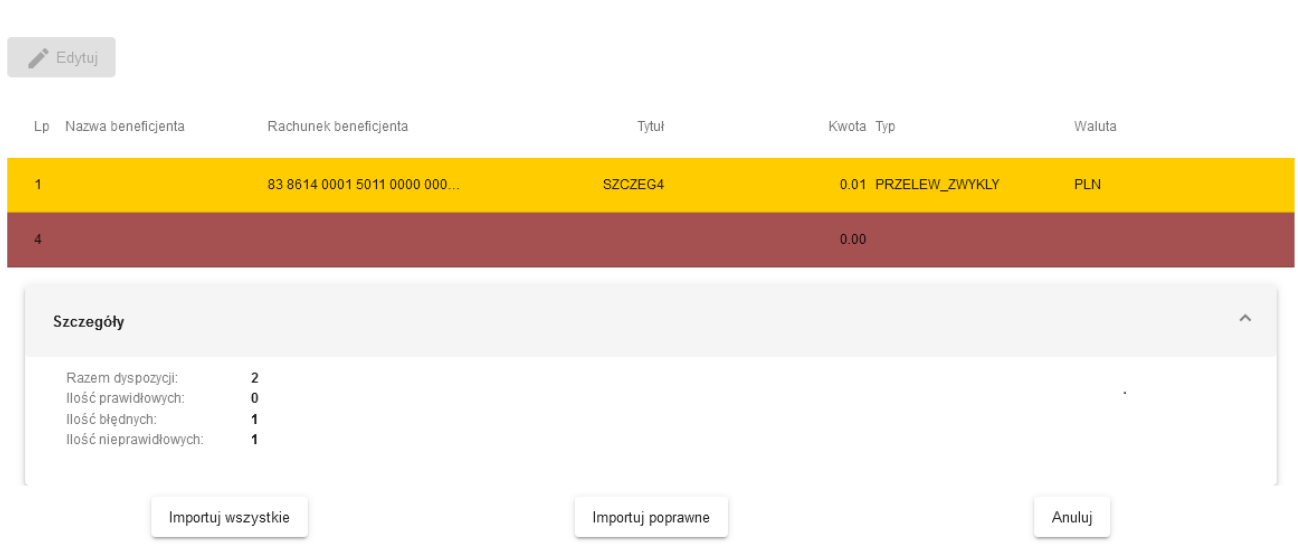

*Rysunek 51. Poprawienie danych importu*

Na dialogu poprawy danych importu widoczne są trzy typy importowanych dyspozycji:

- prawidłowe zaznaczone na biało dyspozycje prawidłowo odczytane przez aplikację i nie zawierające błędów,
- błędne zaznaczone na żółto dyspozycje prawidłowo odczytane przez aplikację, lecz zawierające błędy,
- nieprawidłowe zaznaczone na czerwono puste linie informujące, że nie udało się odczytać danej dyspozycji z pliku.

W dialogu tym można poprawiać dyspozycje błędne. Dodatkowo użytkownik widzi, które linie pliku importowanego zawierały błędy, co umożliwi poprawienie go ręcznie.

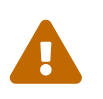

 Ze względów bezpieczeństwa zablokowana jest możliwość dodawania nowych dyspozycji do paczki zaimportowanej.

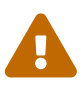

W przypadku importu z pliku Videotel, zawierającego nadmiarowe pola w rekordzie, wyświetlane jest ostrzeżenie o możliwości niepoprawnego importu dyspozycji. Niepoprawnie mogą zostać zaimportowane rekordy niezgodne ze specyfikacją formatu.

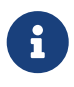

Możliwy jest również import przelewów do paczki płacowej w takich samych formatach jak zwykły import.

### **10.5.2. Szybka realizacja**

W widoku przelewów, podobnie jak w przypadku pozostałych widoków edycyjnych, dostępna jest opcja **Szybka realizacja**. Jest to opcja mająca za zadanie skrócenie czasu przetwarzania paczki w aplikacji. Wybranie tej opcji spowoduje uruchomienie następujących po sobie zdarzeń:

- przekazanie do podpisu,
- podpisanie przez użytkownika,
- przekazanie do realizacji.

W trakcie działania szybkiej realizacji mogą pojawić się następujące przypadki:

- część z zaznaczonych dyspozycji jest nieprawidłowa (np. brak rachunku obciążanego lub też data wykonania dla paczki jest nieprawidłowa),
- użytkownik rezygnuje z podpisywania.

Wykrycie nieprawidłowej daty wykonania (daty z przeszłości lub daty nieustawionej) spowoduje pojawienie się dodatkowego komunikatu dla użytkownika informującego, że w przypadku kontynuowania operacji szybkiej realizacji data wykonania danej dyspozycji zostanie ustawiona na dzisiaj. W przypadku braku rachunku obciążanego wybrane dyspozycje pozostaną na widoku edycyjnym. Dodatkowo, jeżeli dyspozycje nie mogą zostać przekazane do realizacji ze względu na brak wymaganych podpisów, pozostaną one na widoku podpisów, a użytkownik otrzyma odpowiedni komunikat.

### **10.5.3. Młynek płynnościowy - funkcjonalność opcjonalna**

Opcja **Młynek płynnościowy** dostępna jest dla przelewów zwykłych (bez Sorbnet), US, ZUS. Ilość dni oczekiwania na realizację ustalana jest przez Bank. Podczas sprawdzania poprawności wprowadzonych danych, w oknie **data ostat. realizacji** sprawdzane jest:

- czy przelew nie jest wykonywany na rachunek wewnętrzny Banku,
- czy data realizacji nie jest wcześniejsza niż data wykonania,
- czy ilość dni roboczych pomiędzy datą realizacji, a datą wykonania, jest mniejsza lub równa od ustalonej przez Bank.

### **10.5.4. Weryfikacja VAT**

Opcja **Weryfikacja VAT** pozwala na ponowienie sprawdzenia odbiorcy przelewu w wykazie podatników VAT. Istnieje kilka warunków jego aktywności:

• w przypadku dyspozycji jest aktywny, jeśli wcześniej podczas tworzenia lub edycji dyspozycji została zaznaczona opcja *Sprawdź rachunek w wykazie podatników VAT*,

• w przypadku paczki jest aktywny, jeśli co najmniej jedna dyspozycja w obrębie paczki ma zaznaczoną opcję *Sprawdź rachunek w wykazie podatników VAT*.

Jeśli opcja ta **nie jest aktywna**, należy sprawdzić lub wykonać następujące czynności:

- w przypadku dyspozycji należy ją edytować i zaznaczyć opcję *Sprawdź rachunek w wykazie podatników VAT*, potwierdzić tę czynność w oknie dialogowym, a następnie zapisać dyspozycję,
- w przypadku paczki nie ma możliwości zaznaczenia opcji *Sprawdź rachunek w wykazie podatników VAT* dla wszystkich dyspozycji w jej obrębie, zatem trzeba wykonać tę czynność dla każdej z osobna (według opisu powyżej).

 $\mathbf{f}$ 

Jeśli w paczce są dyspozycje zweryfikowane i niezweryfikowane w wykazie podatników VAT, to w momencie wyboru opcji **Weryfikacja VAT** zostanie wykonana ponowna weryfikacja tylko tych dyspozycji, które już wcześniej zostały zweryfikowane.

# **11. Podpisy**

<span id="page-61-0"></span>Po wybraniu opcji **Podpisy** z grupy **Operacje** wyświetlony zostaje widok z listą dyspozycji do podpisania. W zależności od wprowadzonych przez użytkownika danych w widokach edycyjnych (**Zlecenia stałe**, **Lokaty** oraz **Przelewy**) dyspozycje wyświetlane są osobno, lub w paczkach, podobnie jak w widoku **Przelewy**.

| <b>Podpisy</b>                                             |                                                                                      |                            |                   |                                  |                        |                          |
|------------------------------------------------------------|--------------------------------------------------------------------------------------|----------------------------|-------------------|----------------------------------|------------------------|--------------------------|
| Filtry<br>Doładowania GSM<br>Typ:<br>Bez podpisów<br>Stan: | Przelewy Z Lokaty Z Zlecenia<br>Podpisana przez wszystkich<br>W trakcie podpisywania |                            |                   |                                  |                        | $\wedge$                 |
| Rachunekźródłowy<br>Wszystkie<br>Wyczyść<br>Szukaj         |                                                                                      |                            |                   |                                  |                        | $\overline{\phantom{a}}$ |
| V Pokaż szczegóły<br>C Odśwież                             | $\rightarrow$ Podpisz<br>Podpisz i realizuj                                          | Realizuj<br>Wycofaj podpis | Wycofaj do edycji | <b>D</b> Wydruk<br>Pokaż podpisy |                        |                          |
| Typ                                                        | Rachunek beneficjenta                                                                | Kwota / Suma               | W tym VAT         | Nazwa                            | Stan                   | Data wykonania +         |
| Przelew zwykły                                             | 93 1240 4650 1111 0010 8585 4030                                                     | 33.00 PLN                  | $0.00$ PLN        | ww                               | W trakcie podpisywania | 2021-10-21               |
| Przelew zwykły                                             | 19 2222 2222 0000 0074 1000 0113                                                     | 1.00 PLN                   | 0.00 PLN          | Firma eCorpoNet                  | W trakcie podpisywania | 2021-10-21               |
|                                                            |                                                                                      |                            |                   |                                  |                        |                          |
| Paczka                                                     |                                                                                      | <b>12.00 PLN</b>           | 0.00 PLN          | $\sim$                           | W trakcie podpisywania | 2021-10-22               |

*Rysunek 52. Widok podpisów*

| Rachunek beneficjenta                                                      | Kwota / Suma | Nazwa                                   | Stan                                                     | Data wykonania |  |
|----------------------------------------------------------------------------|--------------|-----------------------------------------|----------------------------------------------------------|----------------|--|
|                                                                            | 10.00 PLN    | test                                    | Podpisana                                                | 2021-03-10     |  |
| 24 1020 5242 0000 2102 0019                                                | 10.00 PLN    | CARITAS POLSKA                          | Podpisana                                                | 2021-03-10     |  |
|                                                                            |              |                                         |                                                          |                |  |
| 77 2222 2222 0000 0022 0222 0001<br>TESTOWY1<br><b>TESTOWY1</b><br>pentest |              |                                         | 2021-03-10<br>2021-03-10 11:11:58<br>2021-03-10 11:13:24 |                |  |
|                                                                            |              | Szczegóły wybranych paczek / dyspozycji | Data wykonania:<br>Data utworzenia:<br>Data utworzenia:  |                |  |

*Rysunek 53. Nowy widok podpisów*

W tabelce paczki i dyspozycje mają przyporządkowany stan ( w drugiej kolumnie od lewej). Znaczenie widocznych tam stanów jest następujące:

- Do podpisu nie wszystkie wymagane podpisy zostały złożone, użytkownik może daną paczkę/dyspozycję podpisać,
- W trakcie podpisywania nie wszystkie wymagane podpisy zostały złożone, użytkownik nie podpisał i nie może podpisać danej paczki/dyspozycji,
- Podpisana nie wszystkie wymagane podpisy zostały złożone, użytkownik (lub osoba znajdująca się w tej samej grupie) złożył już podpis,
- Do realizacji wszystkie wymagane podpisy zostały złożone, paczkę/dyspozycję

 $\times$ 

można przekazać do realizacji.

W oknie tym nie można zmieniać danych wprowadzonych do dyspozycji lub paczki (poza datą wykonania). Jednakże można wycofać dostępne tu elementy do widoków edycyjnych (poprzez wybranie opcji **Wycofaj do edycji** z paska operacyjnego.

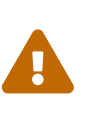

Dyspozycja lub paczka dyspozycji może zostać wycofana do widoków edycyjnych tylko wtedy, gdy nie została jeszcze przez nikogo podpisana. Wycofanie paczki do edycji wymaga autoryzacji (np. podanie hasła z wiadomości SMS).

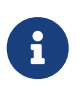

Szczegóły dyspozycji i paczek widoczne są **tylko** w osobnym oknie po wybraniu opcji **Pokaż szczegóły**.

Tak długo, jak paczka/dyspozycja nie zostanie przekazana do realizacji, użytkownik może wycofać swój podpis, co oznacza wycofanie jego zgody na realizację danej dyspozycji lub paczki z dyspozycjami. Można wycofać podpis tylko wówczas, gdy dany użytkownik złożył podpis lub gdy został złożony podpis z grupy, do której użytkownik należy. Wycofywanie podpisu odbywa się poprzez zaznaczenie odpowiedniej paczki/dyspozycji, a następnie wybranie opcji **Wycofaj podpis** z paska operacji. Procedura wycofywania podpisu jest identyczna jak procedura podpisywania.

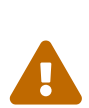

Wycofanie jednego podpisu powoduje automatycznie skasowanie wszystkich podpisów złożonych na danej paczce/dyspozycji, niezależnie od tego, kto je złożył.

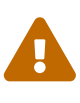

Podczas przekazania do realizacji dyspozycji zawierających weryfikację VAT, następuje ponowne sprawdzenie w bazie Ministerstwa Finansów. Jeżeli, którakolwiek z dyspozycji będzie zawierała niepoprawny status weryfikacji, użytkownik zostanie powiadomiony stosownym komunikatem. Wymagane będzie ponowne potwierdzenie realizacji.

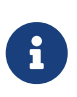

Jeżeli podpis został wycofany, paczka/dyspozycja może zostać wycofana do widoków edycyjnych (gdyż nie ma już żadnych podpisów).

Głównym zadaniem widoku **Podpisy** jest umożliwienie składania podpisów na paczce/dyspozycji. Każdy podpisywany element ma swój wzorzec podpisu, wymagany, aby paczka mogła zostać przekazana do realizacji. Wzorzec ten jest zależny od rachunku obciążanego przez dany element. Do każdego rachunku przydzielane są grupy osób. Paczka lub dyspozycja obciążająca dany rachunek musi zostać podpisana przez jedną osobę z każdej z tych grup. Oznacza to, iż wystarczy zgoda tylko jednej osoby z danej grupy osób w celu realizacji dyspozycji, ale jednocześnie musi być zgoda każdej z grup osób (jednej osoby z każdej grupy).

Podpisywanie realizowane jest poprzez wybranie opcji **Podpisz** z paska operacji. Po wykonaniu tej operacji pokazuje się dialog z wyszczególnieniem podpisywanych elementów, oraz elementami odpowiedzialnymi za zebranie danych identyfikujących użytkownika.

| Autoryzacja - SMS                                                            |               |                                  |            |           |                               |
|------------------------------------------------------------------------------|---------------|----------------------------------|------------|-----------|-------------------------------|
| Lista wybranych do podpisania paczek / dyspozycji                            |               |                                  |            |           |                               |
| Typ                                                                          |               | Rachunek beneficjenta            | Kwota/suma | Adresat   | Treść                         |
| Lokata - założenie                                                           |               | 77 2222 2222 0000 0022 0222 0001 | 100.00 PLN |           |                               |
| Przelew zwykły                                                               |               | 23 2222 2222 0001 0000 0074 0157 | 51.00 PLN  | poc       | test                          |
| Doładowanie GSM                                                              |               | 10 8614 0001 0000 0000 0390 0035 | 10.00 PLN  | BlueMedia | ZAPŁATA ZA DOŁADOWANIETEL:486 |
| Szczegóły                                                                    |               |                                  |            |           |                               |
| Kwota:<br>Waluta:                                                            | 161.00<br>PLN |                                  |            |           |                               |
| Wprowadź hasło operacji nr 19 z dnia 2021-04-16<br>$\sim$ Kod SMS $\sim$ $-$ |               |                                  |            |           |                               |
| Twój kod                                                                     |               |                                  |            |           |                               |
| Kod SMS jest wymagany!.                                                      |               |                                  |            |           |                               |
| $\times$ Anuluj                                                              |               |                                  |            |           | / Potwierdź                   |

*Rysunek 54. Podpisywanie hasłem jednorazowym*

Aplikacja obsługuje 2 typy podpisów:

- hasła SMS,
- certyfikaty kwalifikowane

Sposób, w jaki dany użytkownik będzie podpisywał paczki i dyspozycje zależny jest od konfiguracji systemu. W każdym jednak przypadku użytkownik będzie musiał podać pojedynczą daną sprawdzającą, czy dany użytkownik ma uprawnienia do podpisywania:

- hasło otrzymane poprzez wiadomość SMS,
- podanie numeru PIN do klucza prywatnego na karcie kryptograficznej (skojarzonego z certyfikatem w systemie eCorpoNet)

Dodatkowo jest dostępna opcja **Podpisz i realizuj**. Jeżeli użytkownik może podpisać zaznaczone dyspozycje, oraz ich daty wykonania nie są przeszłe, po wybraniu tej opcji zaraz po podpisaniu dyspozycji, zostanie wykonana próba przekazania do realizacji. Może ona zostać zablokowana, np w sytuacji, gdy nie wszystkie wymagane podpisy zostały złożone. Użytkownik jest o tym informowany poprzez odpowiednie podsumowanie operacji.

W celu obejrzenia wszystkich oddanych już podpisów, należy wybrać odpowiedni element w tabeli a następnie skorzystać z opcji **Pokaż podpisy** z paska operacji. Na ekranie pojawi się dialog zawierający wszystkie złożone na danym elemencie podpisy. Podpisy te są ułożone chronologicznie, od najstarszego do najnowszego.

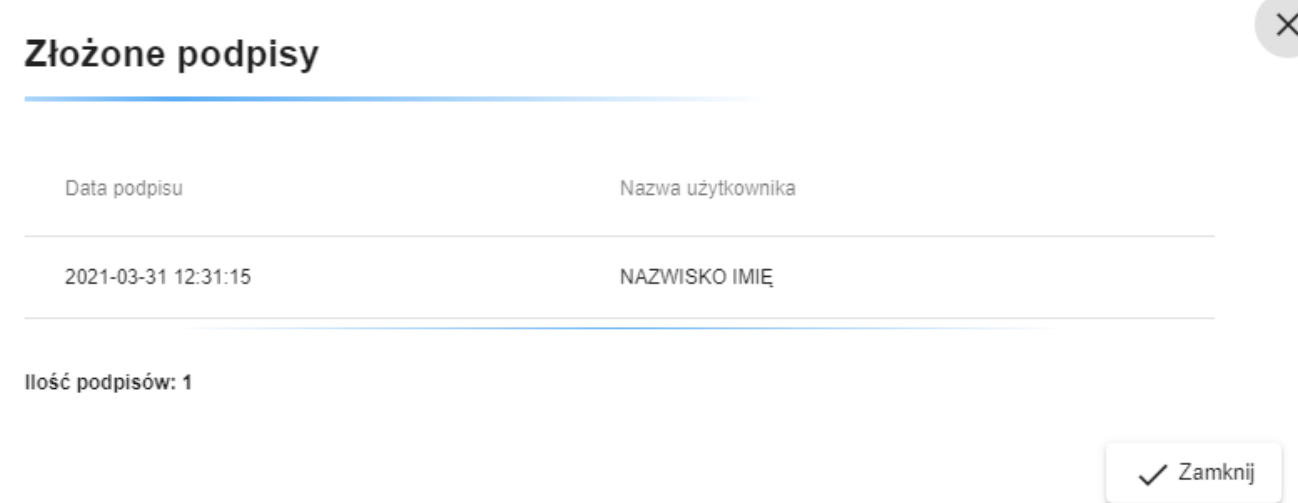

*Rysunek 55. Lista podpisów*

Po prawidłowym podaniu danych identyfikujących paczki/dyspozycje zostaną podpisane. Jeżeli wszystkie wymagane podpisy zostały złożone, element ten będzie gotowy do realizacji.

Aby przekazać paczkę lub dyspozycję do realizacji, należy wybrać opcję **Realizuj** z paska operacji. Po jego naciśnięciu wybrane paczki przekazywane są do realizacji z datami wykonania ustawionymi w trakcie edycji. W przypadku, kiedy którakolwiek z paczek ma datę wykonania z przeszłości zostanie wyświetlony następujący dialog:

### Uwaga. Sprawdź datę wykonania.

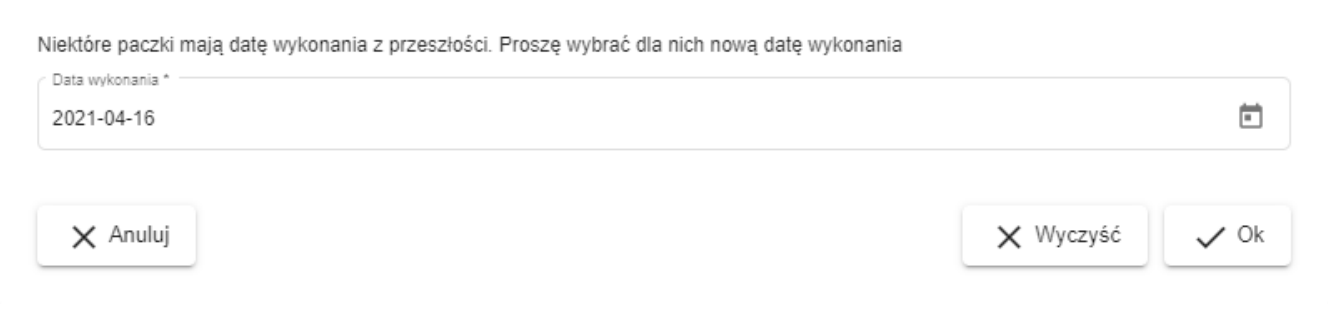

*Rysunek 56. Przekazanie do realizacji*

Dialog uzupełniany jest datą bieżącą. Użytkownik ma możliwość jej zmiany. Zmiana daty wykonania nastąpi tylko dla paczek z datą z przeszłości.

# **12. Podpis kwalifikowany**

Aby skorzystać z własnego podpisu, konieczne jest umieszczenie karty ze swoim kluczem w czytniku kart i podłączenie go do portu USB w komputerze (tak samo postępujemy z tokenem USB), przed uruchomieniem aplikacji eCorpoNet. W niektórych przypadkach może okazać się konieczne wskazanie lokalizacji sterownika do karty kryptograficznej. Aby tego uniknąć, zaleca się instalowanie oprogramowania do obsługi karty w domyślnych lokalizacjach.

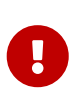

Ze względów bezpieczeństwa czytnik wraz z kartą należy podłączać do komputera jedynie na czas składnia podpisu. Czytnik wraz z kartą nie powinien być podłączony do komputera jeśli nie składamy podpisu!

### **Obsługiwane platformy**

Podpis kwalifikowany obsługiwany jest tylko w systemie Windows 64-bity.

### **Instalacja**

W przypadku używania certyfikatów kwalifikowanych należy zainstalować:

- sterowniki do czytnika (w wielu przypadkach system Windows wykrywa go automatycznie - informacje na stronie dostawcy),
- sterowniki do karty kryptograficznej dostosowane do 64-bitowej wersji systemu Windows - instalowane są najczęściej razem z aplikacją do obsługi karty (informacje w instrukcji od dostawcy),
- oprogramowanie SignetHost służące do komunikacji pomiędzy sterownikiem karty kryptograficznej a wtyczką zainstlowaną w przeglądarce. Oprogramowanie można pobrać bezpośrednio ze strony logowania poprzez wybranie na dole strony opcji **Pobierz SignNetHost**.

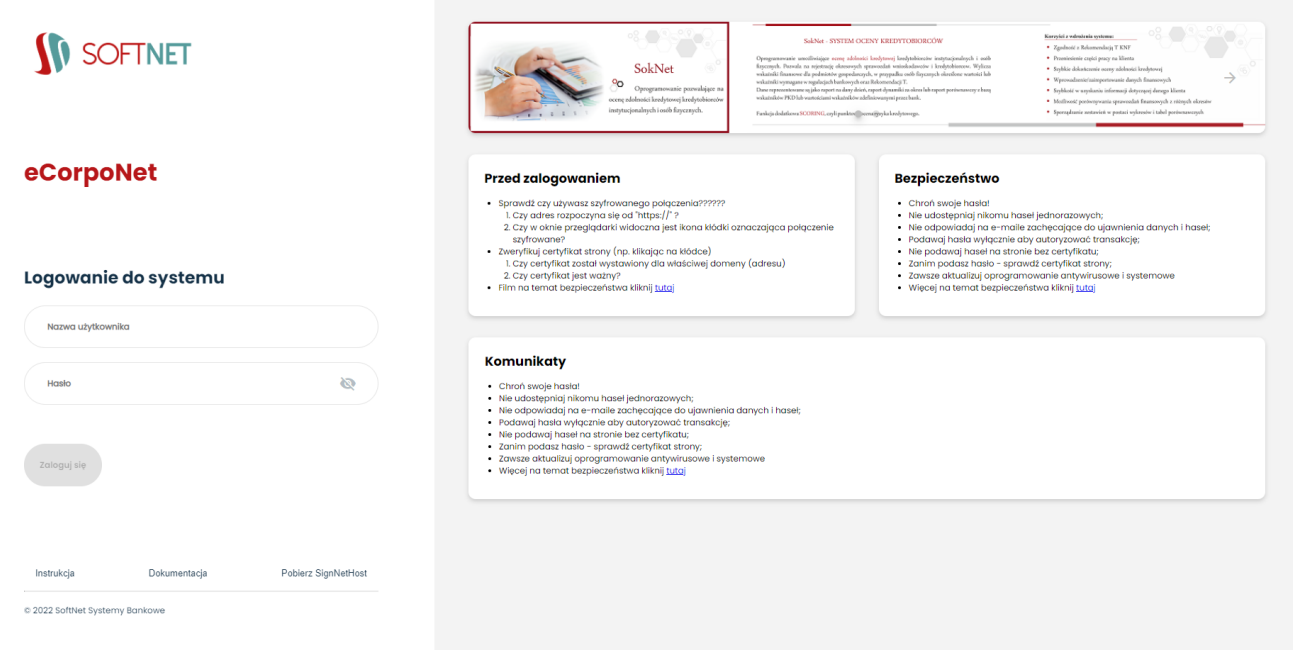

*Rysunek 57. Strona logowania*

• Plugin w przeglądarce służący do komuniacji pomiędzy aplikacją SignetHost zainstalowaną na stacji użytkownika i serwerem. Szczegóły dotyczące pluginów zostały zawarte w rodziale z wymaganiami.

### **Eksport klucza publicznego**

Przed wykorzystaniem naszego nowego podpisu kwalifikowanego konieczny jest eksport klucza publicznego (certyfikatu) do pliku i dostarczenie go do banku, celem wczytania do systemu eCorpoNet. Zakładając, że zaimportowaliśmy własny certyfikat do systemu operacyjnego, eksport wykonujemy tak:

**Start → Ustawienia → Panel sterowania→ Opcje internetowe→ (Zakładka) Zawartość → (Przycisk) Certyfikaty → (Zakładka) Osobisty →** 

**Wybieramy odpowiednią pozycję (swój certyfikat kwalifikowany) i klikamy (Przycisk)Eksportuj.** Uruchamia się kreator, pozostawiamy opcje jako domyślne, przy wyborze formatu wybieramy **Certyfikat X.509 szyfrowany binarnie algorytmem DER (.CER)** lub **Certyfikat X.509 szyfrowany algorytmem Base-64 (.CER)**. Nazwa pliku dowolna. Wygenerowany plik przekazujemy do banku.

# **13. Realizacja**

Po wybraniu opcji **Realizacja** z grupy **Operacje** wyświetlony zostaje widok z listą realizowanych paczek i dyspozycji.

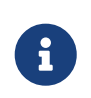

Szczegóły dyspozycji i paczek widoczne są **tylko** w osobnym oknie po wybraniu opcji **Pokaż szczegóły**

| $\wedge$<br>Operacie                                                             | Stan realizacji przelewów                                                |                                                                                                    |                 |                                         |              |                  |
|----------------------------------------------------------------------------------|--------------------------------------------------------------------------|----------------------------------------------------------------------------------------------------|-----------------|-----------------------------------------|--------------|------------------|
| Zlecenia stałe<br>Lokaty<br>Doładowania GSM<br>Przelewy<br>Podpisy<br>Realizacja | Filtry<br>Typ:<br>Rachungk źródłow<br>Wszystkie<br>Zakres dat 2021-04-19 | V Zrealizowane V Odrzucone V Cz. zrealizowane V Księgowane V W trakcie realizacji V W trakcie realizacji (zawieszona) V Oczekuje (młynek)<br>$\uparrow$ . 2021-05-19<br>$\Xi$ |                 |                                         |              | $\checkmark$     |
| Tabele pomocnicze<br>$\checkmark$                                                | Wyczyść<br>Szukaj                                                        |                                                                                                    |                 |                                         |              |                  |
| Profil<br>$\checkmark$<br>Wnioski<br>$\checkmark$                                | Pokaż szczegóły<br>Odśwież                                               | Wycofaj do podpisu<br>Pokaż podpisy                                                                                                    | <b>最</b> Wydruk |                                         |              |                  |
| Komunikaty                                                                       | Typ                                                                      | Rachunek beneficienta                                                                                                    | Kwota / Suma    | Nazwa                                   | Stan         | Data wykonania 个 |
| Wyloguj (00:09:25)                                                               | Przelew zwykły                                                           | 14 8614 0001 0000 0000 0073 0003                                                                                                    | 20.00 PLN       | Ala ma kota a kot nie ma ali co ma kota | Zrealizowana | 2021-04-19       |
| Data poprzedniego logowania                                                      | Lokata - zerwanie                                                        |                                                                                                    | 1314.54 PLN     |                                         | Odrzucona    | 2021-04-19       |
| 2021-04-20 12:40:24<br>Data błędnego logowania                                   | Lokata - modyfikacja                                                     | 19 2222 2222 0000 0074 1000 0113                                                                                                    | 20.00 PLN       |                                         | Odrzucona    | 2021-04-19       |
| 2021-04-16 15:00:21                                                              | Przelew zwykły                                                           | 14 8614 0001 0000 0000 0073 0003                                                                                                    | 20.00 PLN       | Ala ma kota a kot nie ma ali co ma kota | Zrealizowana | 2021-04-20       |

*Rysunek 58. Widok realizacji*

Zakładka ta zawiera dyspozycje o stanie (widocznym w 2 kolumnie):

- W trakcie realizacji np. gdy data realizacji jeszcze nie nastąpiła,
- Zrealizowana.
- Odrzucona.

| Pokaż szczegóły  | Wycofaj do podpisu Pokaż podpisy po Wydruk |              |                |              |                  |   |                  |
|------------------|--------------------------------------------|--------------|----------------|--------------|------------------|---|------------------|
|                  |                                            |              |                |              |                  |   | Data wykonania 个 |
| Przele           | Szczegóły wybranych paczek / dyspozycji    |              |                |              |                  | × | 2021-04-20       |
| test (1          |                                            |              |                |              |                  |   | 2021-04-20       |
| Wykonaj ponownie | Wydruk                                     |              |                |              |                  |   |                  |
| Typ              | Rachunek beneficjenta                      | Kwota / Suma | Nazwa          | Stan         | Data wykonania 个 |   |                  |
|                  | 24 1020 5242 0000 2102 0019                | 1.00 PLN     | CARITAS POLSKA | Zrealizowana | 2021-04-20       |   |                  |
| Przelew zwykły   |                                            |              |                |              |                  |   |                  |

*Rysunek 59. Nowy widok realizacji*

Dodatkowo paczki mają zbiorczy stan w zależności od stanu zawartych w niej dyspozycji:

- W realizacji gdy nie wszystkie dyspozycje zostały zrealizowane,
- Księgowana w trakcie realizacji przez system księgowy,
- Zrealizowana częściowo gdy część dyspozycji w paczce zostało zrealizowanych, a reszta odrzucona,
- Zrealizowana gdy wszystkie dyspozycje w paczce zostały zrealizowane.

Dane zawarte w tej zakładce mają charakter wyłącznie informacyjny - użytkownik wie, które dyspozycje zostały wykonane poprawnie, ile z nich oczekuje na realizację itp. Najważniejszą operacją, którą można wykonać, jest ponowne wykonanie dyspozycji lub paczki (poprzez wykorzystanie opcji **Wykonaj ponownie** z paska operacji). Po wykorzystaniu tej opcji zostanie wykonana dokładna kopia zaznaczonego elementu, która zostanie umieszczona w odpowiednim widoku edycyjnym.

Dodatkowo można wyświetlić podpisy złożone na wyświetlanych elementach (poprzez zaznaczenie jednego z nich oraz wybranie opcji Pokaż podpisy). Opcja ta została szerzej opisana w rozdziale [Podpisy](#page-61-0).

Tak długo, jak paczka (lub dyspozycja) nie zostaną zrealizowane (lub odrzucone), można wycofać ją do podpisu poprzez wybranie opcji **Wycofaj do podpisu** z paska operacji. Tak wycofana paczka zachowuje wszystkie wcześniej złożone podpisy.

# **14. Kontrahenci**

<span id="page-69-0"></span>Po wybraniu opcji **Kontrahenci** z grupy **Tabele pomocnicze** wyświetlony zostaje widok z listą kontrahentów.

|                           |      | Wybierz kontrahenta      |                                                                               |         |        |                                            |                   |                        |             |  |                                                                                                  |
|---------------------------|------|--------------------------|-------------------------------------------------------------------------------|---------|--------|--------------------------------------------|-------------------|------------------------|-------------|--|--------------------------------------------------------------------------------------------------|
| Filtry                    |      |                          |                                                                               |         |        |                                            |                   |                        |             |  | $\checkmark$                                                                                     |
| Dodaj<br>Edytuj           | Usuń | Stwórz przelew           | Przypisz grupę                                                                | Eksport | Import |                                            |                   |                        |             |  |                                                                                                  |
|                           |      |                          |                                                                               |         |        |                                            |                   | Elementy na stronę 100 | $1 - 66/66$ |  | $\begin{array}{ccccccc} \vert \langle & \langle & \rangle & \rangle & \rangle \vert \end{array}$ |
| Skrót nazwy               |      |                          | Nazwa 个                                                                       |         |        | Rachunek                                   | Typ kontrahenta   | Grupa                  |             |  |                                                                                                  |
| 999887                    |      |                          | Firma eCorpoNet                                                               |         |        | 19 2222 2222 0000 0074 1000 0113           | Przelew zwykły    |                        |             |  |                                                                                                  |
| 999887                    |      |                          | Firma eCorpoNet                                                               |         |        | 19 2222 2222 0000 0074 1000 0113           | Przelew zwykły    |                        |             |  |                                                                                                  |
| 999887                    |      |                          | Firma                                                                         |         |        | 19 2222 2222 0000 0074 1000 0113           | Przelew zwykły    | new                    |             |  |                                                                                                  |
| 999887                    |      |                          |                                                                               |         |        | 19 2222 2222 0000 0074 1000 0113           | Przelew zwykły    | 1212                   |             |  |                                                                                                  |
| 999887                    |      |                          | Firma eCorpoNet                                                               |         |        | 19 2222 2222 0000 0074 1000 0113           | Przelew zwykły    | 1212                   |             |  |                                                                                                  |
| 999887                    |      |                          | Firma eCorpoNet                                                               |         |        | 19 2222 2222 0000 0074 1000 0113           | Przelew zwykły    | 1212                   |             |  |                                                                                                  |
| 999887                    |      |                          | Firma eCorpoNet                                                               |         |        | 19 2222 2222 0000 0074 1000 0113           | Przelew zwykły    | 1212                   |             |  |                                                                                                  |
| Szczegóły                 |      |                          | Famou ad annotazi                                                             |         |        | to contract sono servicone per l           | President payment | service front          |             |  | $\wedge$                                                                                         |
| Skrót nazwy<br>Nazwa      |      | 999887<br>Firma          | CARCOLD ROL DOA                                                               |         |        | Jan Villah Kawai seman 2-vila dan di Pales | Province payable  |                        |             |  |                                                                                                  |
| BIC:<br>Bank:<br>Rachunek |      | <b>BS SoftNet script</b> | <b>Print Bank</b><br>19222222220000007410000113                               |         |        | 24 YOUR YOUR SHIPS 2YOU DON'T FIRE         | Province models   |                        |             |  |                                                                                                  |
| NIP:<br>Pesel:<br>Regon   |      |                          | CARTAS POLITICA                                                               |         |        | To store knot some 2-day send their        | Poster posts      | and the firm of        |             |  |                                                                                                  |
| Tytuł:<br>Uwaga           |      |                          | Wybrany kontrahent jest dostępny dla wszystkich loginów tego klienta (firmy)! |         |        |                                            | Power posts       | <b>TIME</b>            |             |  |                                                                                                  |

*Rysunek 60. Zakładka z listą kontrahentów*

Widok ten zawiera listę kontrahentów dostępnych dla danego modulo, oraz umożliwia zarządzanie nimi. Możliwe jest wyszukiwanie kontrahentów na podstawie czterech kryteriów: skrótu nazwy, pełnej nazwy, grupy oraz rachunku. Wyświetlane dane są stronicowane, tzn. wyświetlanych jest pierwszych 100 kontrahentów odpowiadających podanym kryteriom wyszukiwania. W celu nawigowania pomiędzy kolejnymi stronami danych (wyświetlania kolejnych porcji 100 kontrahentów odpowiadających podanym kryteriom wyszukiwania)nalezy użyć przycisków strzałek znajdujących się po prawej stronie nad tabelą zawierającą dane. Zawartość tabeli tworzą poszczególni kontrahenci i ich podstawowe parametry, wyświetlani w kolejności alfabetycznej według skrótu nazwy. Natomiast więcej danych wyświetlych jest w szczegółach.

Aby dodać nowego kontrahenta, należy kliknąć opcję **Dodaj** z paska operacji a następnie wybrać jego typ (Zwykły, Zagraniczny, US, ZUS). Wówczas pokaże się następujący dialog:

### Dodaj kontrahenta

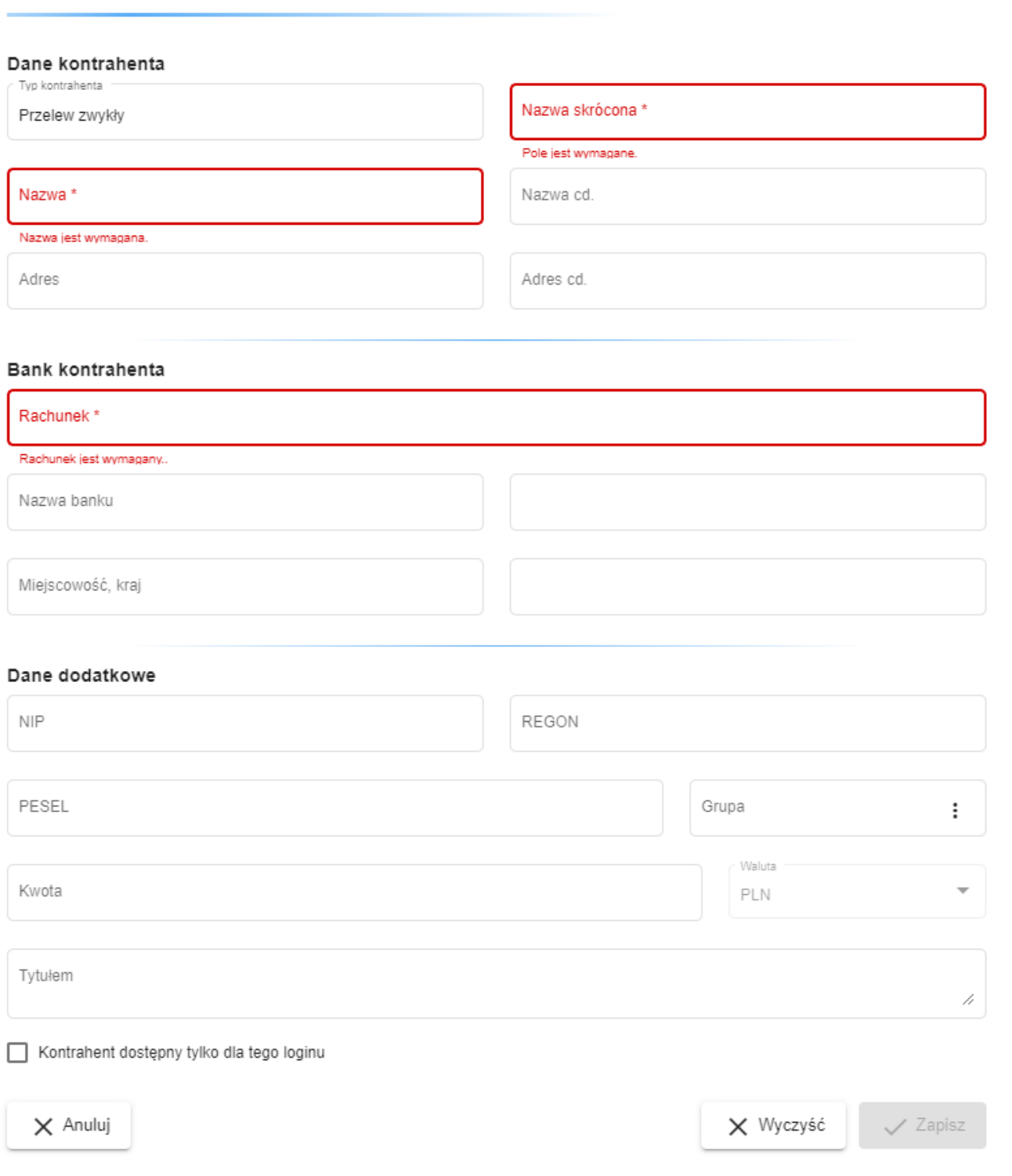

*Rysunek 61. Dodawanie kontrahenta*

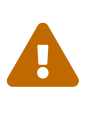

Obecna wersja systemu posiada opcję, która wymusza autoryzację przy zmianie danych kontrahenta. Tym samym login, który dodaje, zmienia lub importuje dane kontrahenta musi posiadać przypisany środek autoryzacji (lista TAN, hasła SMS, certyfikat kwalifikowany lub token).

W celu usunięcia kontrahenta z listy, należy go zaznaczyć na liście, a następnie wybrać opcję **Usuń** z paska operacji. Raz stworzonego kontrahenta można później zmodyfikować poprzez skorzystanie z opcji **Edytuj**.

W zakładce istnieje możliwość eksportu listy kontrahentów oraz późniejszego ich ponownego importu. Obsługiwane są formaty plików XML oraz CSV. Do eksportu oraz importu listy służą odpowiednio opcje **Eksport** oraz **Import** z paska operacji. Po wybraniu operacji oraz rodzaju pliku użytkownik zostanie poproszony o wskazanie pliku docelowego lub źródłowego (w zależności czy wybrano eksport, czy import).

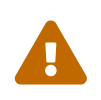

 W przypadku kontrahentów zagranicznych, dla poprawnego ich importu, należy zwrócić uwagę na poprawność numeru IBAN oraz BIC.

Przy imporcie listy użytkownik zostanie dodatkowo zapytany o walidację importowanych danych.

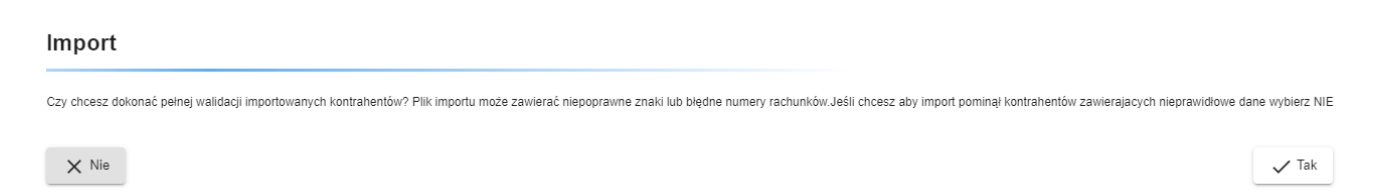

#### *Rysunek 62. Import kontrahentów*

Dzięki tej opcji użytkownik może sam zadecydować, czy chce, aby aplikacja dokonała pełnej walidacji importowanych kontrahentów. Opcja ta jest przydatna w sytuacji, gdy użytkownik nie jest pewny co do poprawności importowanych plików, jednocześnie jednak ilość zawartych w nich danych jest na tyle duża, że łatwiej poprawić zaimportowane dane, niż wpisywać ręcznie całą ich treść.

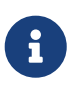

Istnieje możliwość wyboru grupy dla importowanych kontrahentów. Przed wyborem pliku do importu pojawia się dialog, który pozwala na wybór istniejącej grupy lub dodanie nowej. Grupa zostanie przypisana do wszystkich zaimportowanych klientów.
## **15. Banki**

Po wybraniu opcji **Banki** z grupy **Tabele pomocnicze** wyświetlony zostaje widok z listą banków krajowych.

| <b>Banki krajowe</b>  |                           |                                                                                                    |
|-----------------------|---------------------------|----------------------------------------------------------------------------------------------------|
| Filtry                |                           | $\checkmark$                                                                                              |
|                       |                           | Elementy na stronę 100<br>$1 - 100 / 3004$<br>$\vert \langle \vert \langle \vert \rangle \rangle \rangle$ |
| Numer rozliczeniowy 个 | Nazwa banku               | Adres                                                                                                    |
| 10100000              | NBP Centrala              | ul.Swiętokrzyska 11/21                                                                                    |
| 10100055              | NBP Centrala B2B Collect  | ul.Swiętokrzyska 11/21                                                                                    |
| 10100068              | NBP Centrala - NBPCollect | ul.Swiętokrzyska 11/21                                                                                    |
| 10100071              | NBP Centrala -B2B-2       | ul.Swiętokrzyska 11/21                                                                                    |
| 10101010              | NBP O/Okr. w Warszawie    | pl.Powstańców Warszawy 4                                                                                  |
| 10101049              | NBP O/Okr. w Białymstoku  | ul.Piękna 1                                                                                               |
| 10101078              | NBP O/Okr. w Bydgoszczy   | ul.Jagiellońska 8                                                                                         |
| 10101140              | NBP O/Okr. w Gdańsku      | ul.Okopowa 1                                                                                              |
| 10101212              | NBP O/Okr. w Katowicach   | ul.Bankowa 5                                                                                              |
| 10101238              | NBP O/Okr. w Kielcach     | ul.Warszawska 46                                                                                          |
| 10101270              | NBP O/Okr. w Krakowie     | ul.Basztowa 20                                                                                            |
| 10101339              | NBP O/Okr. w Lublinie     | ul.Chopina 6                                                                                              |
| 10101371              | NBP O/Okr. w Łodzi        | al.Kościuszki 14                                                                                          |
| 10101397              | NBP O/Okr. w Olsztynie    | al.Piłsudskiego 11/17                                                                                     |

*Rysunek 63. Widok banków krajowych*

Widok ma jedynie charakter informacyjny, użytkownik może jedynie wyszukiwać pośród dostępnych banków, ale nie może ich modyfikować. Wyświetlane dane są stronicowane, tzn. wyświetlanych jest pierwszych 100 banków odpowiadających podanym kryteriom wyszukiwania. W celu nawigowania pomiędzy kolejnymi stronami danych (wyświetlania kolejnych porcji 100 banków odpowiadających podanym kryteriom wyszukiwania) należy użyć przycisków strzałek znajdujących się po prawej stronie nad tabelą zawierającą dane.

### **16. Banki zagraniczne**

Po wybraniu opcji **Banki zagraniczne** z grupy **Tabele pomocnicze** wyświetlony zostaje widok z listą banków zagranicznych posortowana po kodzie BIC.

| <b>Banki zagraniczne</b> |                                 |                                                                                               |  |  |
|--------------------------|---------------------------------|-----------------------------------------------------------------------------------------------|--|--|
| Filtry                   |                                 | $\checkmark$                                                                                  |  |  |
| Numer BIC 个              | Nazwa banku                     | Adres                                                                                         |  |  |
| AAAARSBG                 | <b>MOBI BANKA</b>               | OMLADINSKIH BRIGADA 90V<br>BEOGRAD, SERBIA                                                    |  |  |
| <b>AAACKWKW</b>          | AL MUZAINI EXCHANGE CO. KSCC    | <b>BUILDING 9</b><br><b>KUWAIT, KUWAIT</b>                                                    |  |  |
| AAADFRP1                 | ASSET ALLOCATION ADVISORS SA    | 3 AVENUE HOCHE<br>PARIS, FRANCE                                                               |  |  |
| AAAGFRP1                 | ASSOCIATION ADMINISTRATIVE AGRR | 10 RUE DU COLISEE<br>PARIS, FRANCE                                                            |  |  |
| AAAJBG21                 | ARCUS ASSET MANAGEMENT JSC      | 152, 6TH OF SEPTEMBER BLVD.<br>PLOVDIV, BULGARIA                                              |  |  |
|                          |                                 | Elementy na stronę 5 = 1 - 5/100<br>$\vert \langle \quad \langle \quad \rangle \quad \rangle$ |  |  |

*Rysunek 64. Widok banków zagranicznych*

Widok ma jedynie charakter informacyjny, użytkownik może jedynie wyszukiwać pośród dostępnych banków zagranicznych, ale nie może ich modyfikować. Wyświetlane dane są stronicowane, tzn. wyświetlanych jest pierwszych 100 banków odpowiadających podanym kryteriom wyszukiwania. W celu nawigowania pomiędzy kolejnymi stronami danych (wyświetlania kolejnych porcji 100 banków odpowiadających podanym kryteriom wyszukiwania) należy użyć przycisków strzałek znajdujących się po prawej stronie nad tabelą zawierającą dane.

## **17. Urzędy skarbowe**

Po wybraniu opcji **Urzędy skarbowe** z grupy **Tabele pomocnicze** wyświetlony zostaje widok z listą urzędów skarbowych.

| Urzędy skarbowe i izby celne |                |                            |             |                                                                                                  |
|------------------------------|----------------|----------------------------|-------------|--------------------------------------------------------------------------------------------------|
| Filtry                       |                |                            |             | $\wedge$                                                                                         |
| Numer rachunku               |                |                            |             |                                                                                                  |
| Nazwa urzędu                 |                |                            |             |                                                                                                  |
| Adres                        |                |                            |             |                                                                                                  |
| Dokument                     |                |                            |             |                                                                                                  |
| Na dzień (dokument)          |                | $\Box$<br>Na dzień (urząd) |             | $\overline{\blacksquare}$                                                                        |
| Wyczyść<br>Szukaj            |                |                            |             |                                                                                                  |
| Dodaj przelew US / CŁO       |                |                            |             |                                                                                                  |
|                              |                |                            |             | $  \langle \quad \langle \quad \rangle \quad \rangle  $<br>Elementy na stronę 100 1 - 100 / 2429 |
| Numer rachunku 个             | Typ rachunku   |                            | Adres       | Nazwa urzędu                                                                                     |
| 02101010490213402223000000   | $\overline{3}$ |                            | Augustów    | <b>Urząd Skarbowy</b>                                                                            |
| 03101013970080062227000000   | 5              |                            | Bartoszyce  | <b>Urząd Skarbowy</b>                                                                            |
| 04101010100351032227000000   | 5              |                            | Białobrzegi | <b>Urząd Skarbowy</b>                                                                            |
| 05101010490213402221000000   | $\mathbf{1}$   |                            | Augustów    | <b>Urząd Skarbowy</b>                                                                            |
| 05101013390224772222000000   | $\overline{2}$ |                            | Bilgoraj    | <b>Urząd Skarbowy</b>                                                                            |

*Rysunek 65. Widok urzędów skarbowych*

Widok ma jedynie charakter informacyjny, użytkownik może jedynie wyszukiwać pośród dostępnych urzędów skarbowych. Wyświetlane dane są stronicowane, tzn. wyświetlanych jest pierwszych 100 urzędów odpowiadających podanym kryteriom wyszukiwania. W celu nawigowania pomiędzy kolejnymi stronami danych (wyświetlania kolejnych porcji 100 urzędów odpowiadających podanym kryteriom wyszukiwania) należy użyć przycisków strzałek znajdujących się po prawej stronie nad tabelą zawierającą dane.

Dodatkową opcją dostępną z tego widoku jest dodanie nowego przelewu do Urzędu skarbowego. Aby tego dokonać, należy zaznaczyć odpowiedni urząd a następnie wybrać opcję **Dodaj przelew US** z paska operacji. Dodawanie przelewów do urzędu skarbowego zostało szerzej opisane w rozdziale [Przelewy](#page-39-0).

### **18. Kursy walut**

Po wybraniu opcji **Kursy walut** z grupy **Tabele pomocnicze** wyświetlona zostaje widok z kursami walut banku.

| <b>Kursy walut</b><br>Data ostatniej aktualizacji: 2021-03-23 12:03:00 |            |        |          |          |             |                |
|------------------------------------------------------------------------|------------|--------|----------|----------|-------------|----------------|
| Kraj 个                                                                 | Waluta     | Kupno  | Sprzedaż | Kurs NBP | Kupno dewiz | Sprzedaż dewiz |
| <b>ANGLIA</b>                                                          | <b>GBP</b> | 5,1721 | 5,5287   | 5,3711   | 5,1987      | 5,5018         |
| <b>CZECHY</b>                                                          | <b>CZK</b> | 0,1702 | 0,1830   | 0,1767   | 0,1717      | 0,1816         |
| <b>DANIA</b>                                                           | <b>DKK</b> | 0,5970 | 0,6419   | 0,6205   | 0,6020      | 0,6370         |
| <b>EUROPA</b>                                                          | <b>EUR</b> | 4,4689 | 4,7423   | 4,6138   | 4,5008      | 4,7099         |
| POLSKA                                                                 | PLN        | 1,0000 | 1,0000   | 1,0000   | 1,0000      | 1,0000         |
| <b>SZWAJCARIA</b>                                                      | CHF        | 4,0243 | 4,3272   | 4,1828   | 4,0574      | 4,2936         |
| <b>USA</b>                                                             | <b>USD</b> | 3,7475 | 3,9771   | 3,8768   | 3,7744      | 3,9500         |
| WEGRY                                                                  | <b>HUF</b> | 0,0121 | 0,0130   | 0,0126   | 0,0122      | 0,0129         |

*Rysunek 66. Widok kursów walut*

Widok ma charakter jedynie informacyjny i zawsze wyświetla wszystkie kursy walut banku. W górnej części widoku znajduje się data ostatniej aktualizacji kursów walut. Częstotliwość aktualizowania kursów walut zależna jest od banku.

## **19. Oprocentowanie lokat**

Po wybraniu opcji **Oprocentowanie lokat** z grupy **Tabele pomocnicze** wyświetlona zostaje widok z listą lokat aktualnie znajdujących się w ofercie banku i dostępnych dla danego klienta.

| Oprocentowanie lokat |            |                               |                                                                          |  |
|----------------------|------------|-------------------------------|--------------------------------------------------------------------------|--|
| Okres lokaty         | Typ lokaty | Stopa procentowa $\downarrow$ | Kwota minimalna                                                          |  |
| 3 dni                | Mieszana   | 12.00%                        | 10,00                                                                    |  |
| 6 miesięcy           | Mieszana   | 10.00%                        | 0.00                                                                     |  |
| 6 miesięcy           | Mieszana   | 10.00%                        | 0.00                                                                     |  |
| 6 miesięcy           | Mieszana   | 10.00%                        | 0.00                                                                     |  |
| 6 miesięcy           | Mieszana   | 10.00%                        | 1.00                                                                     |  |
|                      |            |                               | $1-5/12$ $\{\langle \langle \rangle \rangle\}$<br>Elementy na stronę 5 ▼ |  |

*Rysunek 67. Widok z oprocentowaniem lokat*

## **20. Komunikaty**

Po wybraniu opcji **Komunikaty** z grupy **Profil** wyświetlony zostaje widok z komunikatami od banku.

| Komunikaty                        |            |            |           |  |
|-----------------------------------|------------|------------|-----------|--|
| Usuń zaznaczone<br>Usuń wszystkie |            |            |           |  |
| $\Box$ Tytut                      | Ważne od   | Ważne do   | Priorytet |  |
| Testy eCorponet 1.5               | 2021-04-16 | 2021-04-23 | Wysoki    |  |
| <b>Testowy komunikat</b>          | 2021-04-16 | 2021-04-23 | Normalny  |  |

*Rysunek 68. Widok komunikatów*

Widok zawiera komunikaty wysłane przez bank. Komunikaty mogą być przeznaczone dla:

- wszystkich loginów,
- wybranego loginu,
- wybranego klienta (jego loginów),
- wybranego typu klienta (ich loginów).

Komunikaty, których użytkownik nie widział, oznaczone są pogrubioną czcionką. Po kliknięciu na komunikat, oznaczany jest on jako przeczytany.

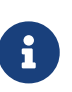

Jeżeli zaraz po zalogowaniu użytkownik będzie miał jakieś nieprzeczytane komunikaty, widok komunikatów zostanie automatycznie otworzony.

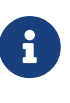

W przypadku, gdy przeznaczenie komunikatu to typ klienta, dany komunikat jest na początku oznaczany jako nieprzeczytany dla każdego klienta z osobna.

W celu usunięcia komunikatów należy zaznaczyć interesujący nas element w tabeli, a następnie wybrać opcję Usuń z paska operacji.

# **21. Wybierz firmę**

Po wybraniu opcji **Wybierz firmę** z grupy **Profil** główne okno aplikacji zostanie zamknięte oraz wyświetlony zostanie dialog zmiany aktualnego klienta. Dialog ten jest identyczny, jak ten widoczny przy uruchamianiu aplikacji. Jednakże po wybraniu tej opcji dialog pokaże się zawsze, nawet jeżeli użytkownik posiada dostęp tylko do jednego klienta oraz jeżeli skorzystał z opcji **Zapamiętaj mój wybór**. Użytkownik może odznaczyć tą opcję (kasując w ten sposób domyślne wybieranie danego klienta przez użytkownika) lub zaznaczyć ją przy innym kliencie.

Wykonanie tej operacji umożliwia szybką zmianę klienta bez konieczności wylogowywania użytkownika. Po wybraniu klienta ponownie uruchamiane jest główne okno aplikacji i użytkownik może pracować na danych nowego klienta.

### **22. Zmień hasło**

Po wybraniu opcji **Zmień hasło** z grupy **Profil** wyświetlony zostaje dialog zmiany hasła użytkownika.

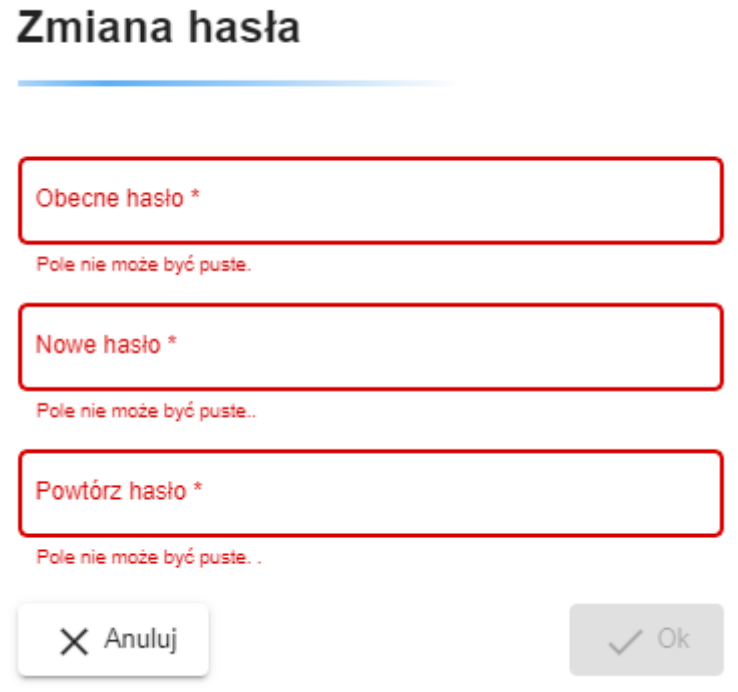

*Rysunek 69. Dialog zmiany hasła użytkownika*

Użytkownik korzystający z tej opcji musi podać swoje obecne hasło, a następnie dwukrotnie wpisać nowe hasło. Nowe hasło musi być zgodne z polityką banku odnośnie haseł użytkowników. Polityka ta może wymagać m.in.:

- odpowiedniej długości hasła,
- odpowiedniej ilości cyfr w haśle,
- odpowiedniej ilości dużych lub małych liter w haśle,

Należy również pamiętać, że aplikacja nie zaakceptuje zmiany hasła, jeżeli stare i nowe hasło będą identyczne. Bank również może wymagać, aby nowe hasło było inne, niż jakiekolwiek wcześniejsze hasło użytkownika do danej aplikacji.

### **23. Kolejność rachunków obciążanych**

W aplikacji umożliwia się ustalanie kolejności wyświetlania rachunków obciążanych. Po wybraniu opcji **Kolejność rachunków** z grupy **Profil** wyświetlony zostaje dialog zmiany kolejności wyświetlanych rachunków obciążanych użytkownika.

#### Wybierz kolejność rachunków

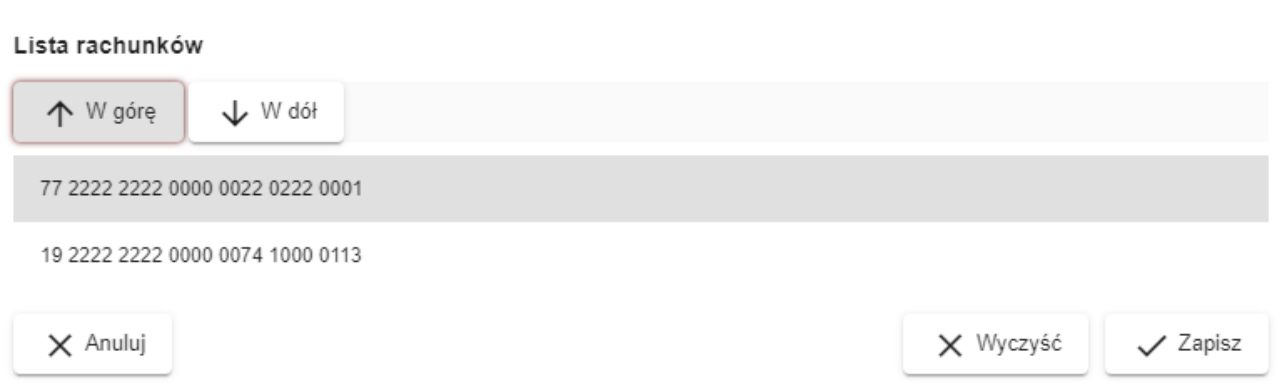

*Rysunek 70. Dialog zmiany kolejności rachunków obciążanych*

Użytkownik korzystający z tej opcji ustala kolejność, w jakiej chce, aby były wyświetlane rachunki obciążane.

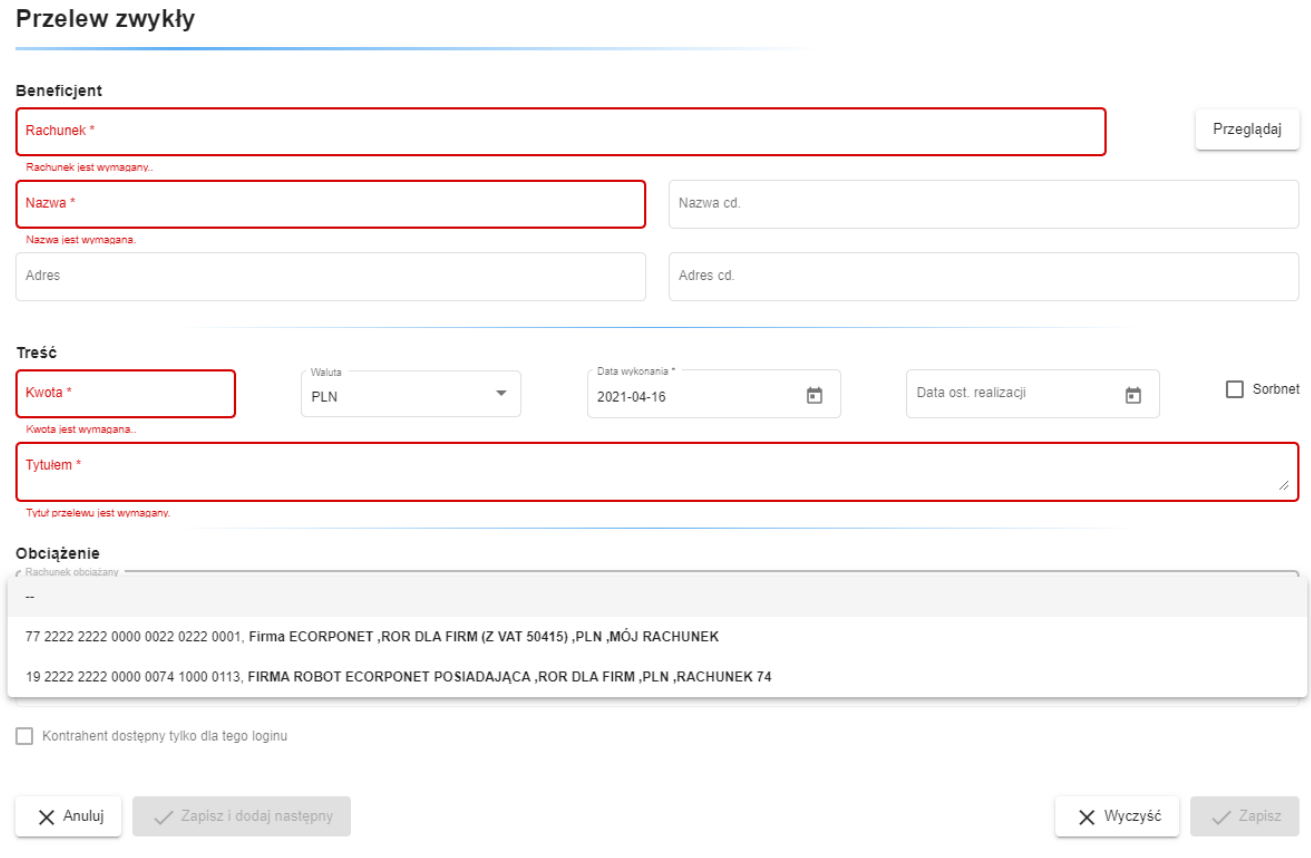

*Rysunek 71. Dialog przelewu z ustaloną kolejnością wyświetlania rachunków obciążanych*

### **24. Wnioski klienta**

Po wybraniu opcji **Wakacje kredytowe** z grupy **Wnioski** wyświetlony zostaje widok z listą złożonych wniosków:

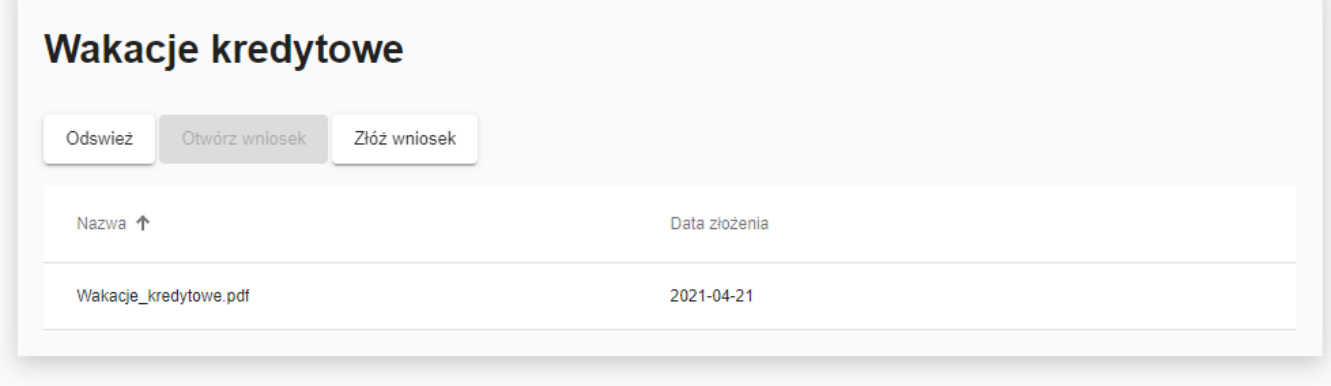

*Rysunek 72. Wnioski klienta*

Na liście prezentowane są ścieżki do plików składanych wnioskó wraz z datami złożenia.

**Otwórz wniosek** Złożony wniosek można obejrzeć wybierająć go z listy, następnie wybierająć opcję **Otwórz wniosek** z paska operacji. Otwarty zostanie plik pdf zawirający złożony wniosek.

**Złóż wniosek** W celu złożonia nowego wniosku należy wybrać opcję **Złóż wniosek** z paska operacji. Wyświetlone zostaniee okno wyboru pliku z wnioskiem w formacie \*.pdf.

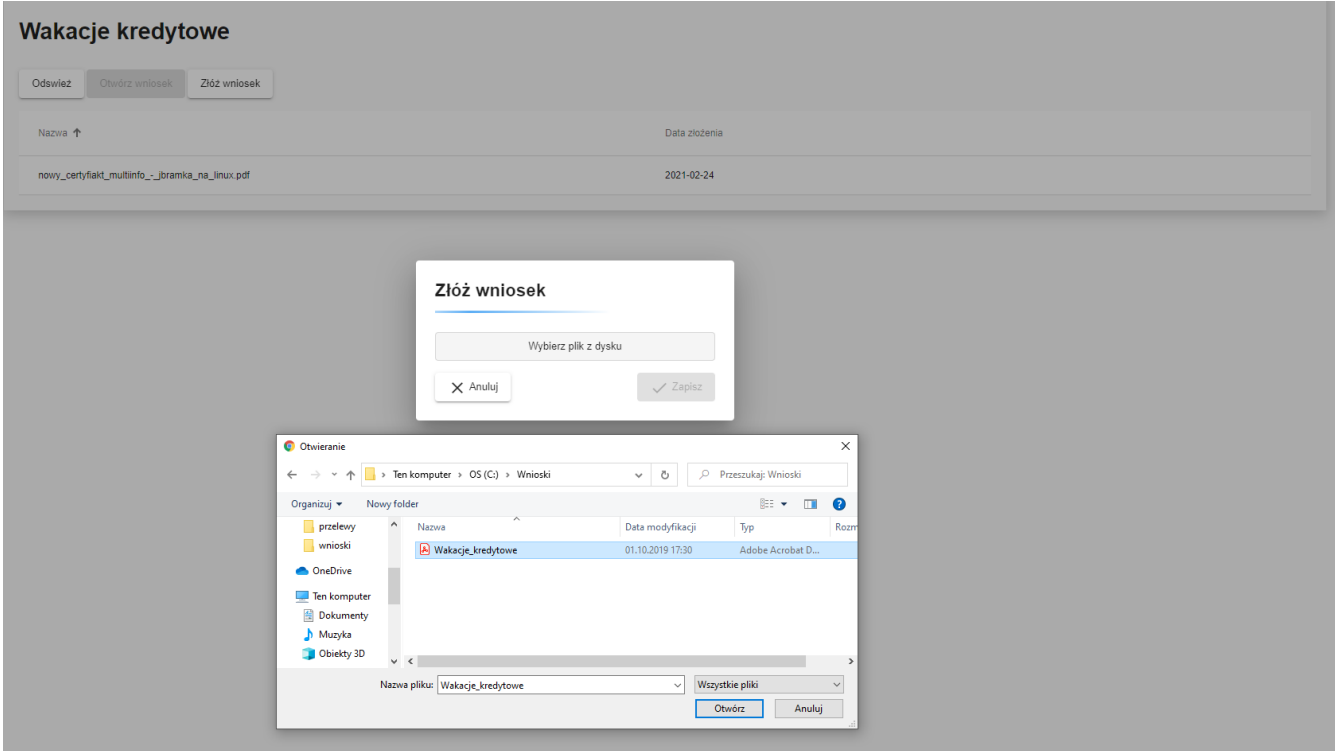

*Rysunek 73. Dialog z wyborem pliku z wnioskiem klienta w formacie \*.pdf*

Podczas przekazywania wniosku system poprosi o autoryzowanie dyspozycji wybraną formą, przypisaną dla loginu (np. hasłem SMS lub podpisem kwalifikowanym). Następnie poprawność przesłania pliku zostanie potwierdzona komunikatem: **Złożenie wniosku wykonane poprawnie.**

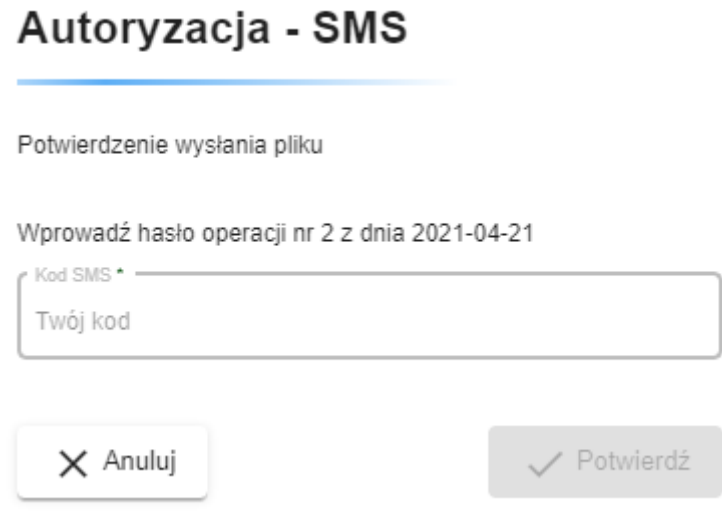

*Rysunek 74. Dialog autoryzacyjny dla przesyłanego wniosku klienta w formacie \*.pdf*

## **25. Wnioski Eximee**

Po wybraniu opcji **Platforma Eximee** z grupy **Wnioski** wyświetlony zostaje widok z listą złożonych wniosków:

| Rachunki                | $\checkmark$ |                         |               |                                                                                            |
|-------------------------|--------------|-------------------------|---------------|--------------------------------------------------------------------------------------------|
| Operacje                | $\checkmark$ | <b>Platforma Eximee</b> |               |                                                                                            |
| Tabele pomocnicze       | $\checkmark$ | Złóż wniosek<br>Odswież |               |                                                                                            |
| Profil                  | $\checkmark$ |                         |               |                                                                                            |
|                         | $\wedge$     | Identyfikator wniosku   | Data złożenia | Status 个                                                                                   |
| Wnioski                 |              | BPS000000000369         | 2016-03-30    | Twój wniosek oczekuje na przekazanie do systemu Ministerstwa Rodziny, Pracy i Polityki Spo |
| <b>Platforma Eximee</b> |              |                         |               |                                                                                            |
| Wakacje kredytowe       |              | BPS000000000422         | 2016-03-30    | Twój wniosek oczekuje na przekazanie do systemu Ministerstwa Rodziny, Pracy i Polityki Spo |
| Komunikaty              |              | BPS000000000468         | 2016-03-30    | Twój wniosek oczekuje na przekazanie do systemu Ministerstwa Rodziny, Pracy i Polityki Spo |
| Wyloguj (0:09:18)       |              | BPS000000000465         | 2016-03-30    | Twój wniosek oczekuje na przekazanie do systemu Ministerstwa Rodziny, Pracy i Polityki Spo |

*Rysunek 75. Wnioski Eximee*

Na liście prezentowane są wnioski złożone na platformie Eximme dla naumeru PESEL zalogowanej osoby. Dla każdego wniosku prezentowany jest jego status wraz z datą aktualizacji.

Status wniosku oraz decyzję można sprawdzać na platfornie Eximee wchodząc w **Złóż wniosek** a następnie wybierając opcję **Zobacz status złożonego wniosku**

**Złóż wniosek** W celu złożonia nowego wniosku należy wybrać opcję **Złóż wniosek** z paska operacji. W oknie przegladarki zostanie otwarta strona wyboru rodzaju wniosku na platformie Eximme.

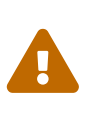

Jeśli w systemie dane dotyczące NIP lub REGON nie są uzupełnione, wysłanie wniosku jest niemożliwe. Pojawi się stosowny komunikat informujący o konieczności kontaktu z Bankiem.

## **26. Opcje logowania**

Po wybraniu opcji **Opcje logowania** z grupy **Profil** wyświetlony zostaje dialog umożliwiający edycję dozwolonych adresów IP z których dany login może logować się do aplikacji klienckiej.

#### Opcje logowania

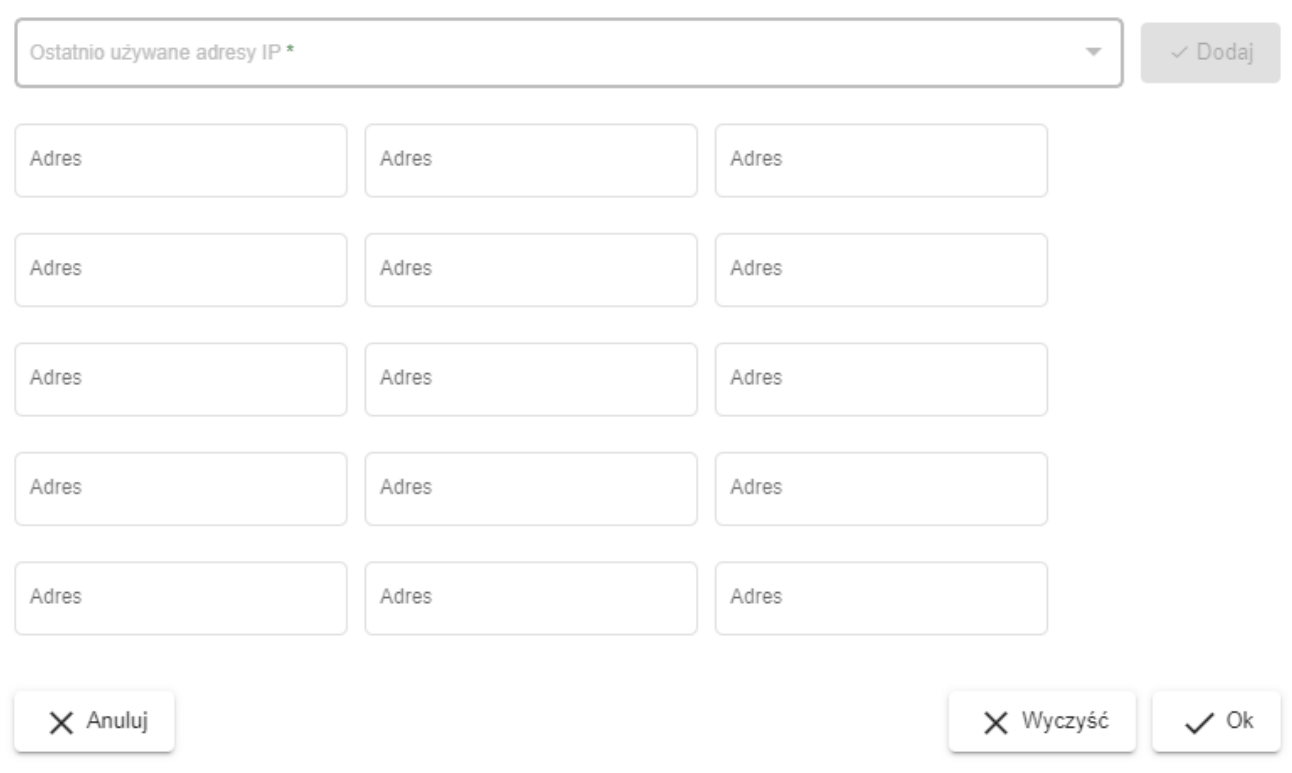

*Rysunek 76. Dialog edycji dozwolonych adresów IP*

Użytkownik korzystający z tej opcji może wybrać adresy z listy adresów, które dotąd były używane do logowania, a także wpisać je ręcznie. Każdy adres jest walidowany tak, aby zapobiec wpisaniu adresu, który jest niepoprawny lub lokalny (np. 127.0.0.1, 192.168.\*.\*).

# **27. Zakończenie pracy**

W celu bezpiecznego zakończenia pracy wykorzystujemy przycisk **Wyloguj** dostępny na dole menu bocznego.

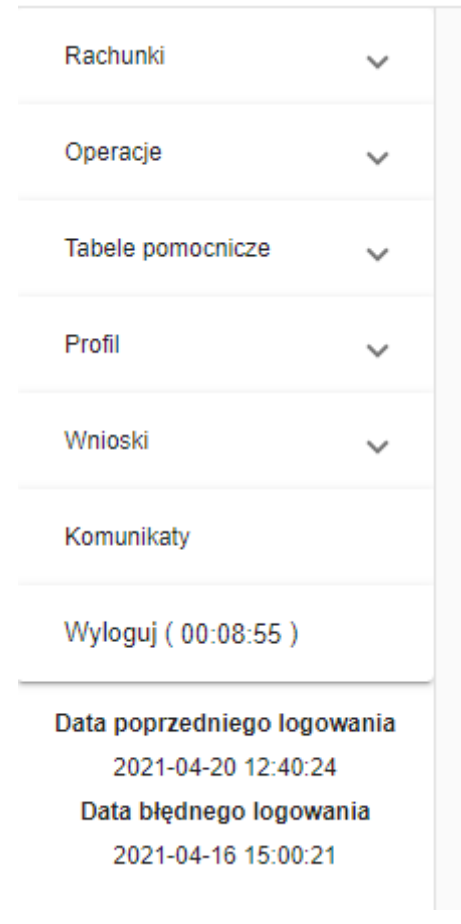

*Rysunek 77. Kończenie pracy*

# **A. Specyfikacja plików importu przelewów**

W chwili obecnej aplikacja obsługuje cztery formaty plików z przelewami: **Elixir**, **Videotel**, **DBF** oraz **wewnętrzy format dla przelewów zagranicznych**. Limit wielkościowy pojedyńczego importowanego pliku to obecnie **5 MB**. Do wyboru kodowanie pliku wejściowego **Windows-1250** lub **UTF-8**. Formaty te zostały opisane poniżej. W opisach tych zastosowano następujące oznaczenia:

- E / W występowanie pól (E -ewentualne, W wymagane),
- a / n / d- format pola (a alfanumeryczne, n numeryczne, d data w formacie RRRRMMDD),
- F / V F pole stałej długości (fixed), V pole zmiennej długości (variable).

### **A.1. Format pliku Elixir**

Plik z przelewami w formacie Elixir:

- nie zawiera nagłówka,
- każdy wiersz pliku (rekord) jest oddzielnym poleceniem przelewu,
- poszczególne pola rekordu oddzielone są przecinkami,
- jeżeli pole składa się z kilku wierszy, to poszczególne wiersze są oddzielone kreską  $(|)$ ,
- pola tekstowe zawsze znajdują się w cudzysłowach,
- białe znaki jak np. spacja nie są uznawane jako wypełnienie pól.

W obecnej wersji aplikacji importowane mogą być przelewy zwykłe, przelewy do US oraz przelewy faktura VAT.

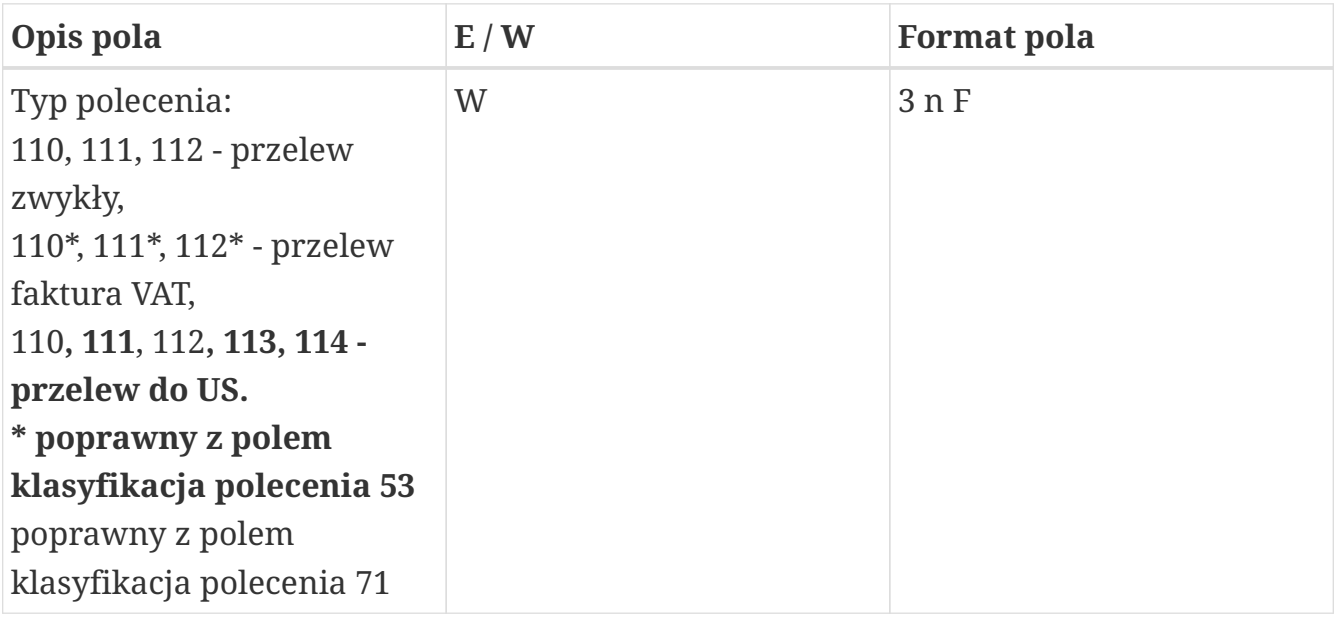

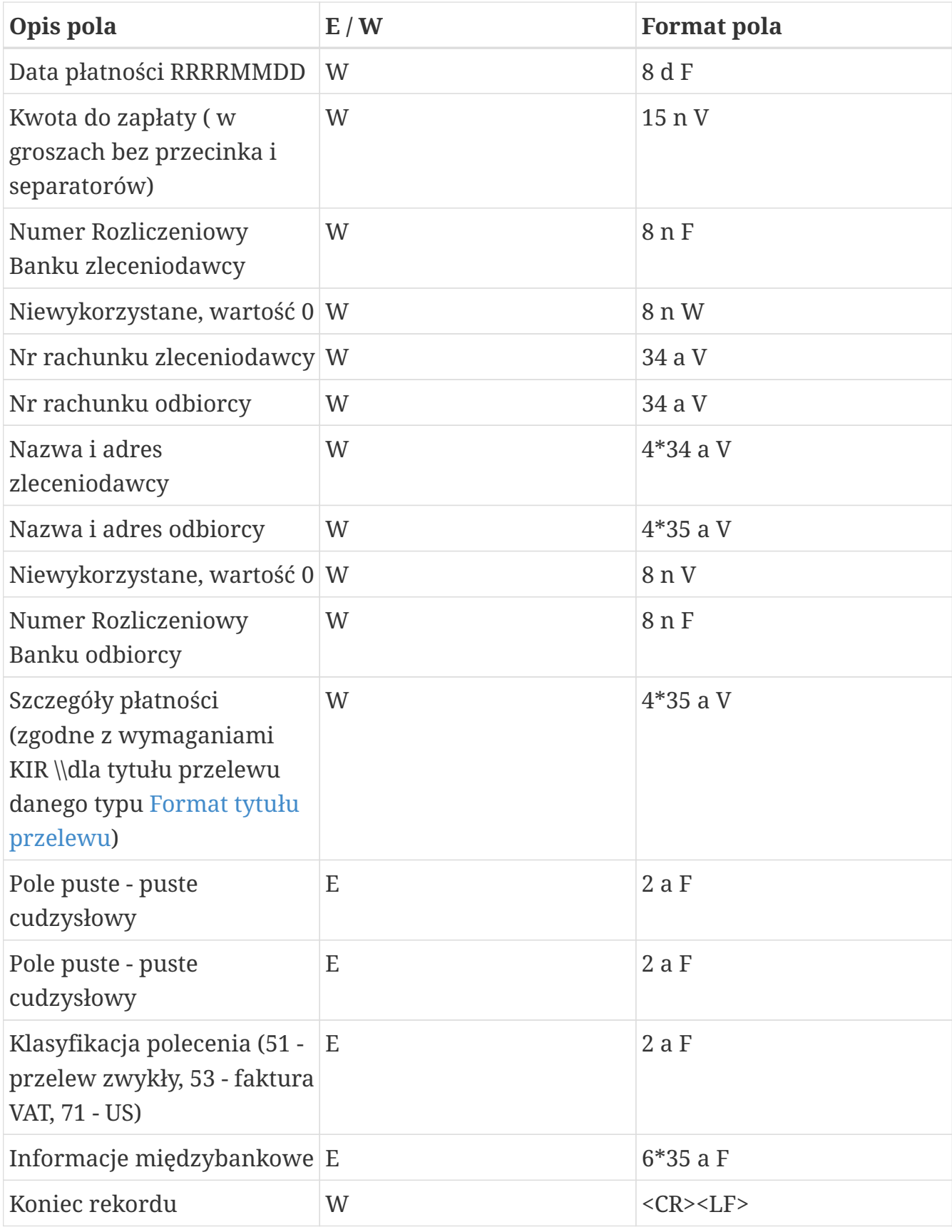

*Tabela 1. Specyfikacja Elixir*

#### Przykładowy wiersz w pliku w formacie Elixir:

110,21000110,123456789012345,10501214,0,"86105012141000000700084420", "37105010251000000700084410","JAN\_KOWALSKI|SATURN\_S.A.|UL.\_MODRZEWIOWA\_

```
15/43|40-77_KATOWICE","LEON_BOGDANOWSKI|CENTRUM_SA|UL._GRZYBOWSKA|
02-778_WARSZAWA",0,10501025,"SZCZEGÓLY_PLATNOSCI_1|SZCZEGÓLY_PLATNOSCI_2
|SZCZEGÓLY_PLATNOSCI_3|SZCZEGÓLY_PLATNOSCI_4","", "","51",""
```
Przykładowy wiersz w pliku w formacie Elixir z przelewem do urzędu skarbowego:

```
114,20140319,5108700,80060000,0,"92114020040000330256764253",
"32101015990039552223000000","JAN_KOWALSKI|SATURN_S.A.|UL._
MODRZEWIOWA_15/43|40-770_KATOWICE","URZAD_SKARBOWY|UL._GRZYBOWSKA|
02-778_WARSZAWA",0,10101010,"/TI/N1234563218/OKR/14M02/SFP/PIT28|/
TXT/podatek dochodowy|","","",""
```
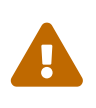

Jeśli w pliku w polu 12 "Szczegóły płatności" wystąpi /TXT/ po pole to musi mieć wartość. Tak jak w przykładzie powyżej po wpisie TXT występuje wartość: podatek dochodowy.

Przykładowy wiersz w pliku w formacie Elixir z przelewem faktura VAT:

```
110,20090113,110000,19100006,10101010,"88222222221000000001320022",
"02101010100165512227000000","BS Testowy (22222222)|BS TESTOWY UL.RYNEK 7",
"SOFTNET SP Z OO|30-727 WARSZAWA|TARNOWSKA 17",22222222,
10101010,"/VAT/200,00/IDC/45566777888888/INV/|FA/VAT/1/2018/TXT/TRESC",
"","","53",""
```
### **A.2. Format pliku Videotel**

Plik z przelewami w formacie Videotel:

- zawiera nagłówek tylko w przypadku przelewów US,
- każdy wiersz w pliku (rekord) jest oddzielnym poleceniem przelewu,
- w przypadku pól tekstowych nie można używać znaków takich jak: cudzysłów ( " ), pipe ( $\vert$ ), tylda  $(\cdot)$ ,
- każdy rekord zawiera co najmniej 10 pól: **BBen RBen NrBen REZ1 KW BNad RNad NrNad REF WAL**
- każdy rekord może zawierać kolejne 4 pola nieobowiązkowe: **NF DNN WL REZ2**
- każdy rekord może zawierać również dodatkowe pola (na końcu), które są ignorowane podczas importu.

A.2. Format pliku Videotel

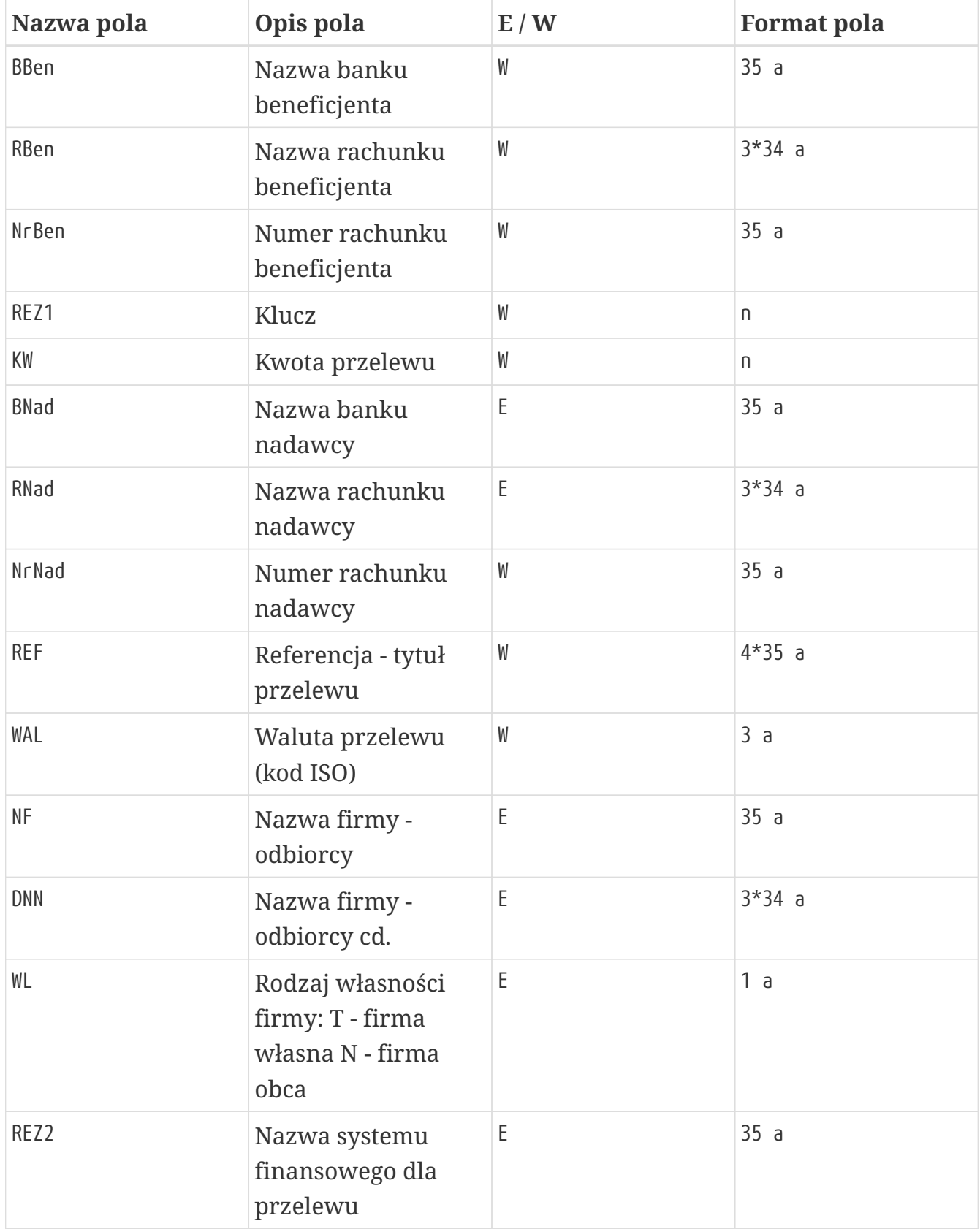

*Tabela 2. Specyfikacja Videotel*

Przykładowy wiersz pliku dla przelewu zwykłego w formacie Videotel:

"NBP O/Okr. w Warszawie" "Testowy Beneficjent" "861050121410000007000 84420" 1 14.22 "BOS SA" "Twoja Testowa Firma" "3710501025100000070008 4410" "To jest przyklad przelewu zwyklego??? Pole referencji zawiera???

#### **A.2.1. Import przelewów do US**

Plik do importu przelewów do Urzędu Skarbowego musi posiadać nagłówek w postaci dwóch lini: w pierwszej znajduje się informacja, że jest to przelew US. Kolejna linia to data wykonania przelewu w formacie: dd/mm/rrrr. Jeśli jest ona niepoprawna lub przeszła zostaje zastąpiona datą bieżącą.

W pliku może znajdować się wiele przelewów, ale wszystkie muszą być przelewami do US.

Przykład nagłówka:

"PUS" "1" "21/12/2015"

Pola przelewu pozostają takie same.

- pole **Ref** składa się z 7-miu podpól składowych oddzielonych "???": IdZob???TypIdZob???OkrRok???OkrTyp???OkrNr???SF???TrZob
- IdZob NIP lub identyfikator uzupełniający zobowiązanego.
- TypIdZob typ identyfikatora
- OkrRok rok zlecenia
- OkrTyp typ okresu
- OkrNr numer okresu
- SF symbol formularza płatności
- TrZob identyfikator zobowiązania

Przykładowy plik dla przelewu US w formacie Videotel:

```
"PUS" "1"
"21/12/2015"
"Narodowy Bank Polski" "URZAD_SKARBOWY???UL._GRZYBOWSKA???02-778_WARSZAWA"
"32101015990039552223000000" 1 9314.00 "Bank Spółdzielczy" "JAN_KOWALSKI???
SATURN S.A.???UL. MODRZEWIOWA 15/43???40-770 KATOWICE" "9211402004000033025
6764253" "1234563218???N???2014???M???02???PIT28???podatek dochodowy" "PLN"
"Urząd Skarbowy" "URZAD_SKARBOWY???UL._GRZYBOWSKA???02-778_WARSZAWA" "N" ""
```
#### **A.2.2. Import przelewów faktura VAT**

Plik do importu przelewów faktura VAT musi posiadać nagłówek w postaci dwóch lini: w pierwszej znajduje się informacja, że jest to przelew faktura VAT. Druga linia to data wykonania przelewu faktura VAT w formacie: dd/mm/rrrr. Jeśli jest ona niepoprawna lub przeszła zostaje zastąpiona datą bieżącą. Od linii trzeciej następują dane przelewów faktura VAT. Przykład nagłówka przelewu faktura VAT:

"PVAT" "1" "20/04/2020"

Plik do importu przelewów faktura VAT ma format podobny do pliku ze zwykłymi przelewami, a jego jedyną różnica jest budowa pola **Ref**. W pliku może znajdować się wiele przelewów, ale wszystkie muszą być przelewami faktura VAT. Pola przelewu pozostają takie same.

- pole **Ref** składa się z czterech podpól składowych VAT/IDC/INV/TXT:
- VAT kwota VAT
- IDC identyfikator
- INV numer faktury
- TXT tytuł płatności

Przykładowy plik dla przelewu faktura VAT w formacie Videotel:

```
"PVAT" "1"
"20/04/2020"
"ING" "Nazwa beneficjenta Nazwa beneficje"
"86105012141000000700084420" 1 1.23 "BOS SA" "Twoja Testowa Firma"
"96222222220000000030300031"
"/VAT/0,23/IDC/5540240242/INV/Numer faktury/TXT/TRESC"
"PLN" "Nazwa firmy odbiorcy"
"ciag dalszy nazwy firmy obiorcy Jan Kowalski???Andrzej Kowalski"
\overline{u} \overline{v} \overline{u} \overline{u} \overline{u} \overline{u} \overline{u} \overline{u} \overline{u} \overline{u} \overline{u} \overline{u} \overline{u} \overline{u} \overline{u} \overline{u} \overline{u}
```
### **A.3. Format pliku DBF**

Plik z przelewami w formacie DBF:

- zawiera nagłówek wraz z deskryptorami pól zgodny z ogólnym formatem pliku typu DBF,
- może zawierać dowolne dodatkowe pola, które nie będą brane pod uwagę podczas importu,
- kolejność pól jest dowolna (zgodna z zadeklarowaną w nagłówku),
- kolejne rekordy opisujące polecenia przelewu zapisane są jeden po drugim, oddzielone pojednczym bajtem spacji(0x20),
- poszczególne pola rekordu zapisane są kolejno bez separatora,
- koniec pliku oznaczony jest znacznikiem końca pliku(0x1A).

Używane typy pól DBF:

- C,x ciąg znaków uzupełniony z lewej strony spacjami do długości pola x
- N,x,y ciąg znaków reprezentujący liczbę z y miejscami po przecinku, z lewej strony dopełniony spacjami do długości pola x. Separatorem dziesiętnym jest kropka.
- D data w formacie RRRRMMDD

W obecnej wersji aplikacji importowane mogą być przelewy zwykłe, przelewy do US.

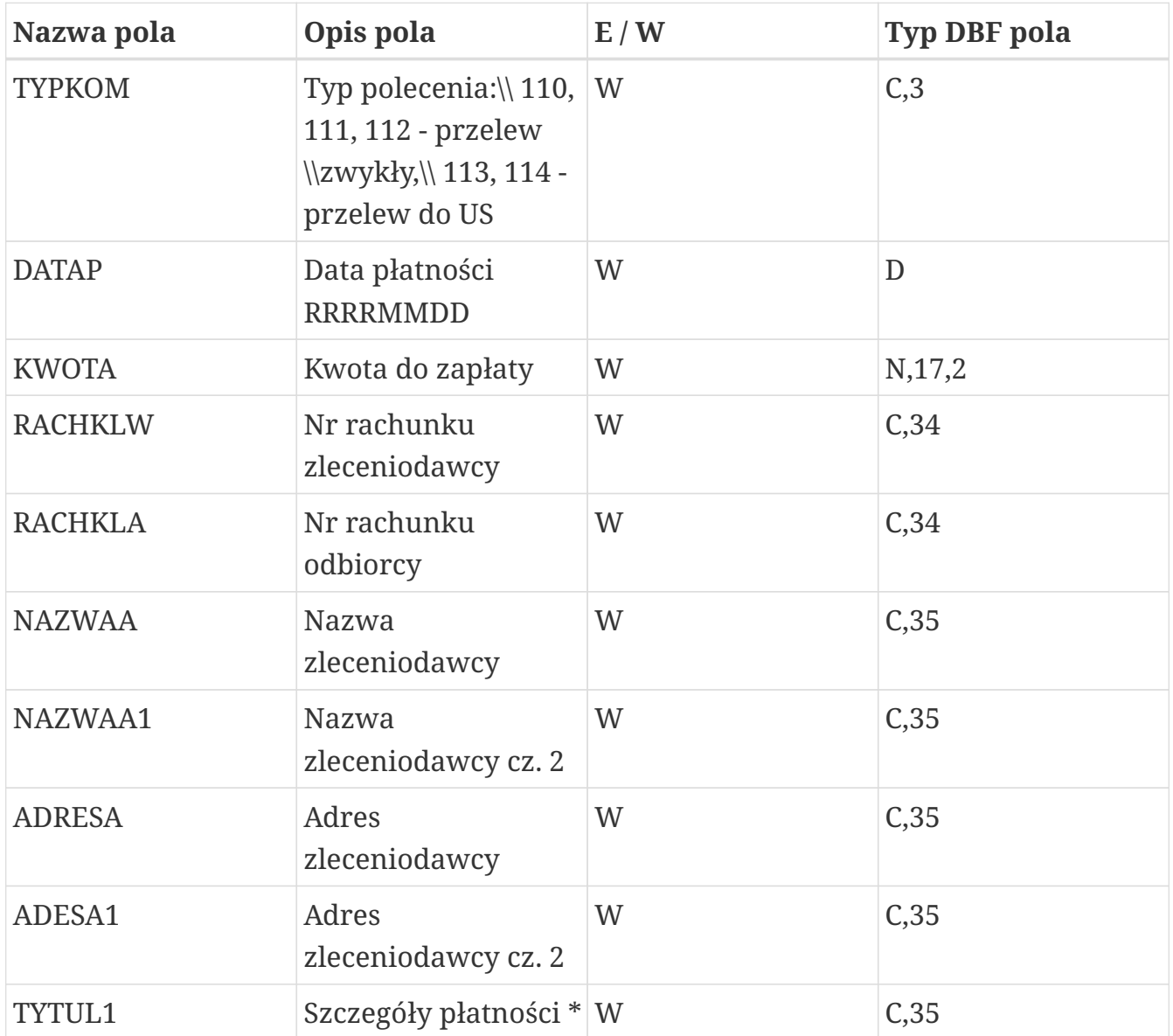

A.4. Wewnętrzy format pliku dla przelewów zagranicznych

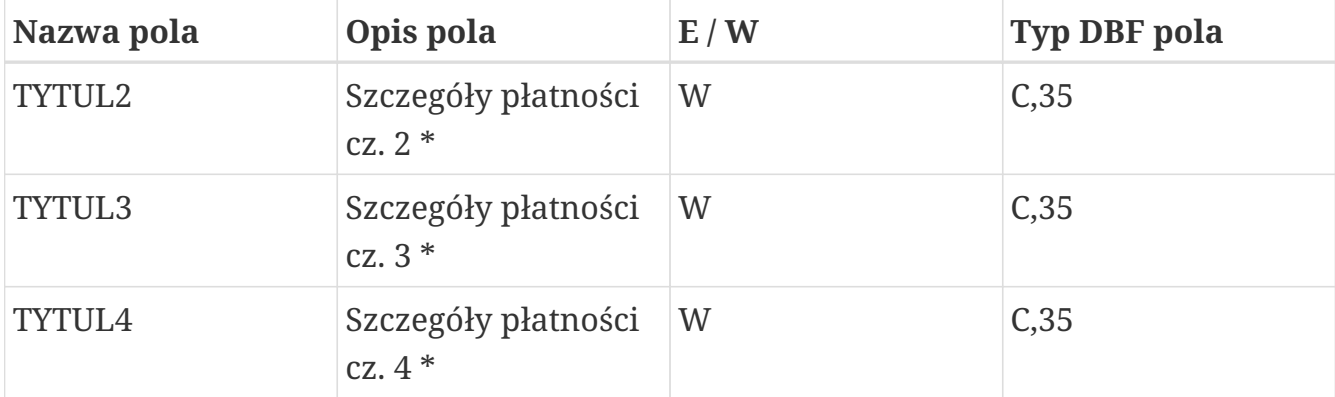

*Tabela 3. Specyfikacja DBF*

\* dla przelewu US zgodne z wymaganiami KIR dla tytułu przelewu US [Format tytułu](#page-94-0) [przelewu](#page-94-0)

Przykładowy rekord w pliku w formacie DBF:

11020151231 123.9086105012141000000700084420 37105010251000000700084410 JAN\_KOWALSKISATURN\_S.A. JAN\_KOWALSKI UL.\_MODRZEWIOWA\_15/43 40-770\_KATOWICE LEON\_BOGDANOWSKI CENTRUM\_SA UL.\_GRZYBOWSKA 02-778\_WARSZAWA SZCZEGÓLY\_PLATNOSCI\_1 SZCZEGÓLY PLATNOSCI 2 SZCZEGÓLY PLATNOSCI 3 SZCZEGÓLY PLATNOSCI 4

Przykładowy rekord w pliku w formacie DBF z przelewem do urzędu skarbowego:

```
11420141231 567.5592114020040000330256764253 32101015990039552223000000
JAN_KOWALSKISATURN_S.A. JAN_KOWALSKI UL._MODRZEWIOWA_15/43 40-770_KATOWICE
URZAD_SKARBOWY UL._GRZYBOWSKA 02-778_WARSZAWA
+/TI/N1234563218/OKR/14M02/SFP/PIT28/TXT/podatek dochodowy
```
### **A.4. Wewnętrzy format pliku dla przelewów zagranicznych**

Plik z przelewami zagranicznymi:

- nie zawiera nagłówka,
- każdy wiersz pliku (rekord) jest oddzielnym poleceniem przelewu zagranicznego,
- poszczególne pola rekordu oddzielone są przecinkami,
- jeżeli pole składa się z kilku wierszy, to poszczególne wiersze są oddzielone kreską  $(|),$
- pola tekstowe zawsze znajdują się w cudzysłowach.

| Opis pola                                                                     | E/W                                              | <b>Format pola</b> |
|-------------------------------------------------------------------------------|--------------------------------------------------|--------------------|
| Nr rachunku zlecającego                                                       | W                                                | 34 a V             |
| Nr rachunku prowizji                                                          | W                                                | 34 a V             |
| Nr rachunku odbiorcy                                                          | W                                                | 34 a V             |
| Kwota do zapłaty (w<br>groszach, centach itd. bez<br>przecinka i separatorów) | W                                                | n V                |
| Numer BIC                                                                     | W                                                | 11 a F             |
| Waluta                                                                        | W                                                | 3aF                |
| Nazwa i adres banku<br>odbiorcy                                               | E / W (w zależności od<br>konfiguracji programu) | $4*35aV$           |
| Nazwa i adres odbiorcy                                                        | E / W (pierwsze pole<br>wymagane, reszta nie)    | $4*35$ a V         |
| Tytuł                                                                         | W                                                | 140 a V            |
| Prowizja                                                                      | W                                                | 3aF                |
| Numer banku                                                                   | E                                                | 15 a V             |
| Data waluty                                                                   | W                                                | 1aF                |
| Koniec rekordu                                                                | W                                                | $<$ CR> $<$ LF>    |

*Tabela 4. Specyfikacja pliku z przelewami zagranicznymi*

Przykładowy wiersz w pliku w formacie wewnętrznym dla przelewów zagranicznych:

```
11111111111111111111,1111111111111111111111111111111111,
"DE50760000000076001617","100000","MARKDEF1760","USD",
"Bundesbank||NUERNBERG|GERMANY","PRZELEW ZAGRANICZNY Nr 8|2222||",
"TYTUl11111","OUR","123123","S"
```
### **A.5. Format tytułu przelewu**

<span id="page-94-0"></span>Dla przelewów US i faktura VAT w danych importu należy zachować format tytułu przelewu zgodny z wymaganiami KIR. Pole powinno zawierać wpisane jednym ciągiem dane poprzedzone odpowiednimi słowami kodowymi.

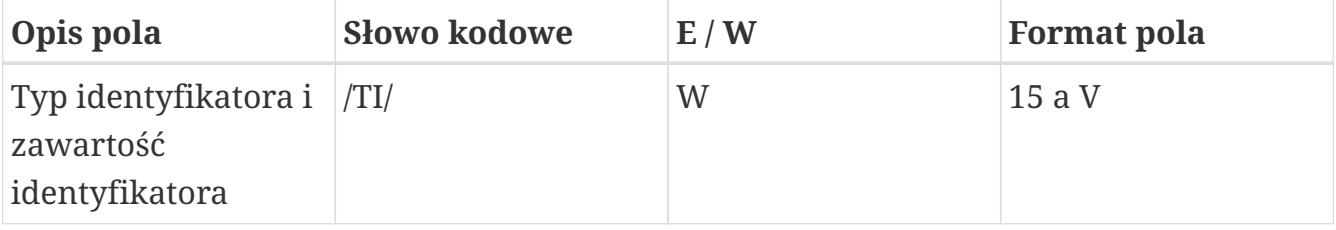

A.5. Format tytułu przelewu

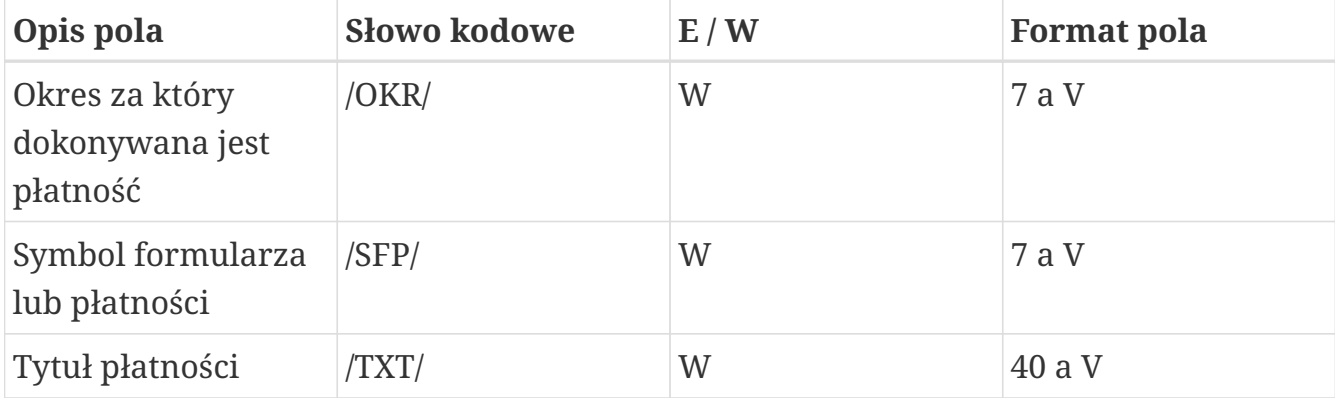

*Tabela 5. Specyfikacja pola tytułu przelewu dla przelewu US*

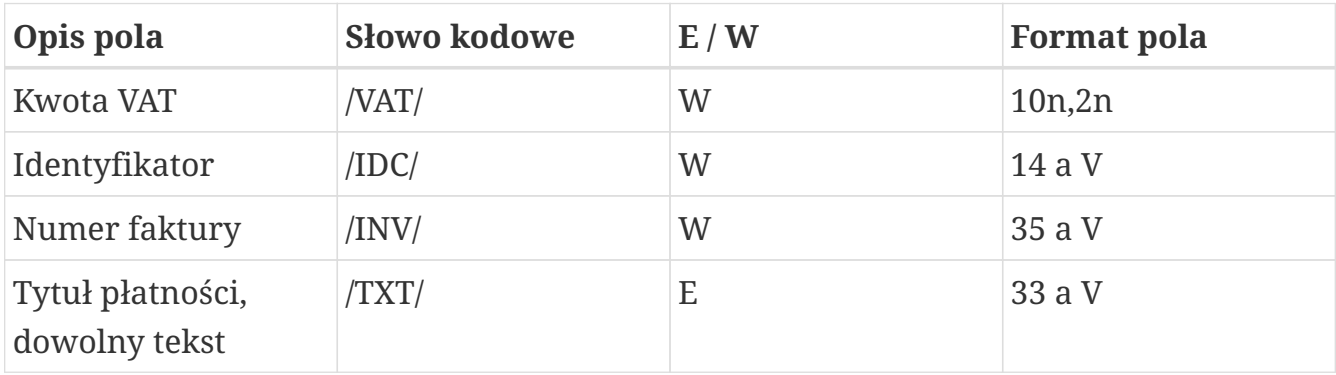

*Tabela 6. Specyfikacja pola tytułu przelewu dla przelewu faktura VAT*

# **B. Specyfikacja plików importu/eksportu kontrahentów**

### **B.1. Format pliku CSV**

W poniższej tabeli wykorzystane zostały podobne oznaczenia, jak w przypadku plików przelewów.

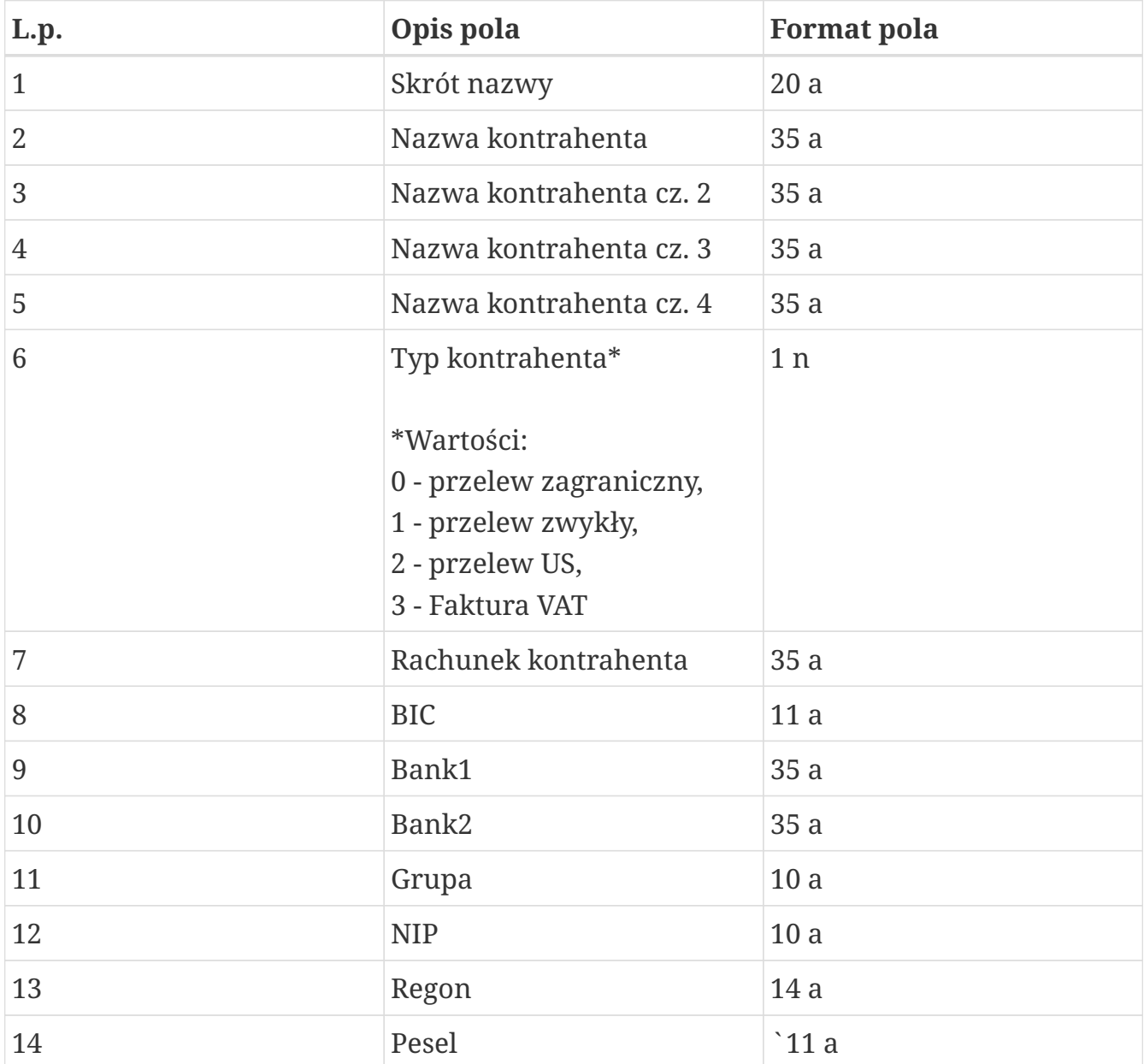

*Tabela 7. Specyfikacja pliku z kontrahentami - format CSV*

Kodowanie polskich znaków w pliku w formacie Windows 1250 (CP1250). Przykładowy wiersz w pliku CSV z kontrahentami:

Skrót;nazwa1;nazwa2;nazwa3;nazwa4;0;BE32145231361515; BIC;bank1;bank2;abc;1234563218;123456785;74021834001

### **B.2. Format pliku XML**

Fragment pliku z kontrahentami w formacie XML:

```
<?xml version="1.0" encoding="UTF-8" standalone="yes"?>
<Kontrahenci>
<Kontrahent>
<Bank1>bank1</Bank1>
<Bank2>bank2</Bank2>
<Bic>BIC</Bic>
<Grupa>abc</Grupa>
<Zagraniczny>0</Zagraniczny>
<Nazwa1>nazwa1</Nazwa1>
<Nazwa2>nazwa2</Nazwa2>
<Nazwa3>nazwa3</Nazwa3>
<Nazwa4>nazwa4</Nazwa4>
<NazwaSkrot>nazwa skrot</NazwaSkrot>
<Pesel>74021834001</Pesel>
<Rach>BE32145231361515</Rach>
<Regon>123456785</Regon>
</Kontrahent>
<Kontrahent>
...
</Kontrahent>
...
</Kontrahenci>
```
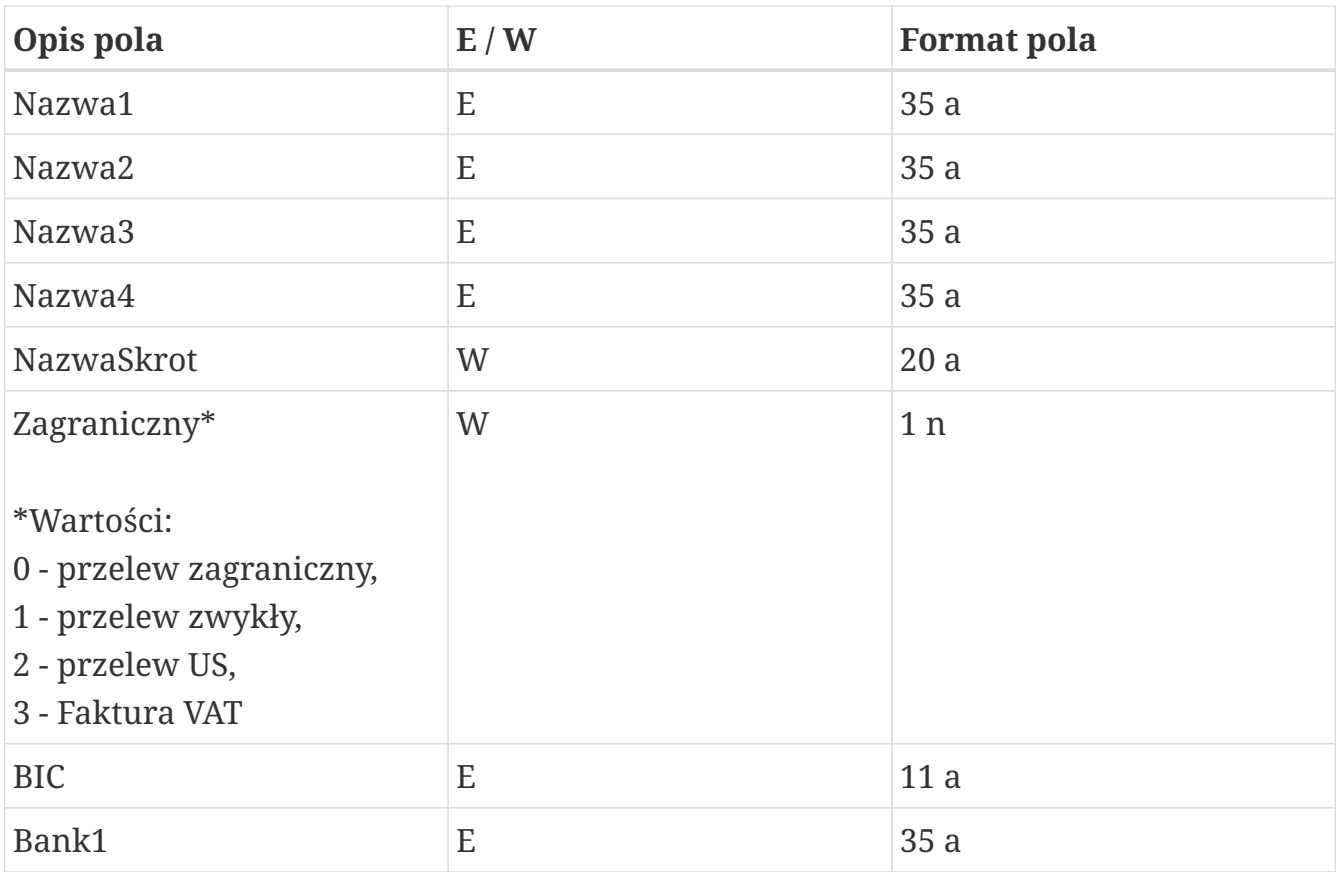

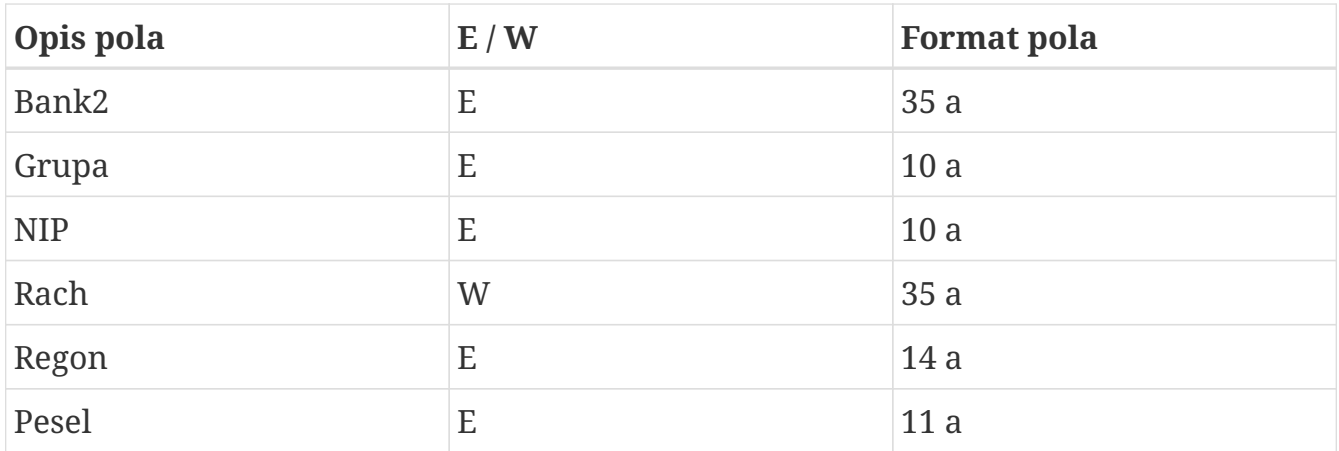

*Tabela 8. Specyfikacja pliku z kontrahentami - format XML*

# **C. Specyfikacja plików eksportu wyciągów**

### **C.1. Format MT940**

W specyfikacji formatu MT940 zostały wykorzystane oznaczenia identyczne jak w poprzednich specyfikacjach importu/eksportu.

W formacie MT940 każdy wyciąg składa się z nagłówka, bloku zawierającego poszczególne transakcje oraz bloku końcowego.

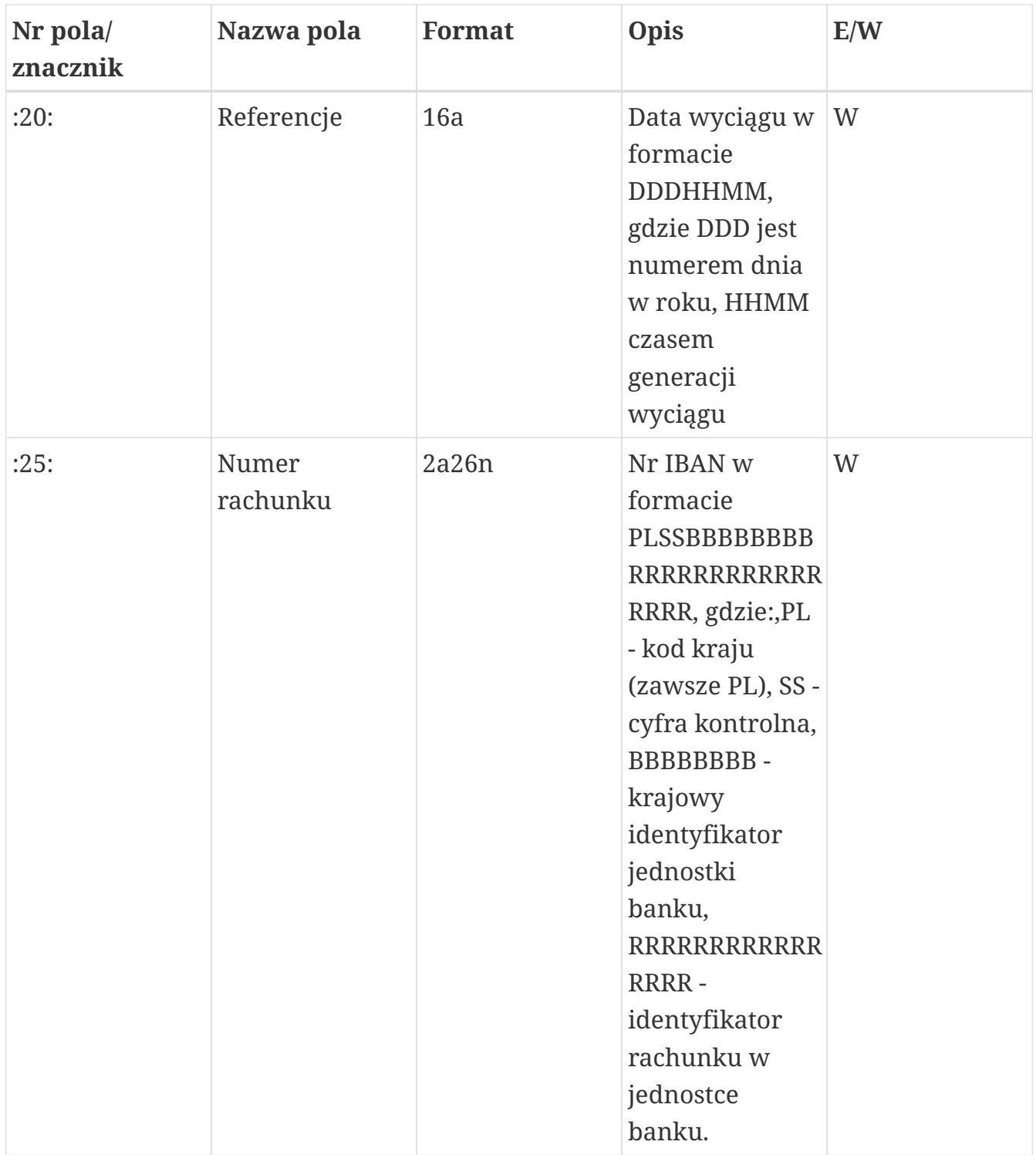

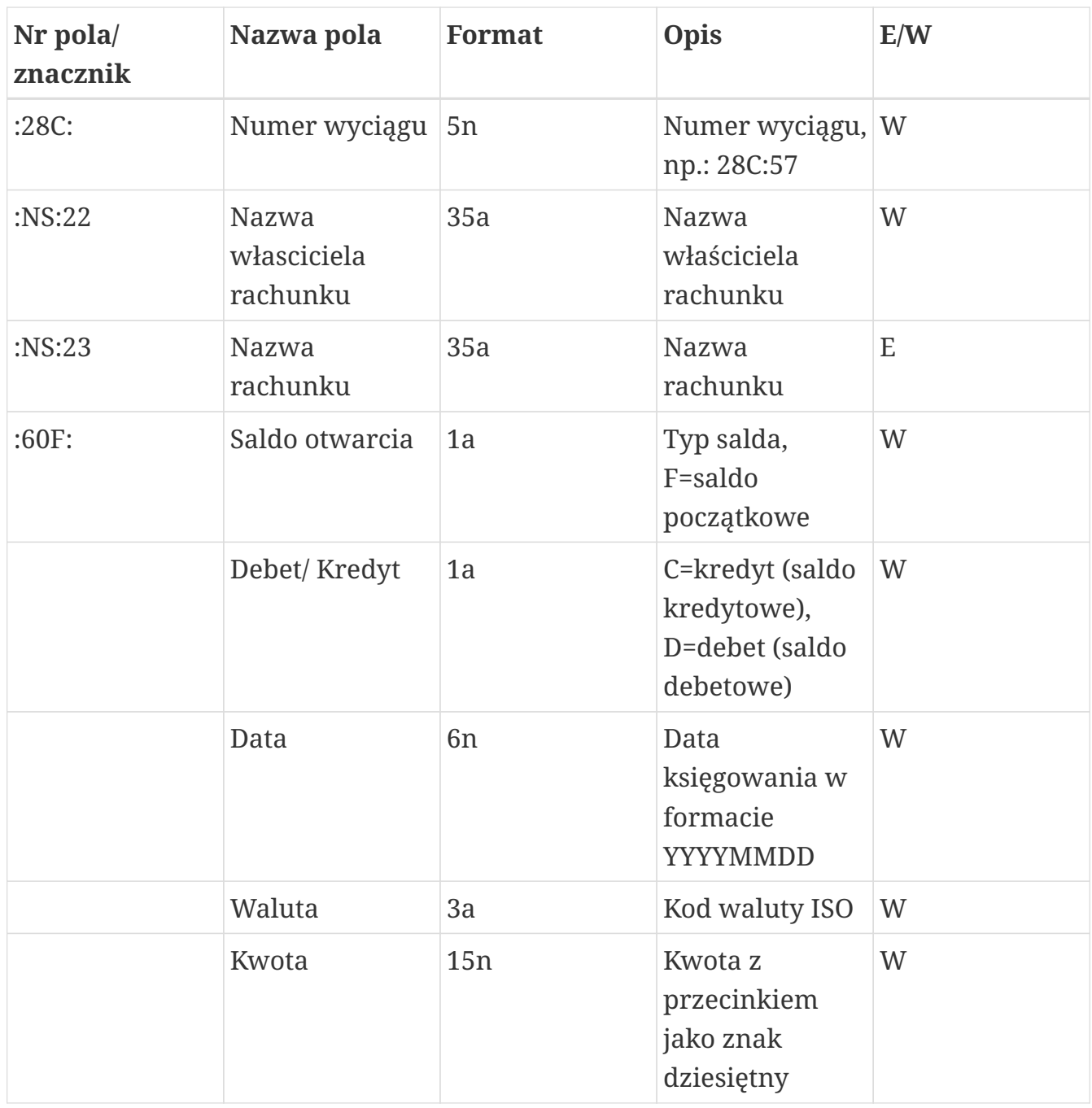

*Tabela 9. Nagłówek w formacie MT940*

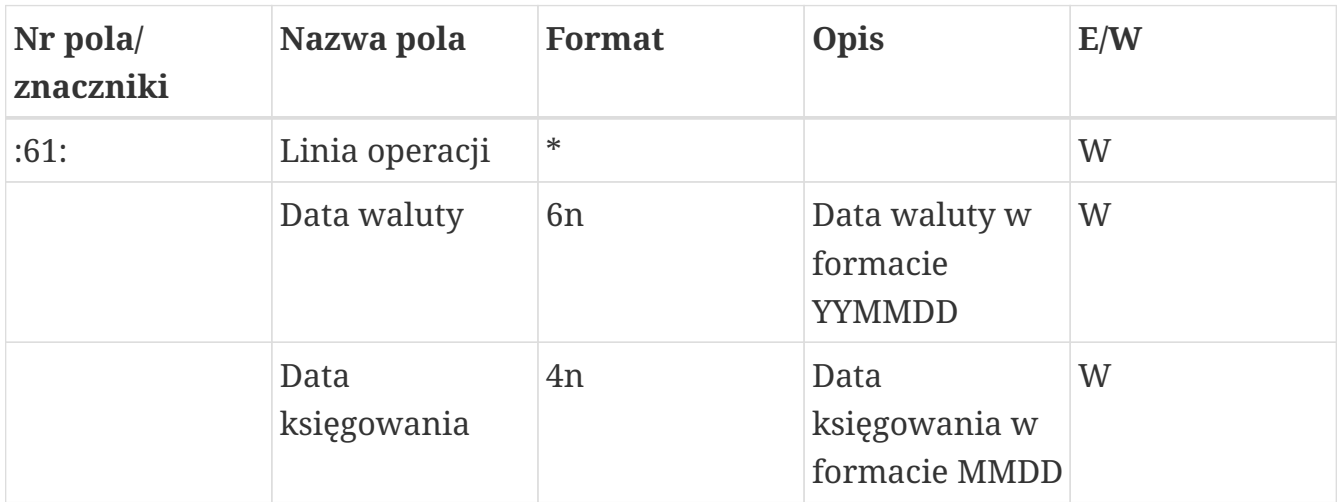

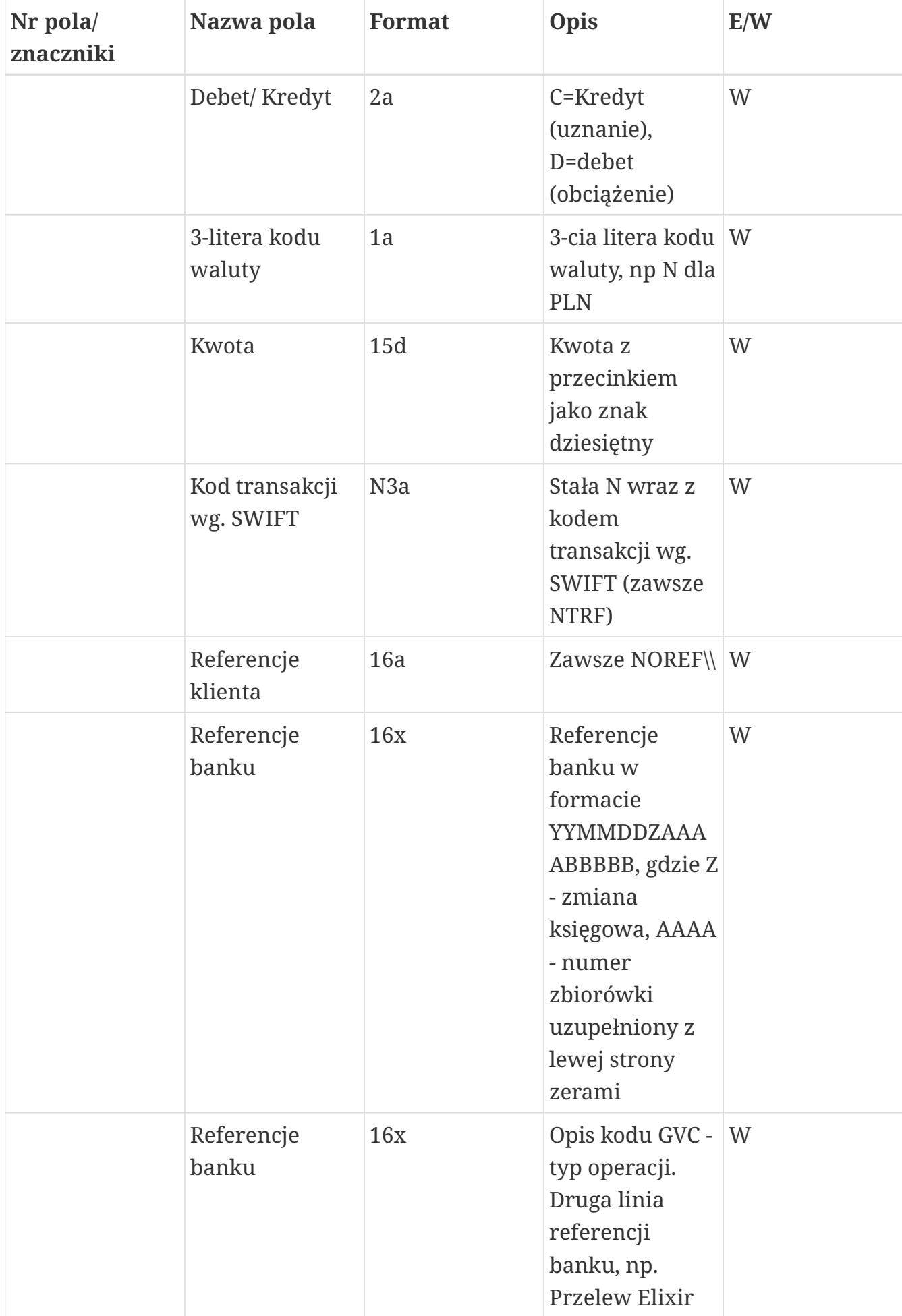

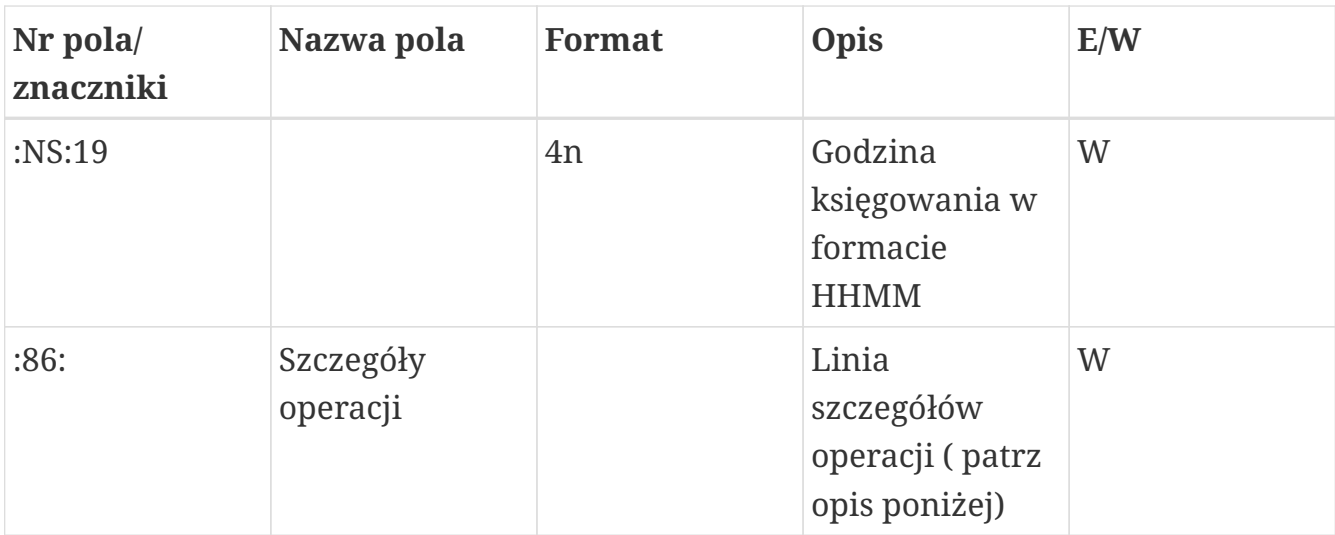

*Tabela 10. Blok operacji w formacie MT940*

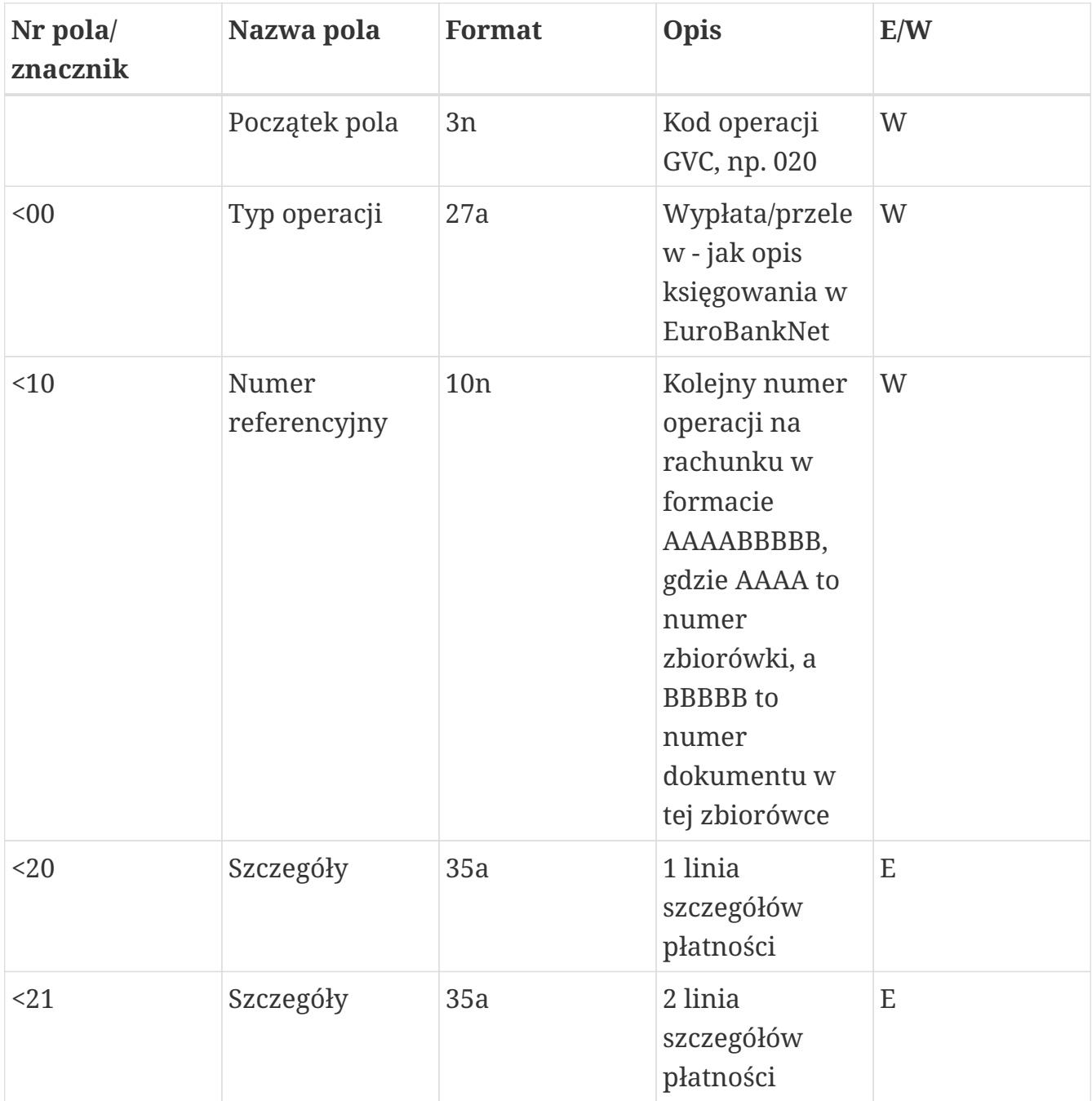

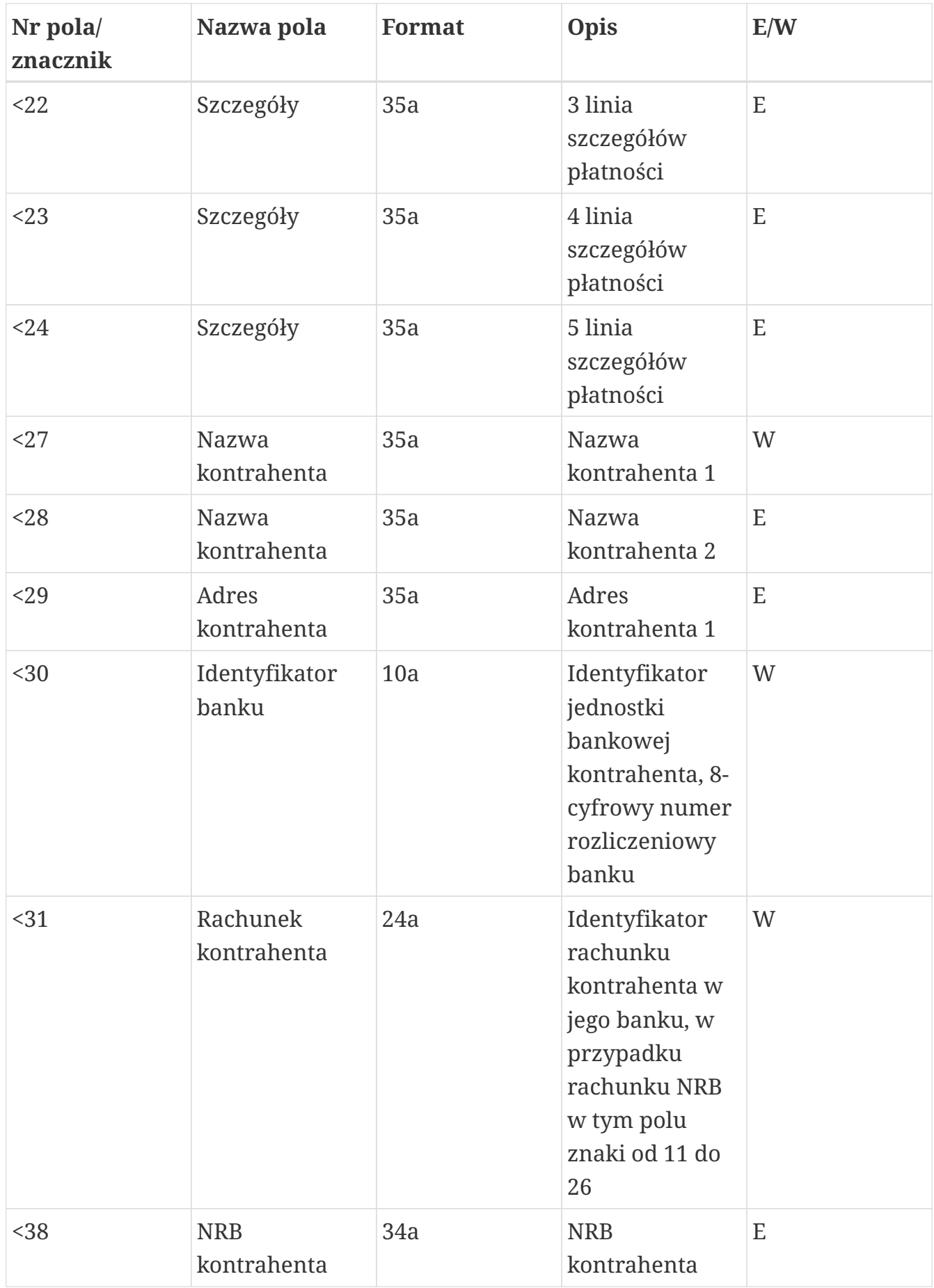

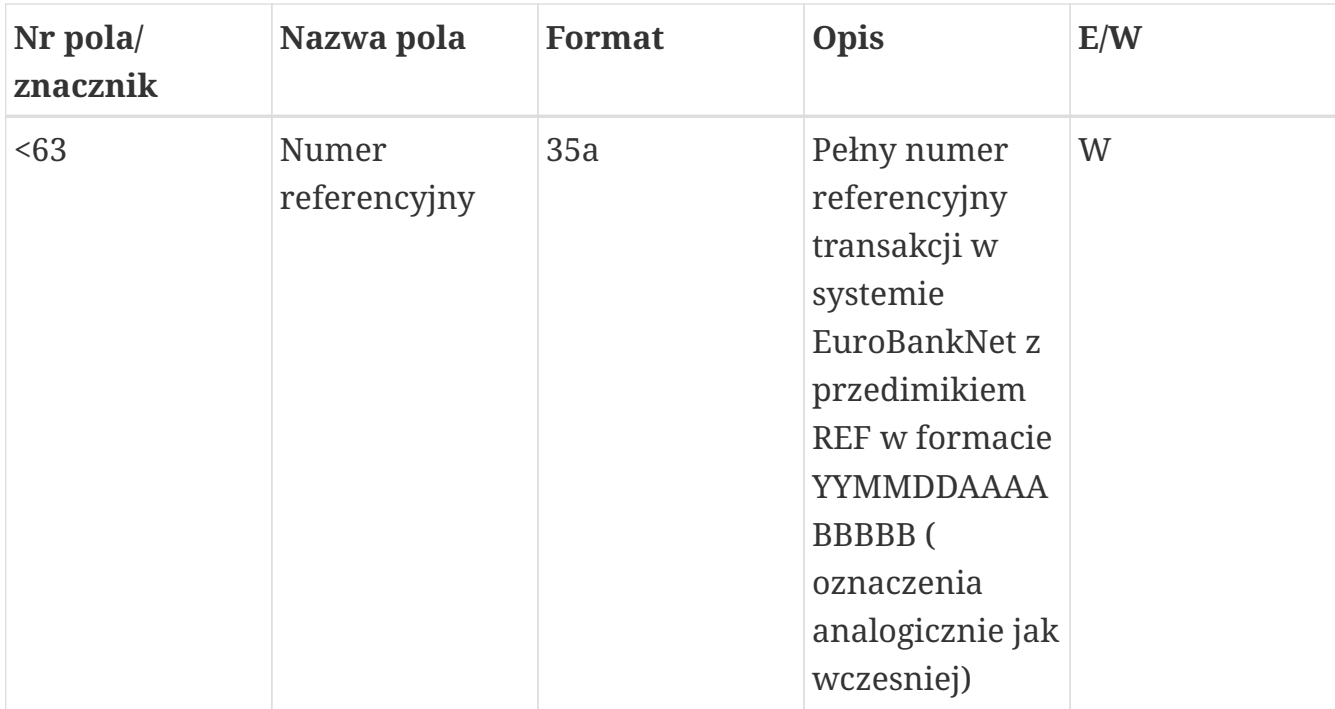

*Tabela 11. Linia szczegółów operacji w formacie MT940*

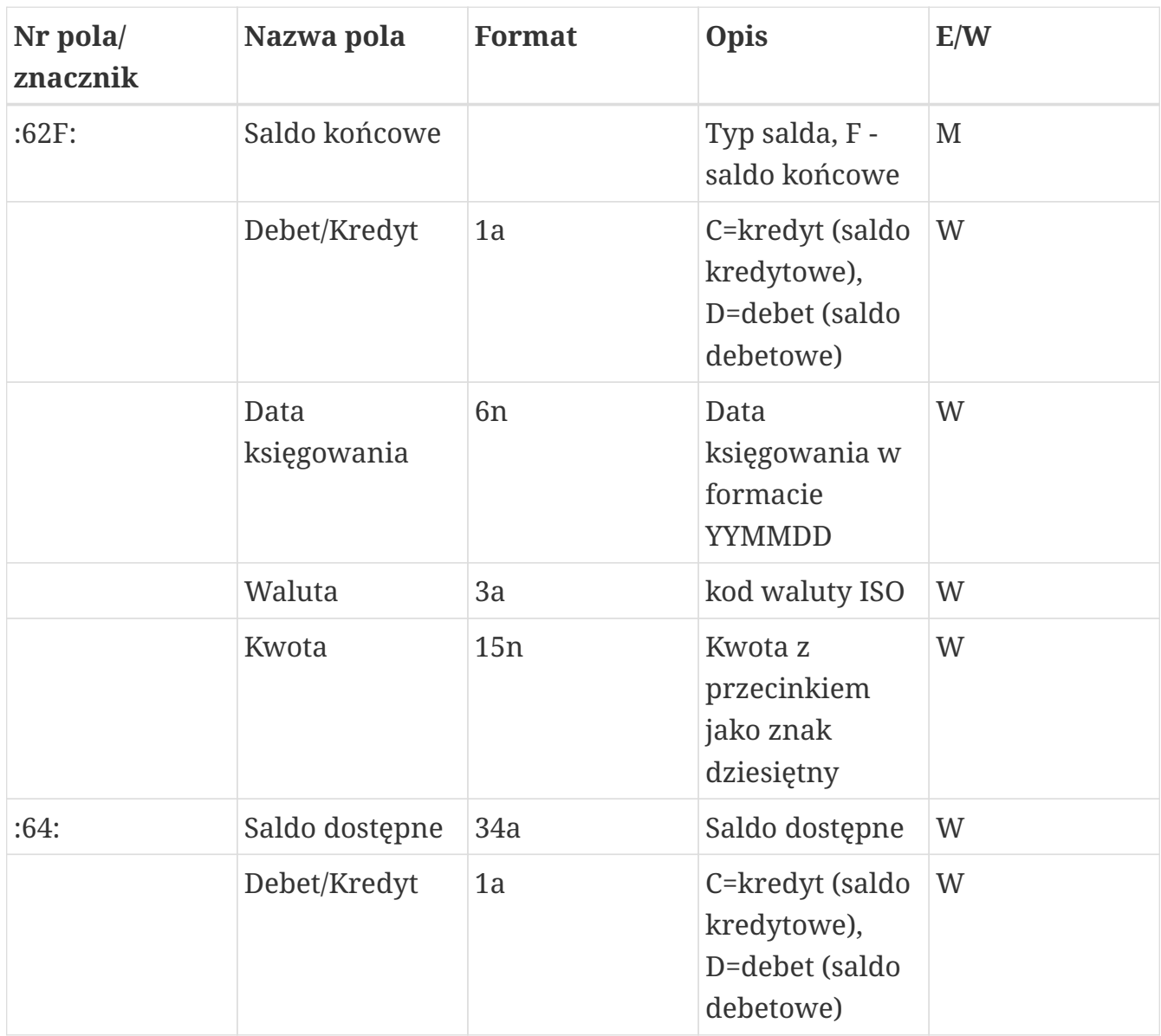

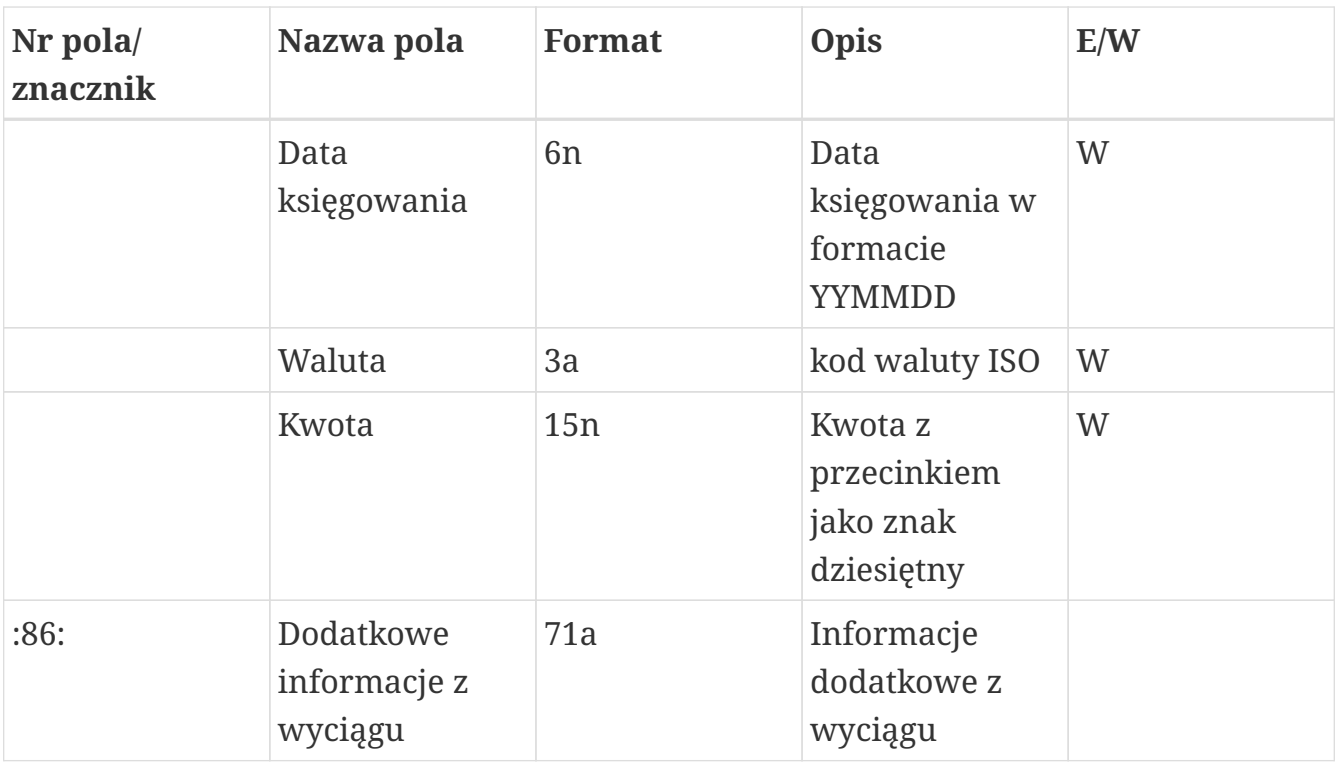

*Tabela 12. Blok końca w formacie MT940*

Kodowanie polskich znaków w pliku w formacie MAZOVIA.

### **C.2. Format HomeNet**

W specyfikacji formatu HomeNet zostały wykorzystane oznaczenia identyczne jak w poprzednich specyfikacjach importu/eksportu.

Format HomeNet to format wykorzystujący XML. Hierarchia elementów jest następująca:

- WYCIAG element główny, występujący w pliku tylko raz. Zawiera on następujące elementy:
- KONTO oznacza rachunek użytkownika. W aplikacji eCorpoNet zawsze będzie tylko jeden taki element (mimo że specyfikacja formatu dopuszcza więcej). Element ten zawiera następujące elementy:
- SALDO informacje o rachunku. Elementy składowe opisane są w tabeli poniżej,
- OPERACJE spis operacji. Składa się z wielu elementów OPERACJA. Element typu OPERACJA jest opisany w tabeli poniżej.

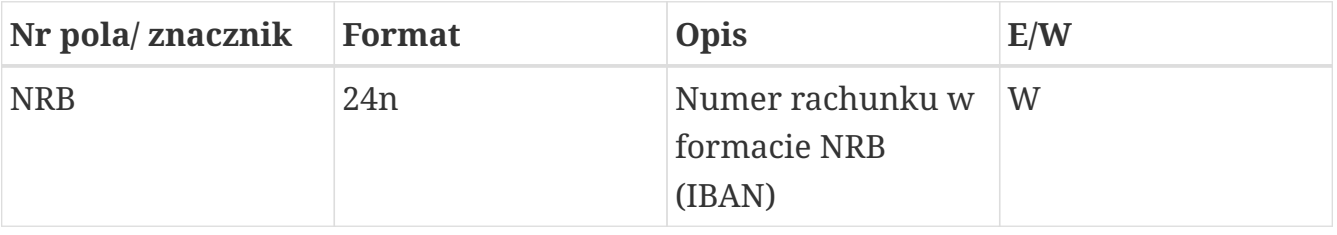

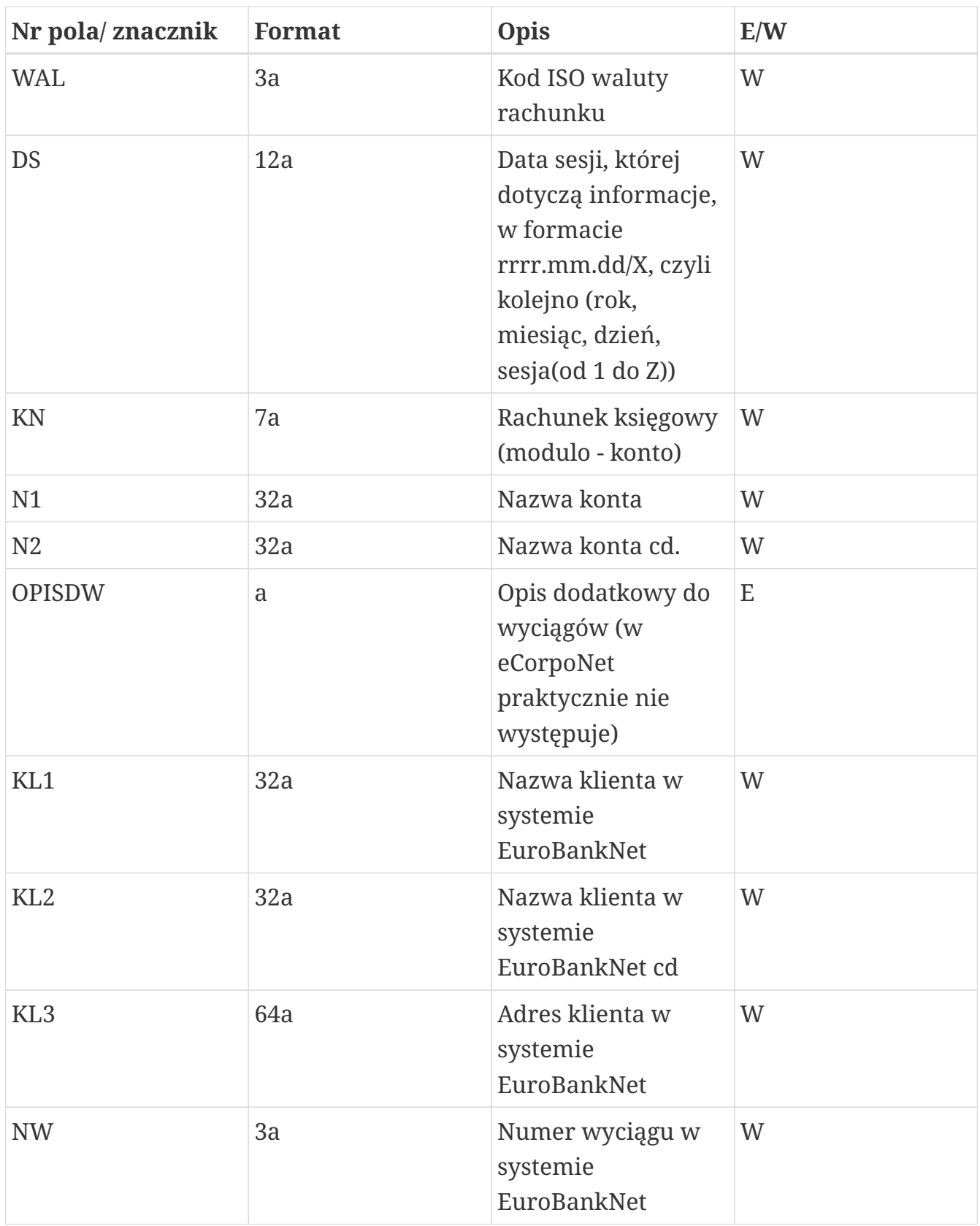

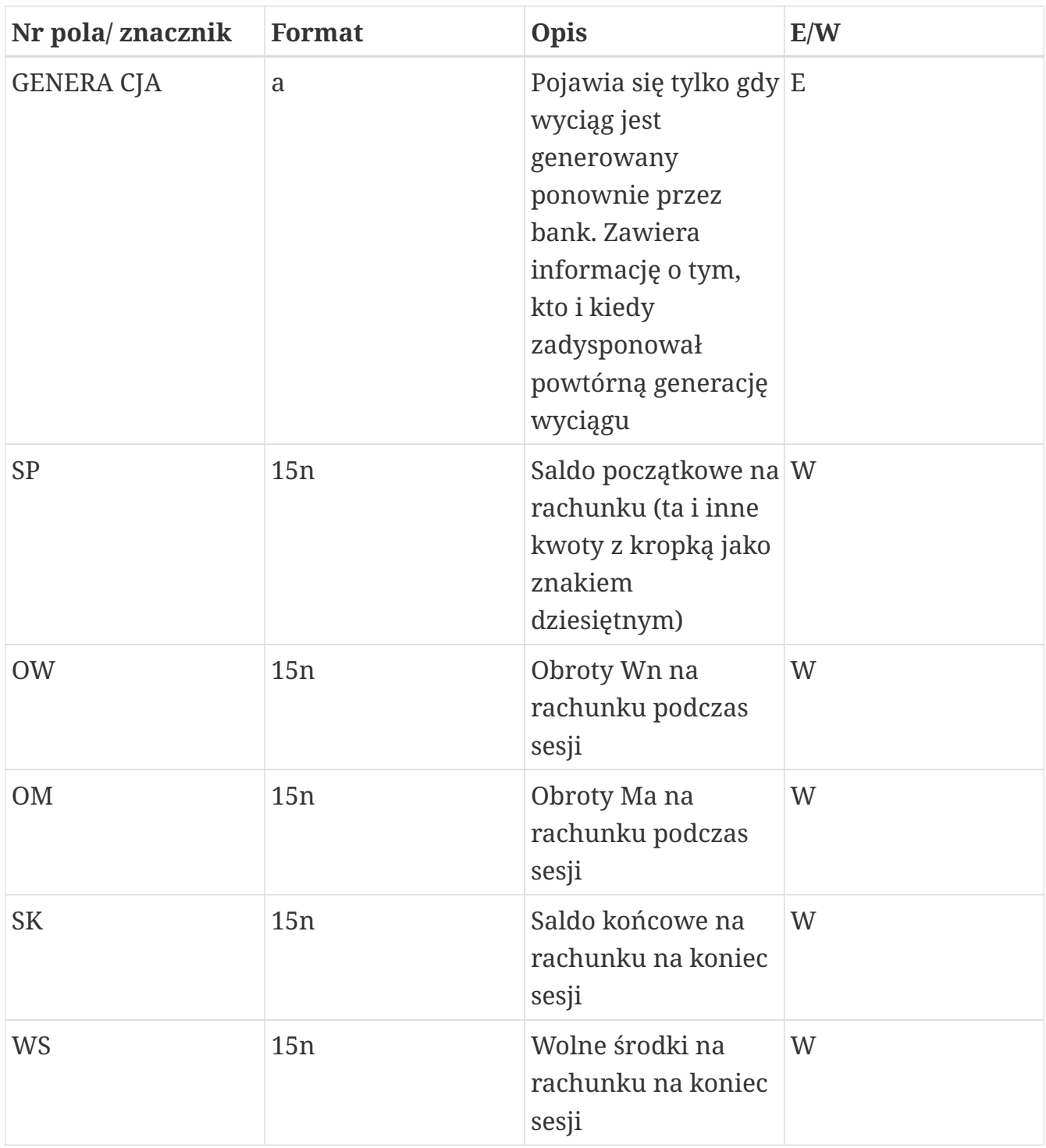

*Tabela 13. Element SALDO*

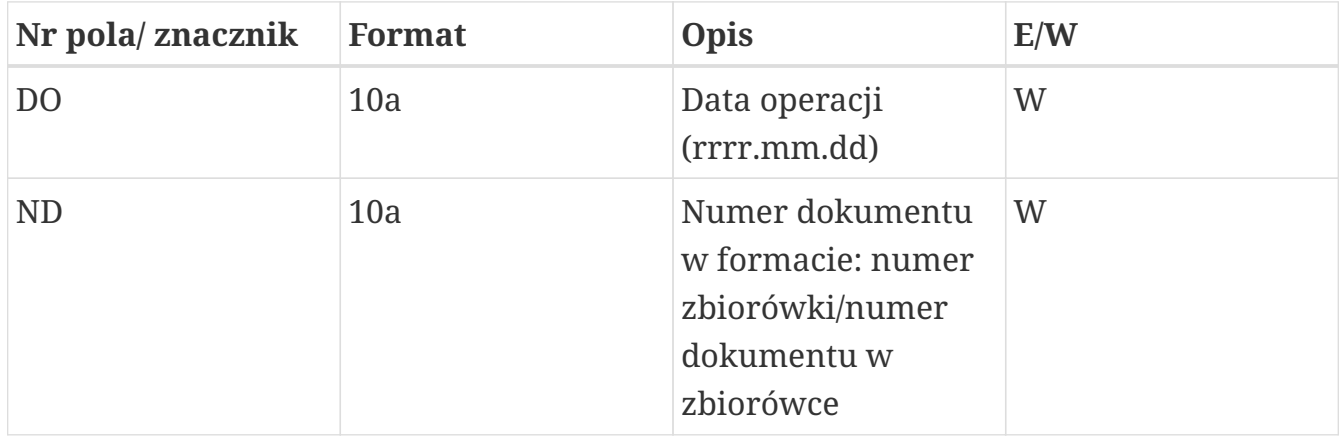
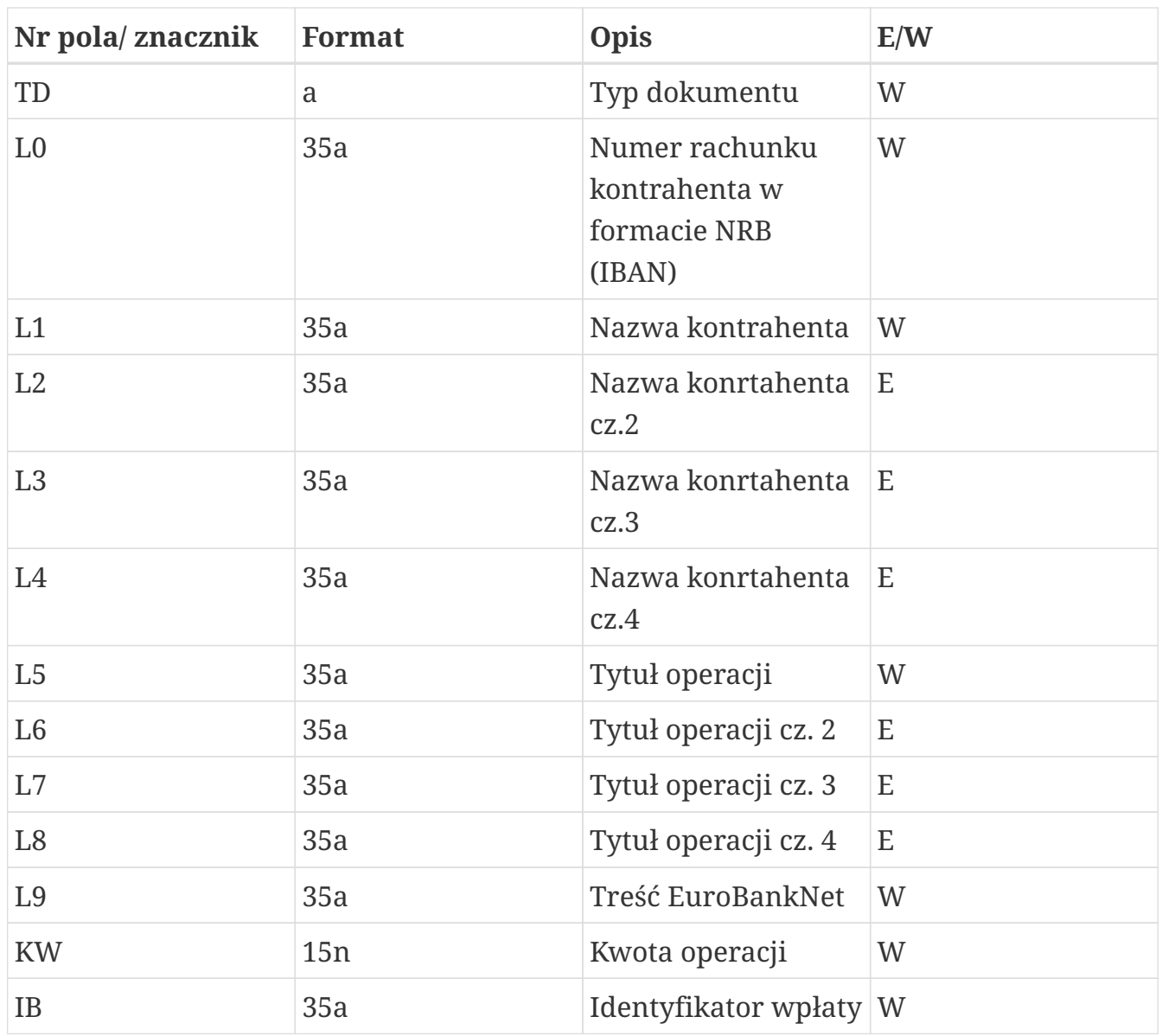

*Tabela 14. Element Operacja*

# **D. Specyfikacja pliku eksportu operacji**

## **D.1. Format pliku CSV**

W opisach tych zastosowano następujące oznaczenia:

- E / W występowanie pól (E- ewentualne, W wymagane),
- a / n / d format pola (a alfanumeryczne, n numeryczne, d data w formacie RRRR-MM-DD
- F / V F pole stałej długości (fixed), V pole zmiennej długości (variable).

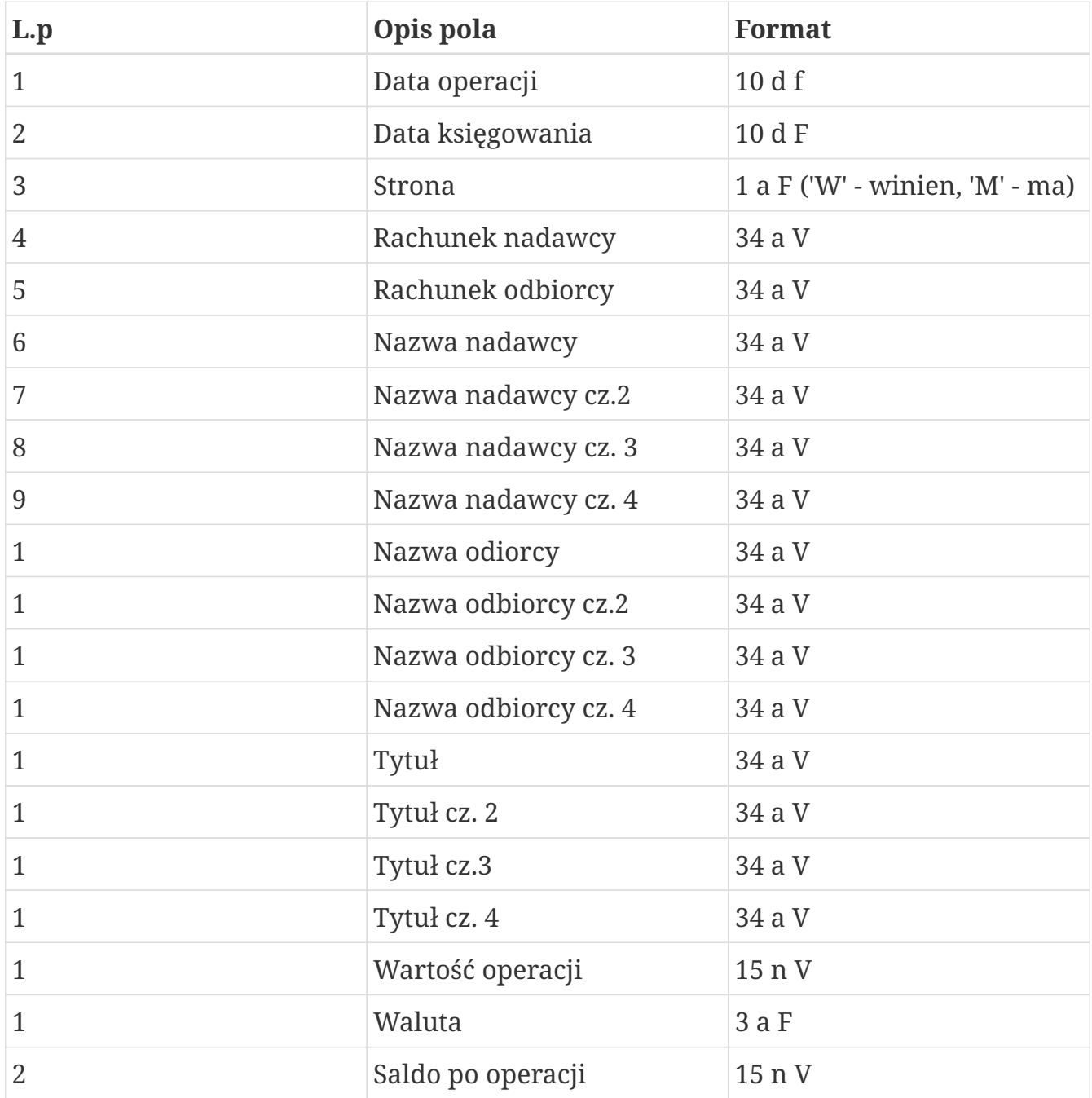

*Tabela 15. Specyfikacja pliku eksportu operacji - format CSV*

```
2009-03-31,2009-03-31,M,,112222333344445555666677778888,Bank
Spółdzielczy,,,,,,,,dop.
```
#### **D.2. Format pliku Videotel**

Plik z operacjami w formacie Videotel

- kodowany jest kodem Windows 1250 (CP1250),
- każdy wiersz w pliku (rekord) zawiera opis pojedynczej operacji,
- opis operacji składa się z 17 pól oddzielonych spacjami
- pola tekstowe otoczone są cudzysłowami (").

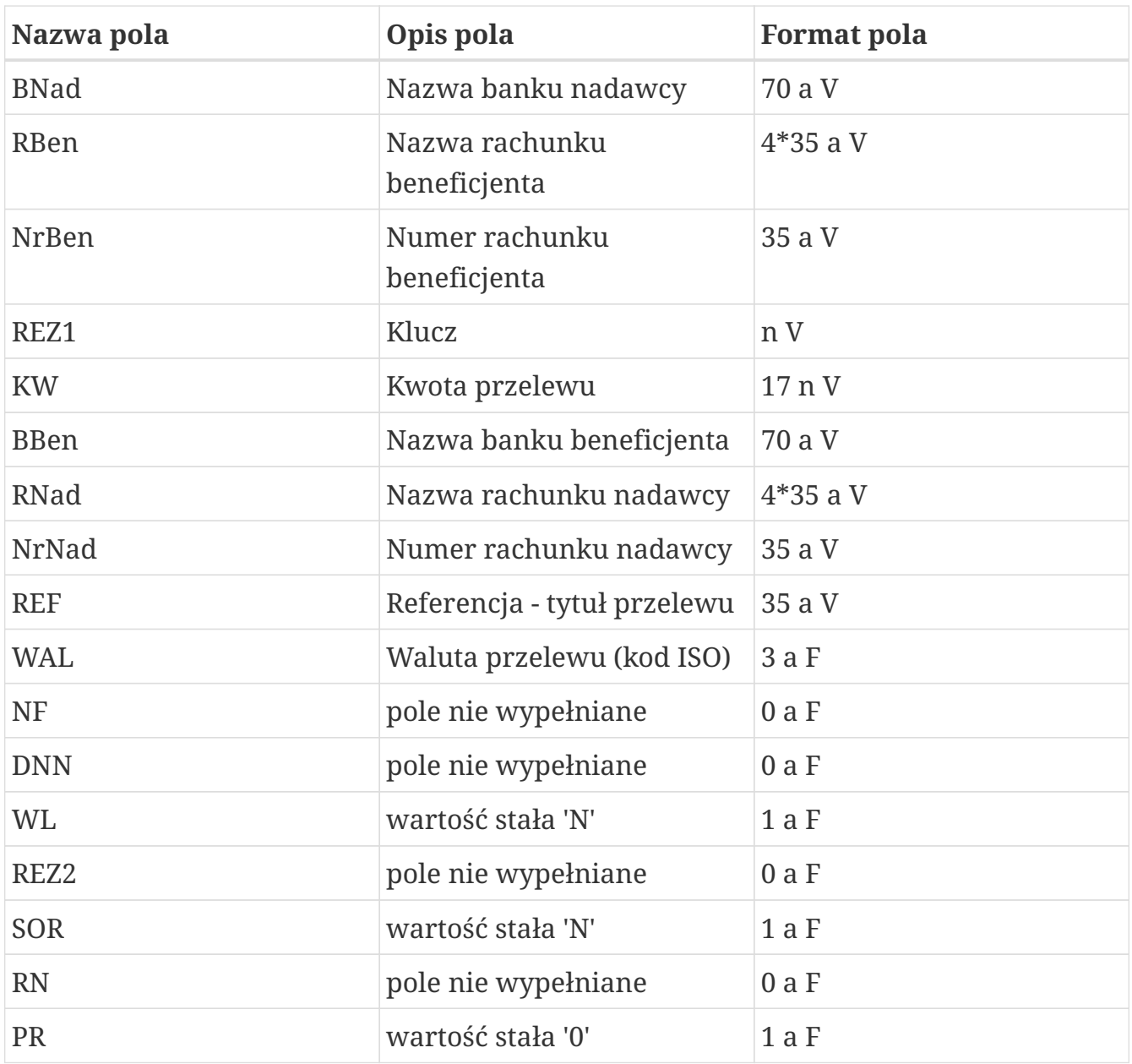

*Tabela 16. Specyfikacja Videotel*

Przykładowy wiersz pliku dla przelewu zwykłego w formacie Videotel:

"" "Jan Bobrowski " "84222222220000003110000001" 1 "1.00" "" "Rolpol sp. z o.o. 44-444 KrakówRolpolna 1" "" "PRZEL.ECO. 37355" "PLN" "" "" "N" "" "N" "" "0"

## **E. Wykaz sterowników do kart kryptograficznych**

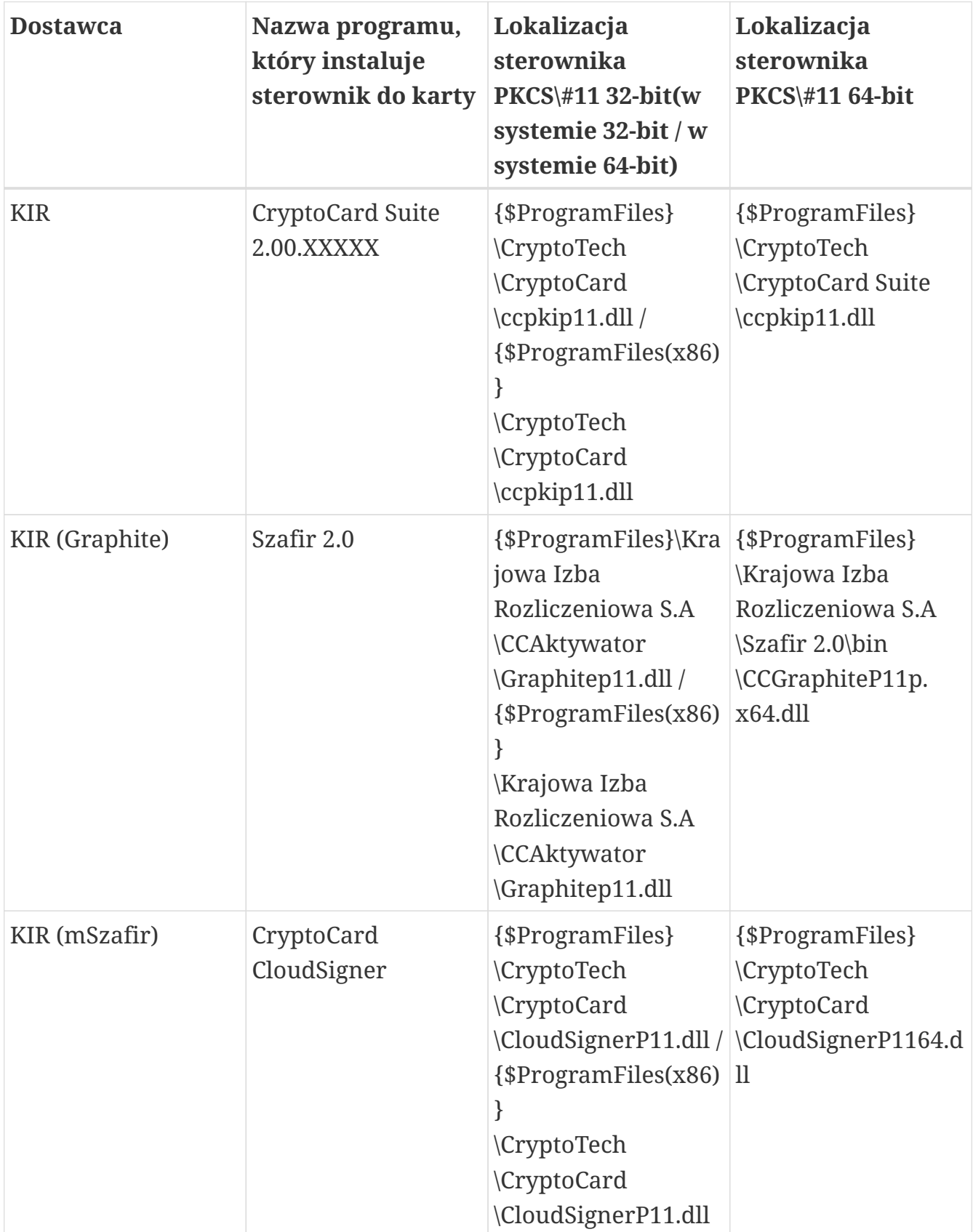

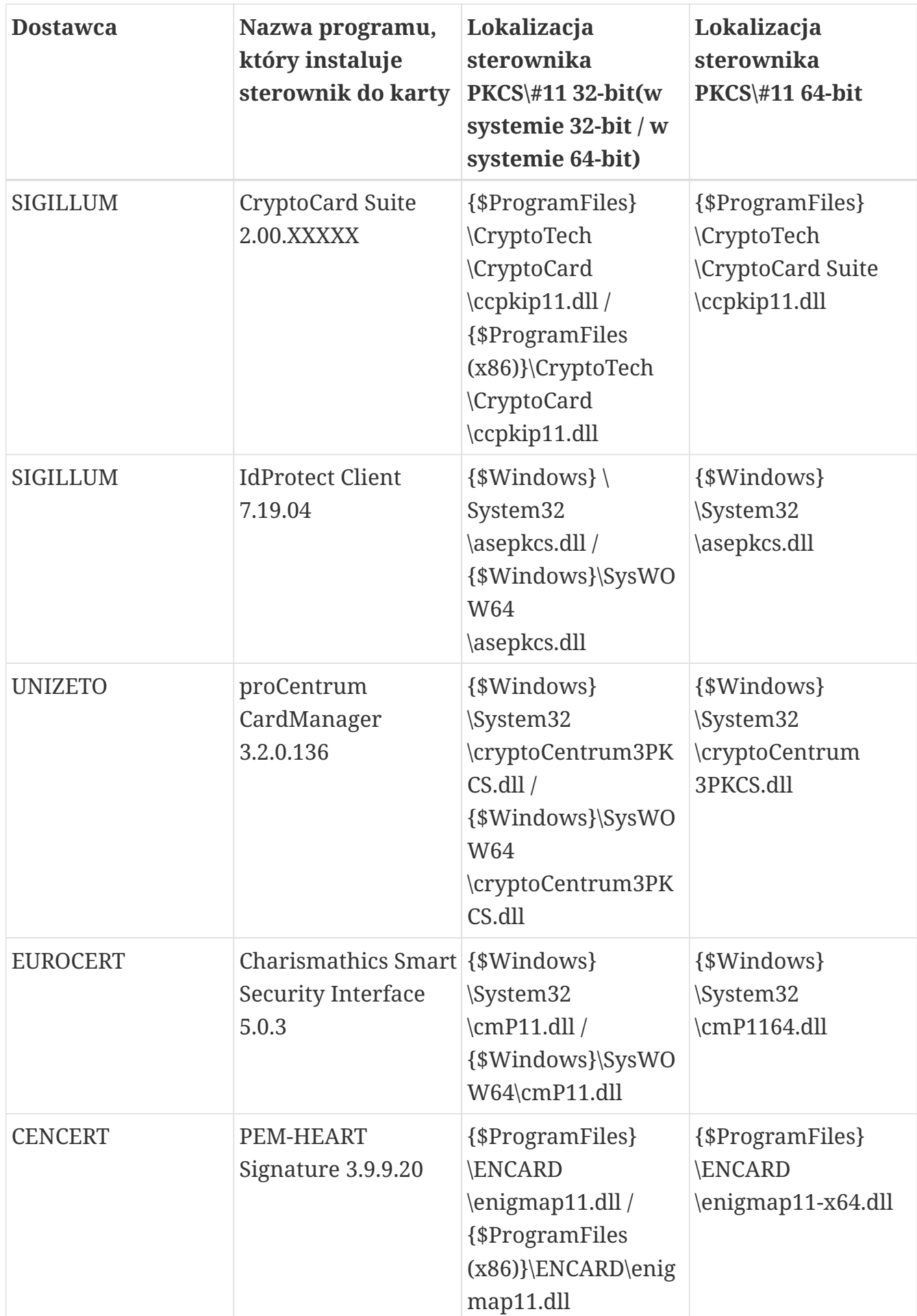

*Tabela 17. Wykaz sterowników do kart kryptograficznych dla poszczególnych dostawców podpisu kwalifikowanego*

# **F. Zmiany w systemie**

## **1.5.12.1**

• Poprawa funkcjonalności przelewu własnego.

## **1.5.12**

- Poprawa funkcjonalności dotyczącej zrywania i zakładania lokat
- Poprawa funkcjonalności ponownego zamykania paczki płacowej
- Dodanie informacji o próbie korzystania z wcześniej użytego hasła logowania
- Poprawa możliwości stworzenia przelewu zagranicznego z historii operacji
- Poprawa działania filtra operacji w zakładce Realizacja
- Poprawa kontroli dat dyspozycji dla przelewów w młynku płynnościowym

- Przygotowanie systemu do wyświetlania rachunków powierniczych w osobnej grupie listy rachunków.
- Dodano możliwość importu kontrahentów z systemu ibank oraz uproszczono proces importu.
- Uzupełniono w dokumentacji opisy dla opcji "Weryfikacja VAT" i "Sprawdź rachunek w wykazie podatników VAT".
- Poprawa możliwości zmiany daty wykonania paczki przy próbie ustawiania daty przyszłej.
- Opcja "Zaznacz obroty" będzie uwzględniała również rachunki VAT.
- Dodano informację o weryfikacji VAT (jeśli była wykonana) na wydruku w zakładce Realizacja.
- Umożliwienie szybkiej realizacji przelewu, gdy użytkownik nie ma rachunku VAT przypisanego do rachunku podstawowego.
- Poprawa wyświetlania dostępnych środków przy rachunku VAT.
- Dodano wyświetlanie rachunku VAT (pod rachunkiem obciążanym) w przypadku przelewu na rachunek ZUS.
- Poprawka umożliwiająca ponowne wykonanie przelewu zagranicznego.
- Zwiększenie liczby znaków do 35 dla rachunku kontrahenta zagranicznego
- Zmiana domyślnego sortowania Wciągów i Wyciągów Plus (malejąco po dacie).
- Zmiana opisu: "Biała lista: Zweryfikowano pozytywnie" na: "Biała lista: Weryfikacja powiodła się".
- Zmiana opisu: "Biała lista: Niezweryfikowany" na: "Weryfikacja nie powiodła się".
- Przelew zagraniczny do kraju EOG ustawia domyślnie opcję kosztową SHA.
- Zablokowanie możliwości zbędnego wielokrotnego klikania przycisków "Podpisz i realizuj" i "Podpisz".
- Poprawka eliminująca generowanie komunikatu: "Przekroczono dopuszczalną ilość jednorazowych zapytań dla loginu" w zakładce realizacja.
- Zablokowanie możliwości wprowadzenia niedopuszczalnych znaków w formatkach "Faktura VAT" oraz "Przekazanie VAT".
- Poprawa sprawdzania dostępnych środków przy realizacji podpisanych przelewów (zależne od konfiguracji banku).

#### **1.5.10**

- Ograniczenie pola edycji przyjaznej nazwy do 80 znaków.
- Poprawa wyszukiwania po przyjaznej nazwie.
- Poprawa wyszukiwania po sformatowanym numerze rachunku (ze spacjami).
- Poprawa tworzenia kontrahenta z poziomu szczegółów operacji w historii.
- Dodanie auto-uzupełniania danych Banku po wpisaniu/wklejeniu kodu BIC.
- Usprawnienie filtra historii.
- Poprawa skalowania logo.
- Dodanie obsługi kantora Basement.
- Usunięcie usterki mogącej powodować komunikat "Autoryzacja bez inicjalizacji" przy 2-stopniowym logowaniu.
- Usunięcie usterki mogącej powodować komunikat "Przekroczono dopuszczalną ilość jednorazowych zapytań dla loginu".

### **1.5.9.1**

- Poprawa rozpoznawania IRP na formatce przelewu US/CŁO.
- Poprawa modyfikacji lokaty.
- Poprawa wyświetlania historii.
- Poprawa walidacji dopuszczalnych znaków w tytule przelewu, nazwie kontrahenta oraz adresie.

• Poprawa ustawiania kwoty VAT dla przelewów na konto ZUS oraz przelewów US / CŁO.

#### **1.5.9**

- Poprawa pobierania pliku wyciągów masowych.
- Poprawa błędów związanych z tworzeniem kontrahentów.
- Poprawa obsługi tworzenia przelewów z zakładki "Kontrahenci".
- Poprawa automatycznego uzupełniania pól formularza przelewu US/Cło.
- Poprawa limitów kartowych.
- Umożliwiono dodawanie kontrahentów o takim samym numerze rachunku.
- Zmiana działania przycisku "Wyczyść" podczas filtrowania kontrahentów, od teraz naciśnięcie odświeża listę kontrahentów.
- Usunięto zbędne komunikaty o błędach pojawiające się podczas zamykania okien dialogowych przy podpisywaniu i szybkiej realizacji przelewów/paczek.
- Naprawa funkcjonalności zerwania lokaty oraz usuwania dyspozycji zerwania.
- Dodanie komunikatu o godzinie granicznej przelewu SORBNET.
- Zablokowano możliwość wykonania "Przekazania VAT" w przypadku gdy bieżące są powiązane z tym samym rachunkiem VAT.
- Poprawa nieprawidłowości w szczegółach rachunków bieżących.
- Naprawiono funkcjonalność "Wycofaj do podpisu" w zakładce "Realizacja".
- Dodano walidację Adresu odbiorcy, od teraz użytkownik musi uzupełnić to pole podczas tworzenia przelewu.

- Zmiana wyglądu strony logowania dodano logo Banku, baner informacyjny oraz sekcje zawierające komunikaty Banku oraz wzkazówki dotyczące bezpieczeńswa.
- Naprawa możliwości używania polskich znaków w haśle do logowania.
- Naprawa błędu przy edycji przelewu zagranicznego.
- Naprawa wyświetlania statusów realizacji dyspozycji/paczek w widoku 'Realizacja'.
- Naprawa wyświetlania IBAN w szczegółach rachunków VAT oraz możliwości dodania nowego Przekazania VAT.

## **1.5.7.5**

• Wymiana wersji bibliotek.

#### **1.5.7.2**

- Dodanie informacji do przelewu, jeśli jest SORBNET.
- Ujednolicenie nazwy przycisków Eksport, usunięcie opcji Otwórz podczas zapisywania pliku CSV.
- Naprawa filtrowania w zakładce kontrahenci.
- Naprawa skrótów do modyfikacji i zerwania lokaty.
- Naprawa wyświetlania podsumowania przelewów z wymianą kursów.
- Dodanie informację o rachunku beneficjenta i treści przelewu w szczegółach operacji.
- Dodanie możliwości filtrowania listy kart na podstawie nazwy posiadacza i numeru karty.
- Naprawa wyświetlania szczegółów zaznaczonego wiersza dyspozycji.
- Wprowadzenie domyślnego sortowania malejąco po kolumnie 'Ważne od' w komunikatach.
- Ograniczenie możliwości definiowania dozwolonych adresów IP do użytkowników z uprawnieniami do ich edycji.
- Naprawa walidacji formularza przelewu Faktura VAT.
- Naprawa działania filtrów w Historii i Wnioskach.
- Naprawa walidacji pola Adres banku w przelewie zagranicznym.
- Naprawa wyświetlania szczegółów w zakładce Realizacja.
- Naprawa pobierania danych o kontrahentach w przelewie zagranicznym.
- Naprawa błędu, przez który nie dało się ustawić daty ostatecznej realizacji na bieżącą datę podczas tworzenia paczki.
- Obsługa wyświetlania okna Potwierdzenie realizacji dla paczki z m.in. przelewem zagranicznym w PLN.
- Naprawa usuwania domknięcia paczki płacowej.
- Naprawa wyświetlania okna z listą operacji dla szczegółów wyciągu.
- Naprawa pobierania danych o kontrahentach w przelewie Faktura VAT.

## **1.5.7.1**

- Dodanie możliwości pobrania dokumentacji ze strony logowania.
- Dodanie podsumowania kosztów przelewu walutowego.
- Dodanie w szczegółach operacji bieżących/historii informacji o banku zagranicznym.
- Dodanie walidacji NRB w przypadku zapisu kontrahenta.
- Naprawa błędu w przypadku pustej listy podpisów.
- Naprawa funkcji odpowiedz na przelew w historii i bieżących.
- Dodanie wsparcia dla większej ilości znaków specjalnych w haśle.
- Usunięto wylogowanie po blokadzie autoryzacji.
- Naprawa błędu w trakcie logowania z wyborem firmy.
- Zmiana komunikatu w statusie weryfikacji VAT.

#### **1.5.7**

- Poprawa sortowania w zakładce podpisy, kontrahenci.
- Standaryzacja widoku paczek.
- Dodanie pola NIP do przelewu zwykłego.
- Aktualizacje związane z weryfikacją VAT.

#### **1.5.6**

- Poprawa validacji nrb.
- Dodanie paginacji w zakładkach: historia, bieżące.
- Dodanie eksportu do MT940 w zakładce Wyciągi, Wyciągi+.
- Naprawa zapisu kontrahenta.

#### **1.5.5**

• Zmiany techniczne nie dostarczające nowych funkcjonalności.

- Szybka realizacia ujednolicenie okien.
- Aktualizacja treści komunikatów.

• Zlecenie stałe naprawa zapisu rachunku obciążeniowego.

#### **1.5.3**

• Zmiany techniczne nie dostarczające nowych funkcjonalności.

## **1.5.2**

• Zmiany techniczne nie dostarczające nowych funkcjonalności.

- Dodanie zawijania tytuł u przelewu w zakładce przelewy.
- Poprawa okna dodawania zlecenia stałego.
- Aktualizacja komunikatów.
- Poprawa edycji lokaty.
- Naprawa błędu przy usuwaniu lokat.
- Dodanie odliczania czasu do końca sesji.